Final Report PWGSC Contract W7711-027844/A IPME Stabilization and HAWK Development Document Created: 9 August 2004 Last Revision: 23 February 2005

Anna Fowles-Winkler Micro Analysis and Design, Inc. 4949 Pearl East Circle, Suite 300 Boulder, CO 80301 303-442-6947 awinkler@maad.com

Prepared For: Defence Research and Development Canada Toronto 1133 Sheppard Avenue west Toronto, ON

Brad Cain 416 635 2195

DRDC Document Number: CR 2004−126

© Her Majesty the Queen as represented by the Minister of National Defence, 2002 © Sa majesté la reine, représentée par le ministre de la Défense nationale, 2002

# **Table of Contents**

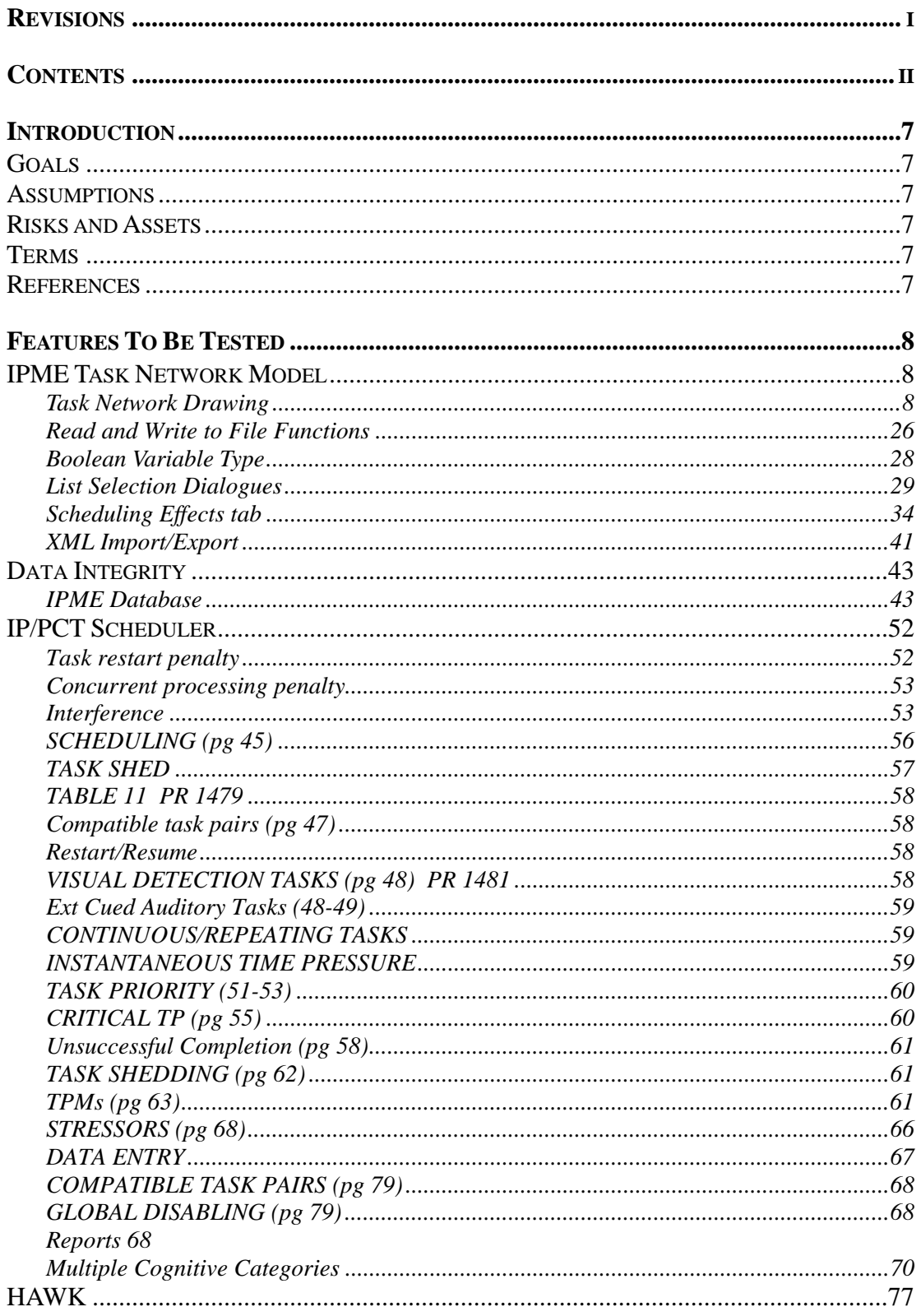

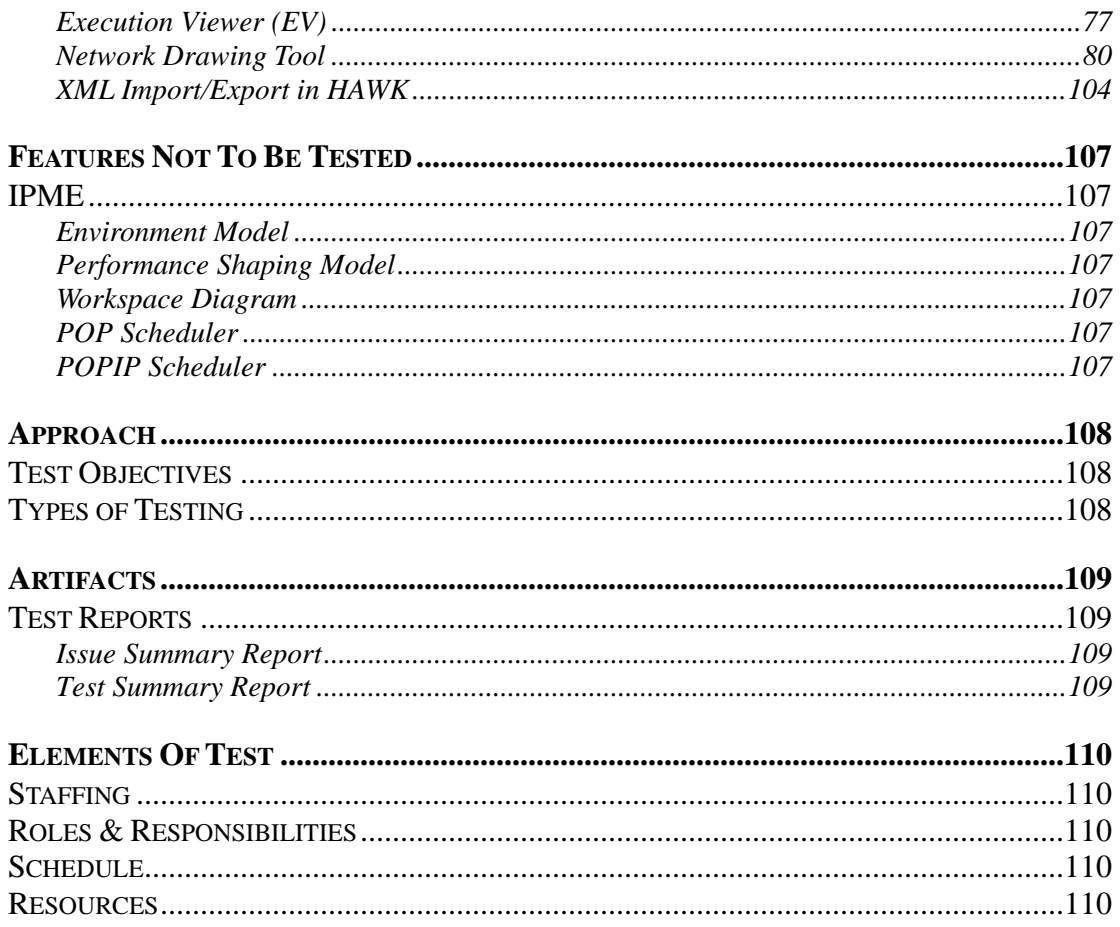

# **Abstract**

This report describes the work completed by Micro Analysis and Design for DRDC-Toronto under contract W7711-027844/A, "IPME Stabilization and HAWK Development." The contract task items were performed during the period April 2003 – April 2004. Modifications were made to the Integrated Performance Modelling Environment (IPME) and the Human Analysis Work Kit (HAWK) per customer specification.

# **Résumé**

On décrit dans ce rapport le travail effectué par Micro Analysis and Design pour RDDC Toronto en vertu du contrat W7711-027844/A, « IPME Stabilization and HAWK Development ». Les modalités de ce contrat ont été réalisées entre avril 2003 et avril 2004. Les modifications apportées à IPME (environnement intégré de la modélisation de la performance) et à HAWK (trousse d'analyse de la performance humaine) sont celles exprimées par le client.

#### **Executive Summary**

IPME (Integrated Performance Modelling Environment) and HAWK (Human Analysis Work Kit) are software products for collecting human and system performance data in task network hierarchies such that this information can be used to predict human and system performance. These computer-based products are being developed commercially by DRDC Toronto in collaboration with the UK MOD through QinetiQ Plc., and the commercial software developer Micro Analysis and Design.

IPME uses hierarchical networks of tasks to simulate human activities. IPME has a number of component models that make it a flexible modelling tool, able to incorporate models of the environment and crew in addition to activities. IPME differs from other, general modelling approaches through both its internal human models of workload and task scheduling, as well as through its ability to easily integrate task performance moderator models. DRDC Toronto is promoting IPME for use within DND for humansystems analysis to support acquisition projects. Unfortunately, practical use of IPME has been hampered by instabilities and errors in the software. Extensive verification tests were performed on various IPME components and most of the known serious errors and bugs within IPME were corrected.

HAWK is a companion program to IPME that is being developed to support the analysis of operator activities and collection of task details, then combining this information into a model that the IPME simulation engine can execute. HAWK also provides the user with a number of human factors tools that support the modelling and assist in data analysis of the results from IPME simulations. This contract extended HAWK's capabilities by providing a new interface for creating task networks where the logical flow of tasks is presented graphically for easier interpretation, enhancing the simulation event view to provide graphical timeline-based views of simulations for model verification and debugging, and a spreadsheet data-entry tool to help populate models with data.

The contract has resulted in more capable yet stable software (IPME V3.0.11 and HAWK V3.0.8) that can be used to analyze human-systems interaction and predict human performance. Further, this work establishes a firm foundation for future development of HAWK and IPME to fulfill key roles in a proposed project to develop virtual operators that can be used for teammates and adversaries in training simulations. It is envisioned that these virtual operators will reduce the demand on CF personnel as role-players while providing desired levels of realism to meet the training objectives.

# **Sommaire**

IPME (environnement intégré de modélisation de la performance) et HAWK (trousse d'analyse de la performance humaine) sont deux logiciels utilisés pour recueillir des données sur la performance des systèmes et des humains dans des hiérarchies de réseau de tâches et pour prédire avec ces données la performance des systèmes et des hommes. Ces produits logiciels ont été développés commercialement par RDDC Toronto en collaboration avec UK MOD via QinetiQ Plc. et avec l'éditeur de logiciels commerciaux Micro Analysis and Design.

IPME exploite les réseaux hiérarchiques de tâches pour simuler les activités humaines. IPME dispose d'un certain nombre de modèles de composant, ce qui en fait un outil de modélisation versatile en mesure d'incorporer des modèles de l'environnement et de l'équipage en plus des activités. Ce qui distingue IPME des autres approches de modélisation générale ce sont ses modèles humains internes de la planification de la charge de travail et des tâches et sa capacité à intégrer facilement les modèles modérateurs de la performance des tâches. RDDC Toronto cherche à promouvoir au sein du MDN l'utilisation de IPME pour l'analyse homme-systèmes dans le support des projets d'acquisition. Malheureusement, l'utilisation pratique de IPME a été retardée par des instabilités et des erreurs dans le logiciel. Des tests de vérifications complets ont été menés sur divers composants de IPME et la majeure partie des erreurs graves et des bogues de IPME ont été corrigés.

HAWK est un programme complémentaire de IPME qui a été développé pour aider à l'analyse des activités des opérateurs et à la collecte du détail des tâches. Ensuite, ce programme combine l'information recueillie dans un modèle que le moteur de simulation IPME peut exécuter. HAWK procure à l'utilisateur certains outils sur des facteurs humains qui assistent la modélisation et facilitent l'analyse des résultats des simulations IPME. Le présent contrat a étendu les capacités de HAWK en le dotant d'une nouvelle interface de création de réseaux de tâches dans laquelle le flux des tâches est exprimé graphiquement, ce qui en facilite l'interprétation; en rehaussant la vue des événements de simulation par une ligne de temps des vues de simulation pour faire la vérification du modèle et le débogage; et, enfin, en fournissant un outil de saisie dans un tableur qui sert à garnir les modèles avec des données.

Grâce à ce contrat, nous avons deux logiciels (IPME V3.0.11 et HAWK V3.0.8) plus puissants et plus stables pour analyser l'interaction hommes-systèmes et prédire la performance humaine. De plus, ce travail fonde solidement le développement à venir de HAWK et IPME qui serviront d'instruments clés dans un projet envisagé de mise au point d'opérateurs virtuels qui agiront comme collèges ou opposants dans des simulations de formation. On anticipe que ces opérateurs virtuels réduiront le nombre de membres des FC qui doivent participer à des jeux de rôles tout en procurant des niveaux de réalisme conformes aux objectifs de formation.

# **1 IPME Re-engineering**

# *1.1 Task Network Model*

#### **1.1.1 Network Drawing**

The network drawing functionality in IPME was redesigned and reimplemented, producing code that both works correctly and is maintainable. Functionality has been separated from visual attributes. Network drawing tools are implemented as separate classes (Figure 1). The Tool Palette Controller has one active tool at a time (corresponding to when the user selects a tool).

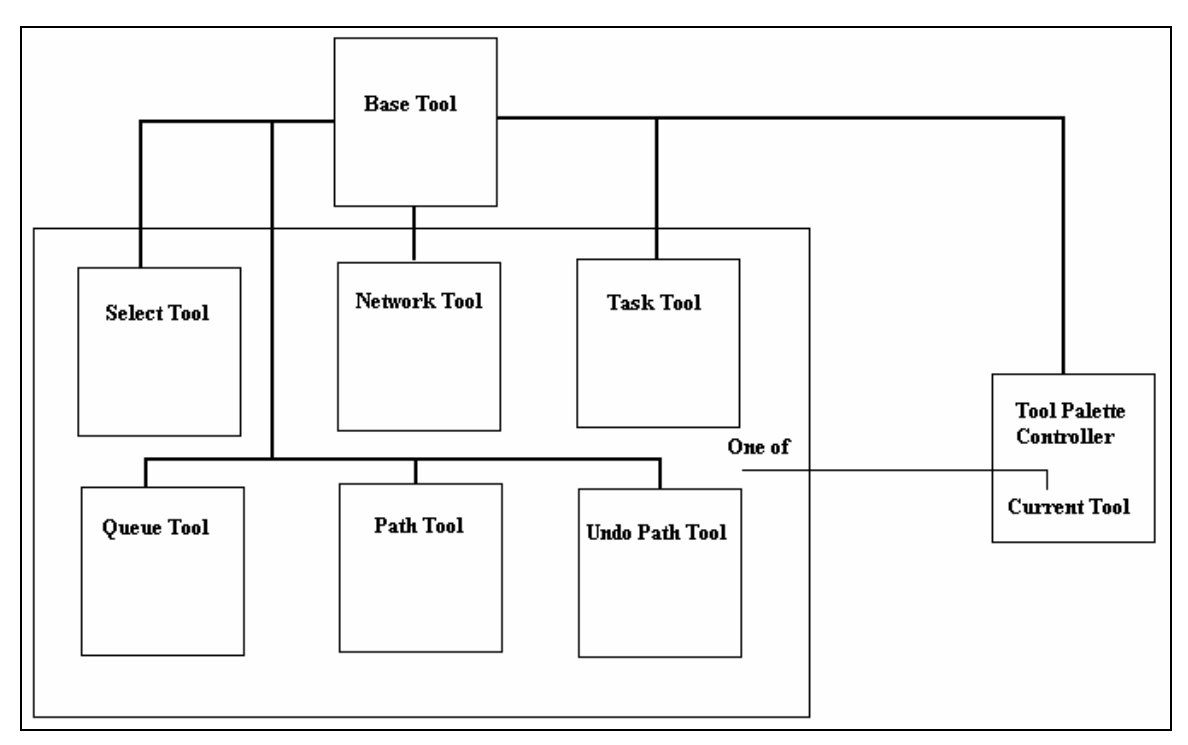

**Figure 1: Network Drawing Tools** 

Visual Elements handle

- display information (what shape to draw, what text should be displayed)
- location information (where the element appears on the screen)
- model information (what NetObject they are associated with)
- selection state (selected or not selected)
- action information (what actions are valid for the element)

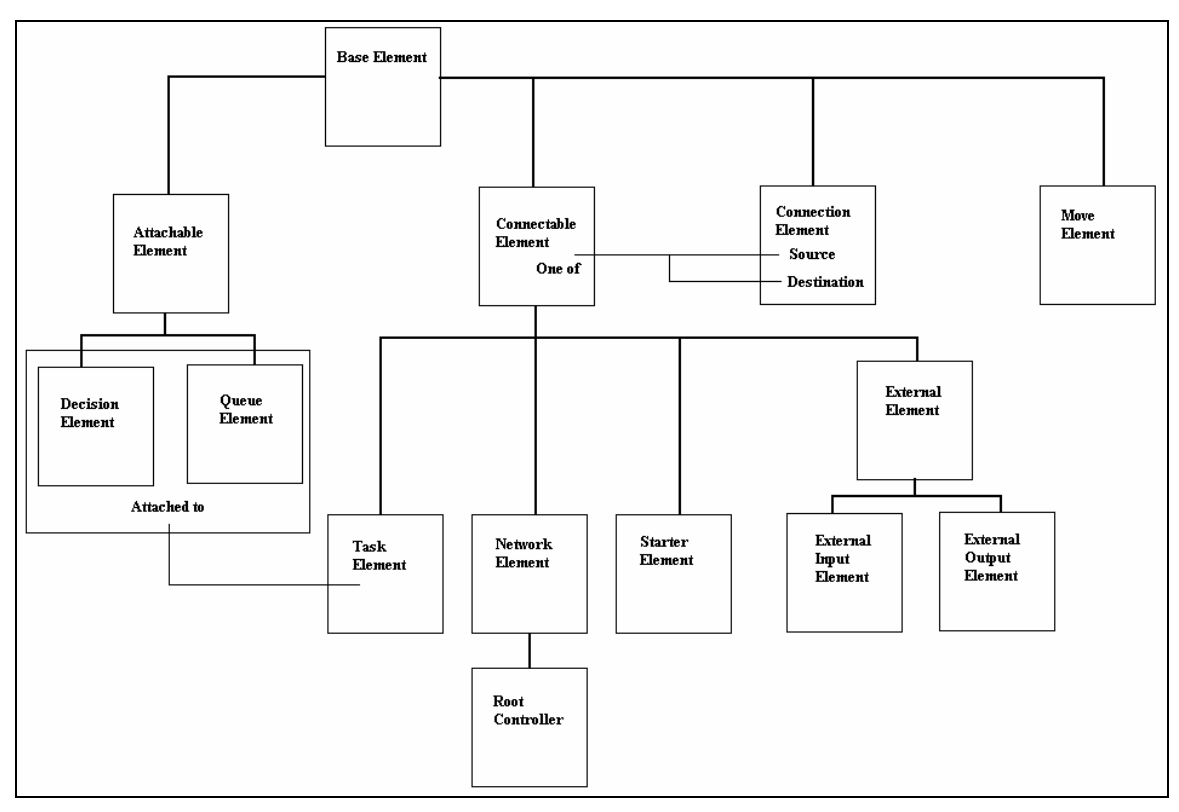

**Figure 2: Visual Element Classes** 

Finally, actions have been broken out into separate classes. Figure 3 shows the different classes. Actions are *Commands*. Visual elements contain a list of actions they respond to. Actions are used in addition to the *Composite* structure of the visual element hierarchy because we sometimes want to limit actions taken on an element or indicate whether an action is valid for a given element type. Additionally, the action directory contains various *Mediators*. Certain actions require complicated responses. This flow is facilitated by a *Mediator*.

These significant changes to the drawing code in IPME mean that the code is more maintainable (reducing future development and maintenance costs) and less prone to errors.

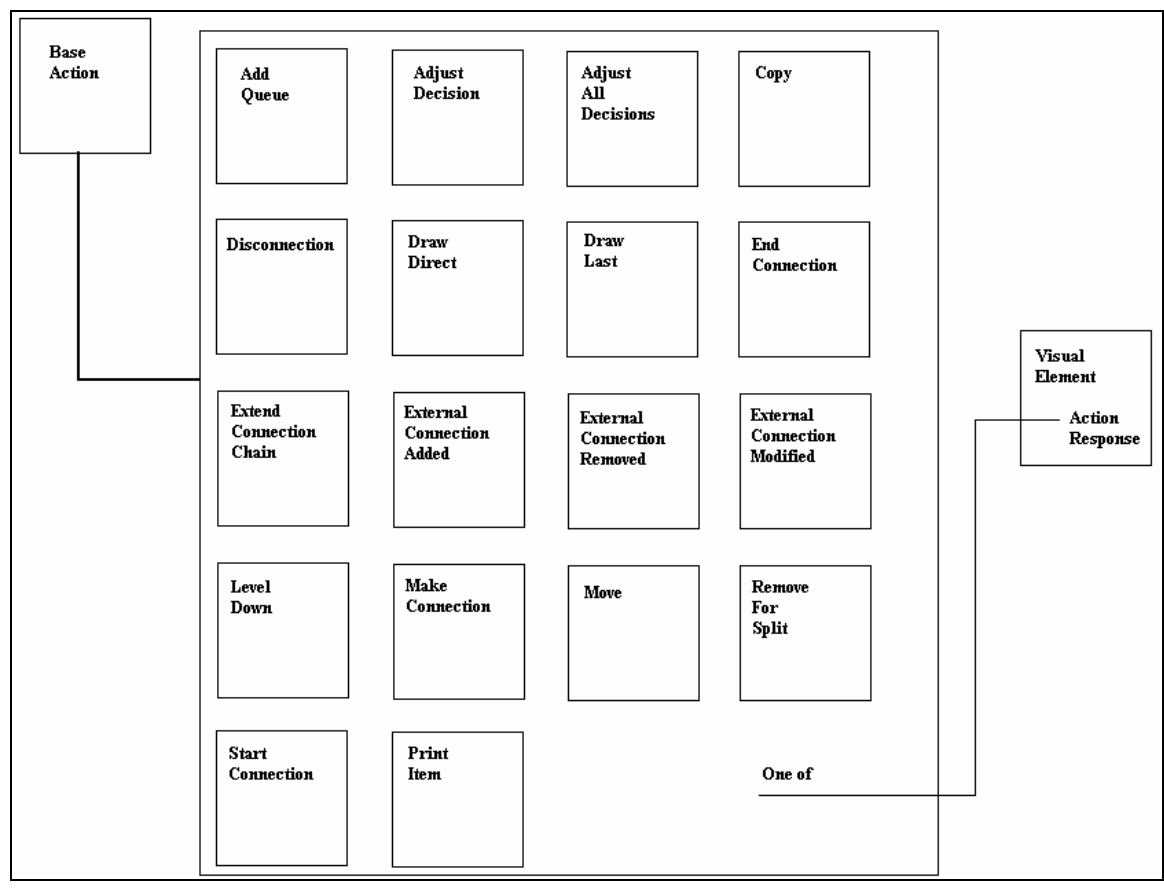

**Figure 3: Action Classes** 

# 1.2.1 Data integrity

Data integrity in IPME was tested and reported in the Test Report for the contract. The IPME and Master databases were tested to ensure that all data would be saved to the databases.

# 1.2.2 Internal Object Model

In order to improve code maintainability, these portions of the code were reworked:

- The event queue was rewritten and improved to allow all events to be displayed.
- A class was added to support showing the correct list of operators in the task operator assignment dialog.
- A new snapshot selection dialog was added to encapsulate the dialog code.

# 1.2.3 Task Network Model Bugs

The contract listed a number of task network model problems to be fixed during this contract. All of the listed bugs were fixed and tested. Plus, additional network model problems not listed in the contract were fixed and tested. The following is the complete list of 59 network model bugs fixed during this contract (the bugs specified in the contract are shown with a yellow background):

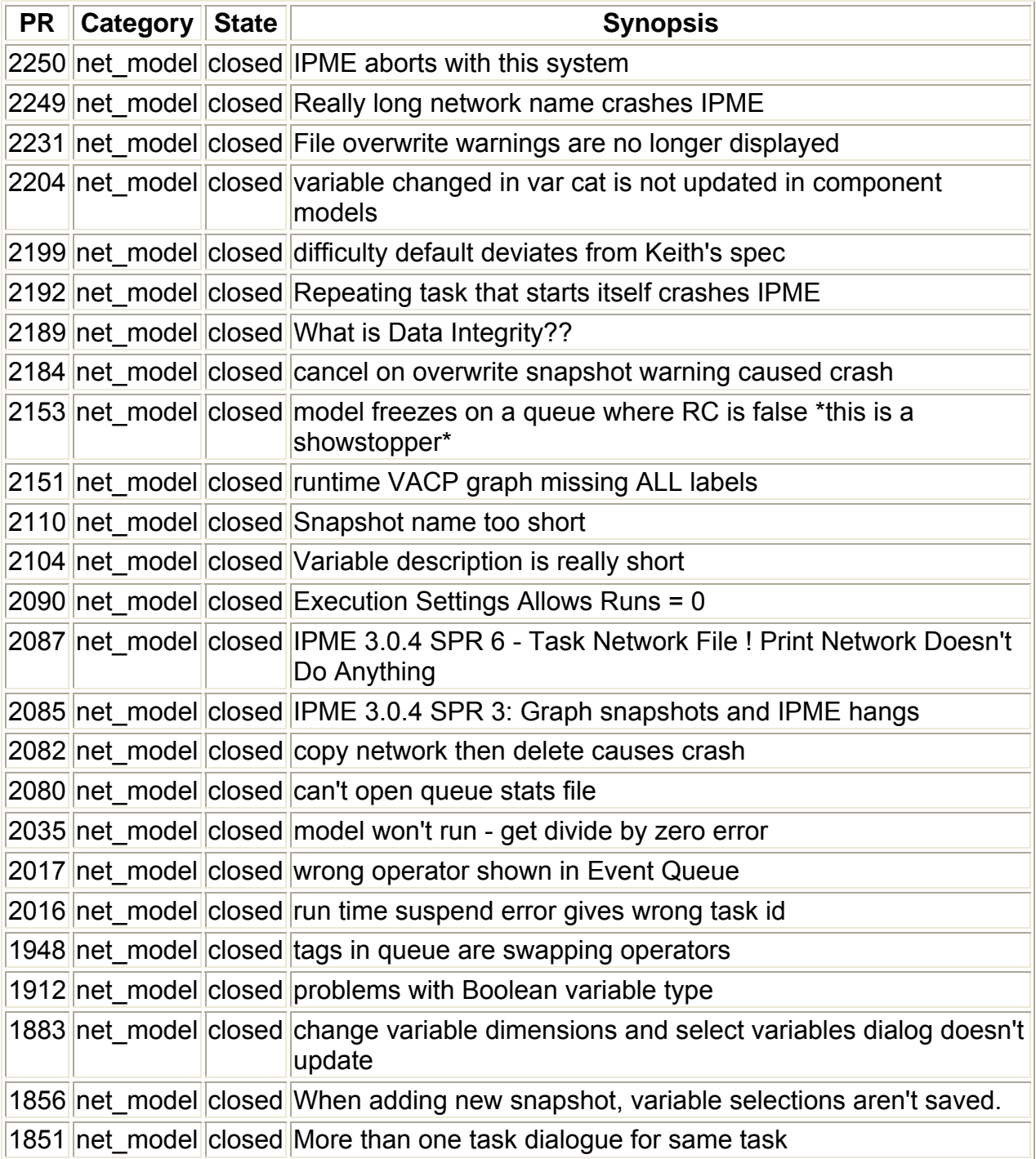

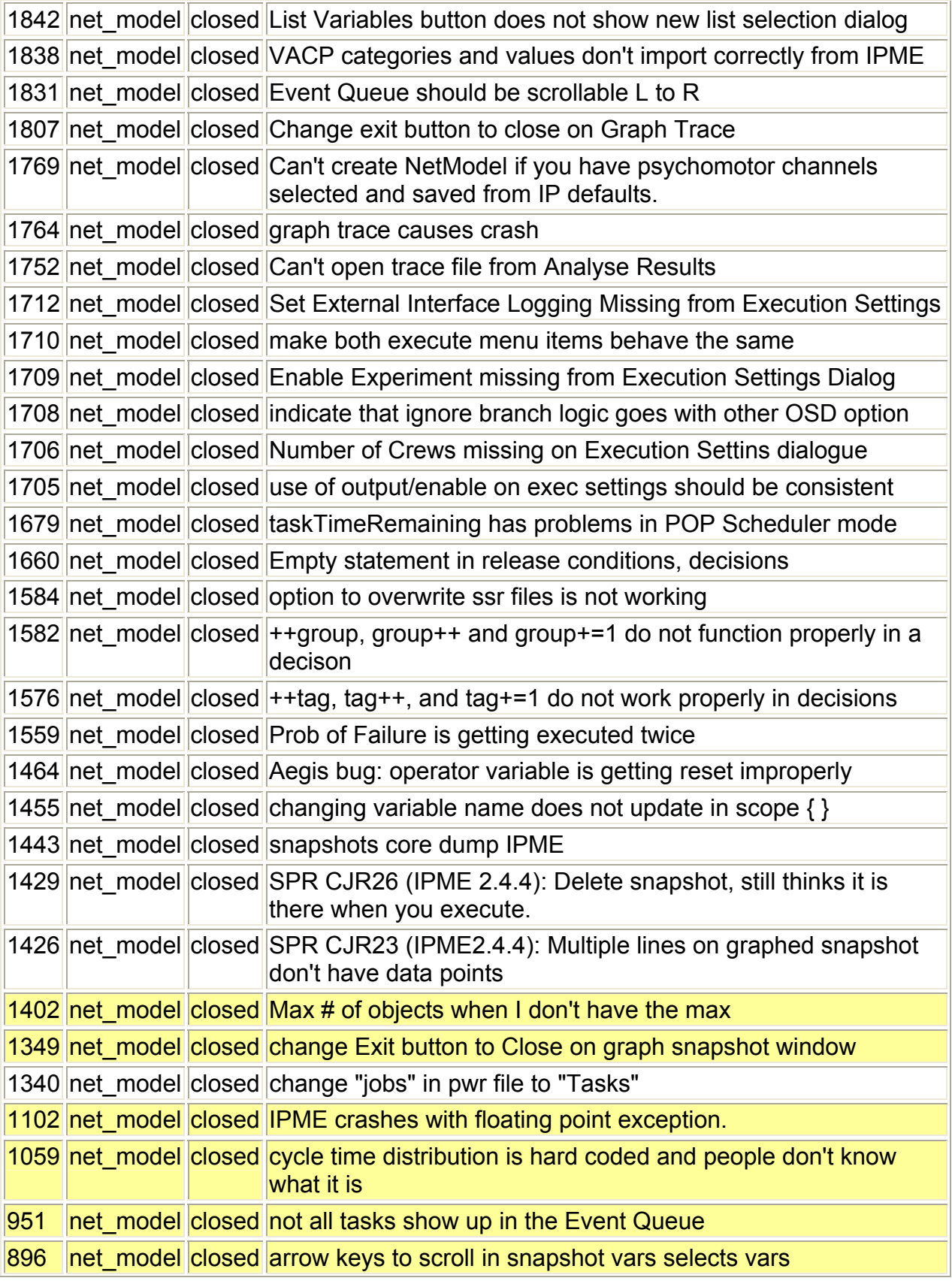

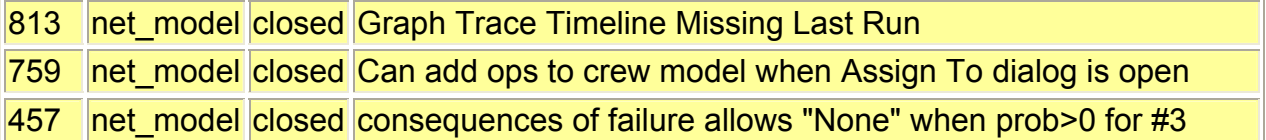

# 1.2.4 List Selection Dialogues

A list selection dialogues generic base class was added to the IPME code to support the many different list selection dialogues. Variable selection dialogues were updated. Scenario event selection dialogues were updated. Finally snapshot selection dialogues were updated. With the new functionality changes, it is now possible to reorder the lists and undo a mistaken "clear all".

#### 1.2.5 Improve Memory Handling

In the IP Scheduler, the IP queue data structure was updated from an old list structure to a C++ Standard Template Library (STL) data structure. The Global IP Parameters dialogue was updated to avoid crashes. Although not directly related to memory issues, a new execution settings dialogue was created. The POP ongoing task list was updated from an old list structure to an STL data structure.

#### 1.2.6 Variable Catalogue

The Boolean variable type was added to both IPME and HAWK. When adding a new variable, the user may select the variable type as Boolean from the pull-down menu. The user interfaces were updated in both IPME and HAWK.

#### 1.2.7 Access to VACP Data Values

The following built-in functions were added to the IPME simulation engine parser to allow the user to collect demand ratings from these two alternative workload scales:

float getVACPWeight (task id task, string vacp category type ) int getWIndexWeight( task id task, string windex category type ) float getInstantVACPRating( string operator name, string channel ) float getInstantWIndexRating( string operator\_name )

The IPME Task Network User Guide describes the functions in greater detail.

#### 1.2.8 Update Array Access and Viewing

Array Viewing was updated to allow the user to display an entire array during execution. The following picture shows a sample dialogue:

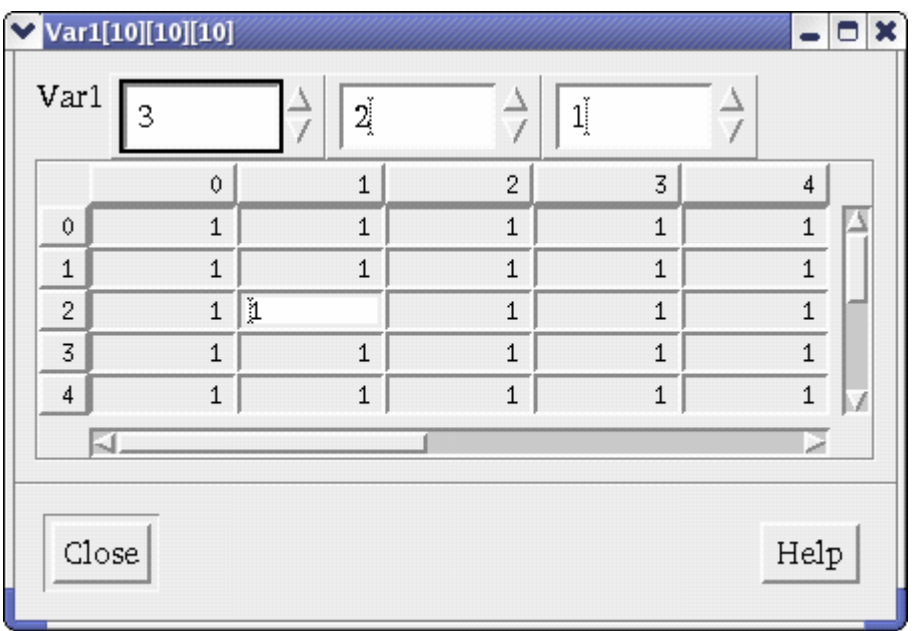

The user can view different dimensions for a multi-dimensional array, scroll through large arrays, and modify values in the interface.

Array selection was also updated to allow the user to choose an array variable range for snapshot variables, viewing during execution, snapshots, scenario events, and audit variables. For example, the user may specify MyVar[1-2][1-3] to choose a range of values. Additionally, an entire array may also be selected. The IPME User Guide provides more information on this new feature.

# 1.2.9 Read/Write to File

The following built-in functions were added to the IPME simulation engine parser:

boolean openFile( string filename ) boolean closeFile( string filename ) string readFile( string filename )

boolean writeFile( string filename, string output, boolean append ) These functions provide alternative means of recording data either for performance analysis or model debugging. Additionally, these functions allow the user to easily set model variables based on an external file (that might be shared by other applications)—reducing copy/paste or data entry time.

#### 1.2.10 Control Execution of Ending Effects

The new Scheduling Effects tab available in the task information dialogue, in conjunction with the taskStatus() function allows the user to control task

calculations and ending effects based on the scheduler and task status, including task failure.

These functions give the user a simple way to detect changes in task status, and incorporate actions based on status changes.

#### **1.3 Improve Import/Export**

XML import and export functionality was added to IPME. Two new dialogues were added: one for import, and another for export. The import and export code was added for all data in IPME. The user may now select to import or export projects, systems, or models in the XML format. This format is compatible with HAWK. Currently this feature is only available in development versions of IPME. It is anticipated that this functionality will be released as a standard feature by November 2004.

# **2 IP/PCT Verification**

# **2.2 Fix identified IP/PCT Bugs**

The following 114 IP/PCT bugs were fixed during this contract (bugs listed in the contract are noted in yellow).

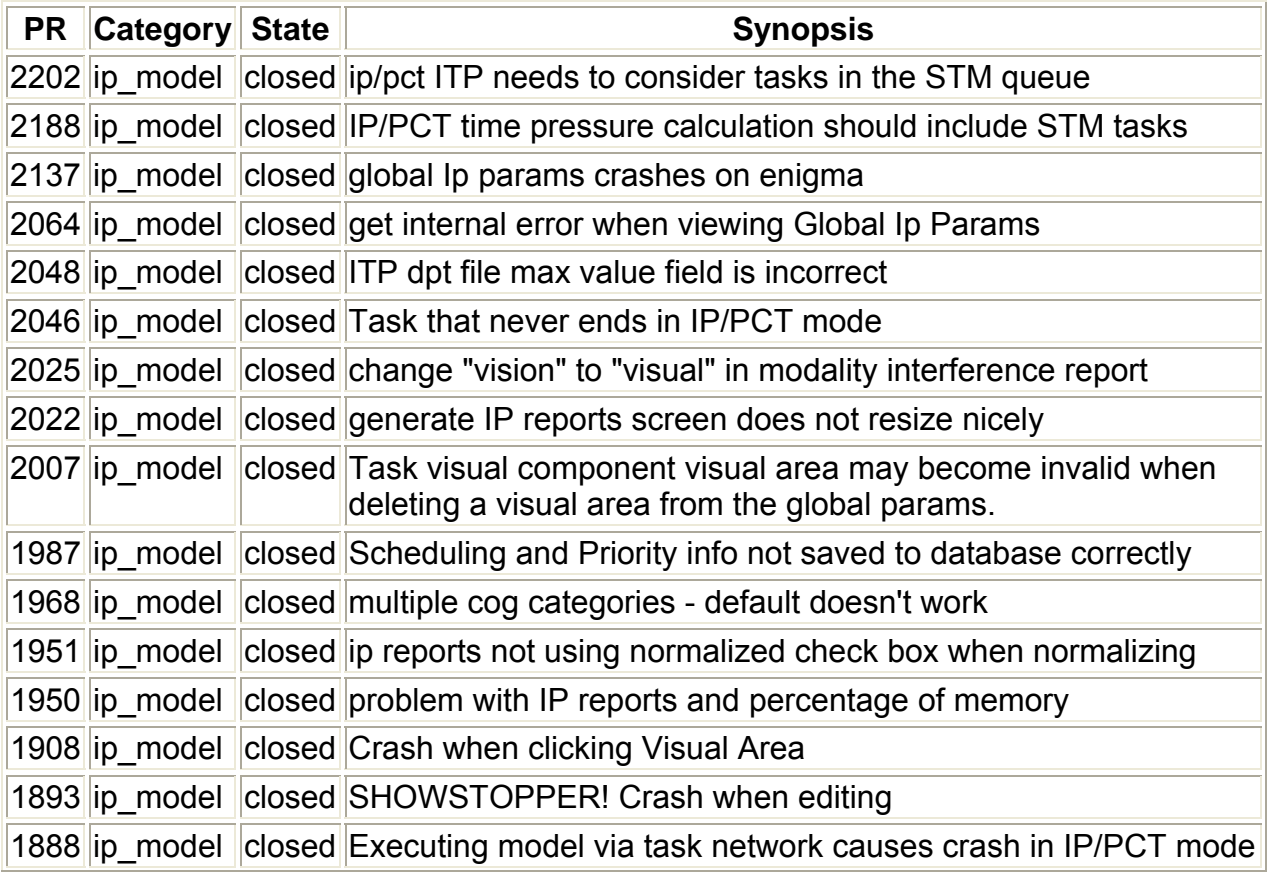

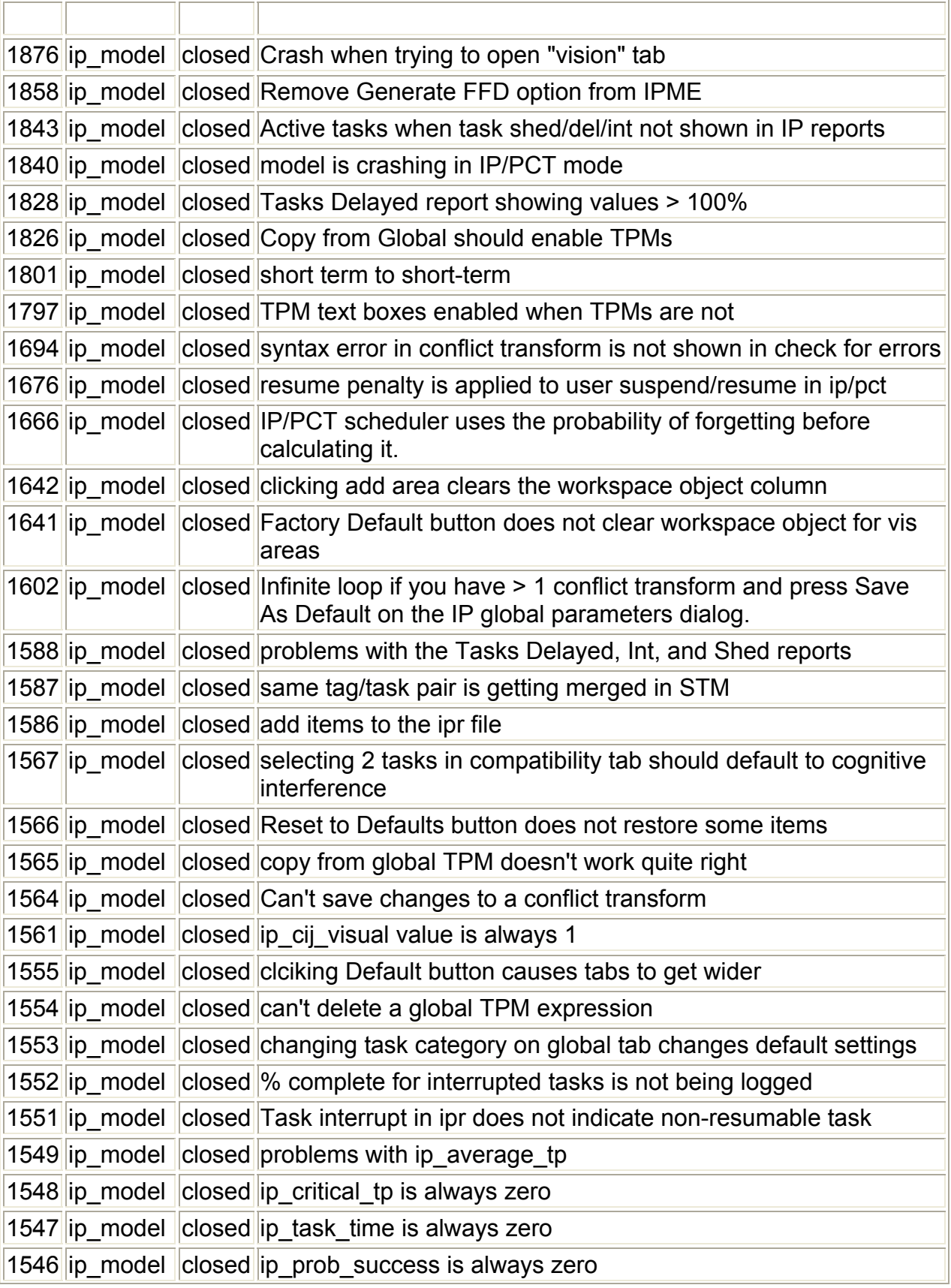

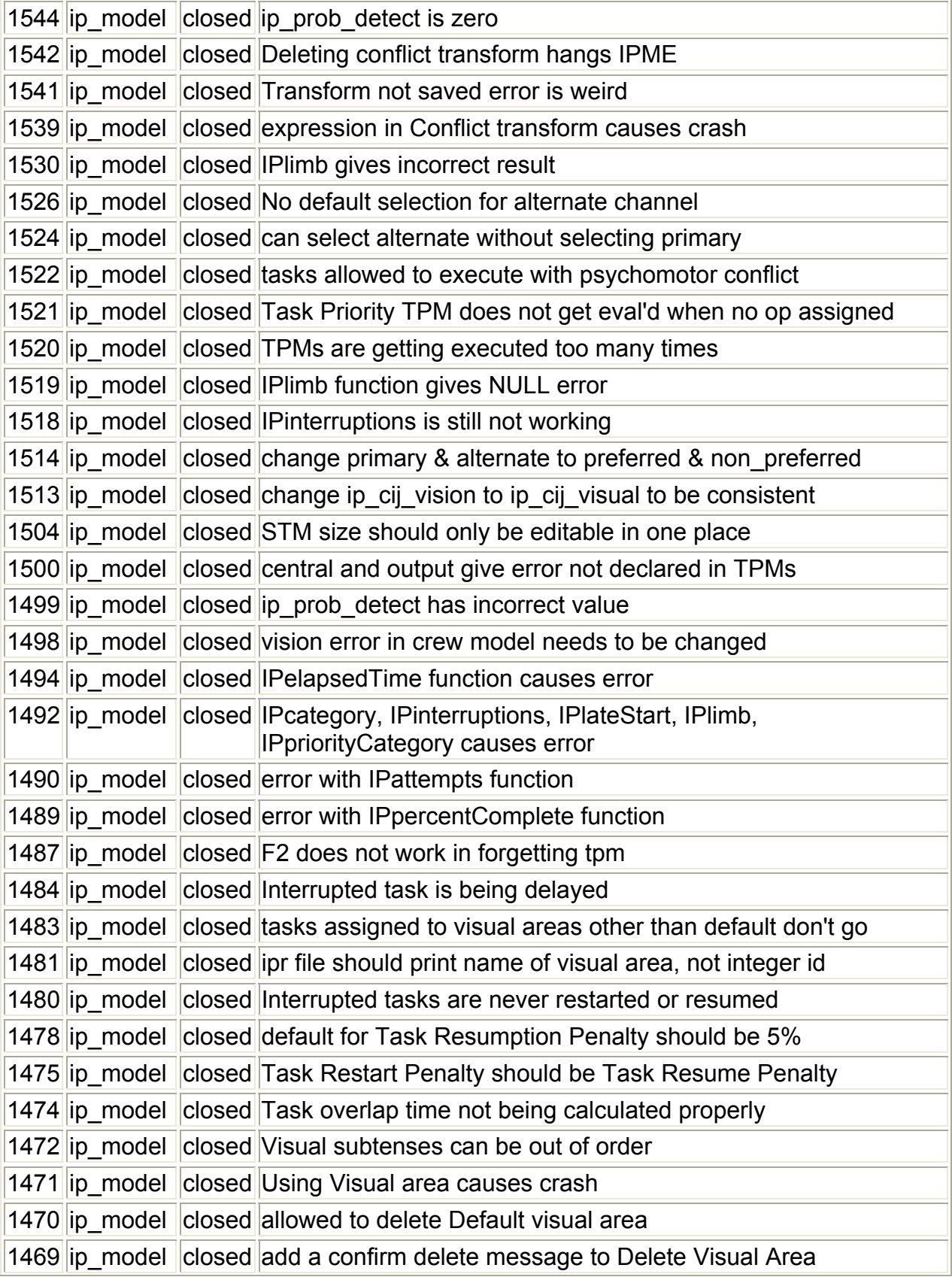

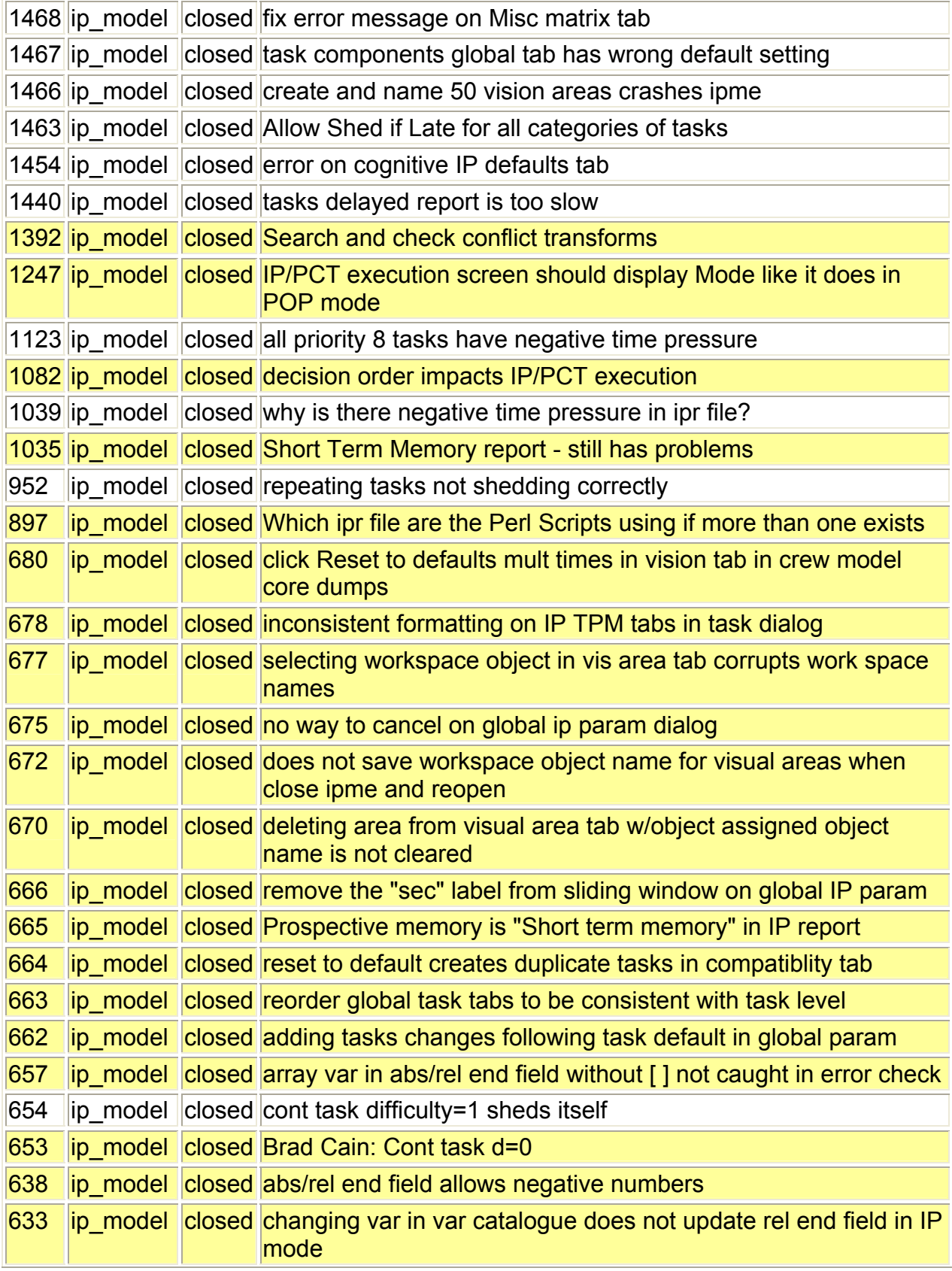

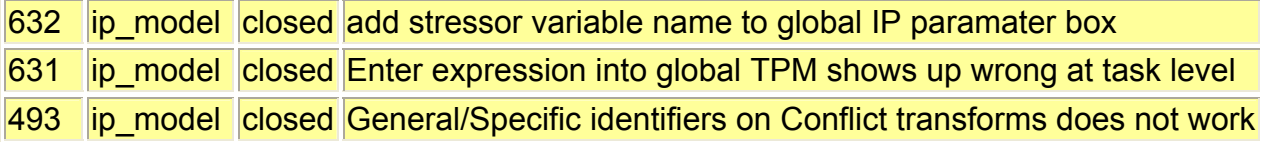

Bug 1264 was deferred due to insufficient time, but will be fixed under the normal bug-fixing strategy for IPME.

The remaining IP/PCT bugs are problems with the IP functions. MA&D has discussed this issue with the Scientific Authority. MA&D needs to first confirm the desired functionality for the IP functions, and will then implement the correct functions.

The other remaining IP/PCT problems mentioned in the test report will be fixed under the normal bug-fixing strategy for IPME.

#### **2.3 Verify IP/PCT Performance**

The IP/PCT implementation was verified according to the provided specification. Test models were included with the final contract delivery. The following models were created:

- compatible tasks sys.dat
- IPlateStart\_sys.dat
- ip\_task\_time\_sys.dat
- IPlimb sys2.dat
- ip task time sys modified.dat
- interrupt logging sys.dat
- IPlimb\_sys.dat
- IPtimePressure sys2.dat
- Int Resume Restart sys.dat
- IPPCT DelayTasks sys.dat
- IPvisualArea\_sys2.dat
- IPattempts sys2.dat
- IPpercentcomplete sys2.dat
- psychomotor alternate false sys.dat
- ip average tp sys.dat
- IPpriorityCategory\_sys2.dat
- psychomotor alternate sys.dat
- IPcategory crash sys.dat
- IPpriorityCategory sys.dat
- psychomotor\_sys.dat
- ip cij sys.dat
- ip\_prob\_detect\_sys.dat
- stressors crash sys.dat
- ip crit tp sys.dat
- ip\_prob\_success\_sys2.dat
- taskDelayed prob sys.dat
- IPelapsedTime\_sys2.dat
- ip\_prob\_success\_sys.dat
- taskInterrupted prob\_sys.dat
- IPinterrupt\_crash\_sys.dat
- IPsegmentTime\_sys2.dat
- transforms quotes sys.dat
- IPinterruptions sys2.dat
- IPsetCategory nochange sys.dat
- UserResumePenalty sys.dat
- IPinterruptions sys.dat
- IPsetCategory\_sys2.dat
- IPlateStart\_sys2.dat
- IPsetPriorityCategory sys2.dat

The delivered test report describes the tests that were performed. As a result of the verification, a number of problems were found with the IP/PCT implementation, some of which have been fixed. The following table lists the 23 remaining known IP/PCT problems that will be fixed as part of the standard IPME bug-fixing strategy.

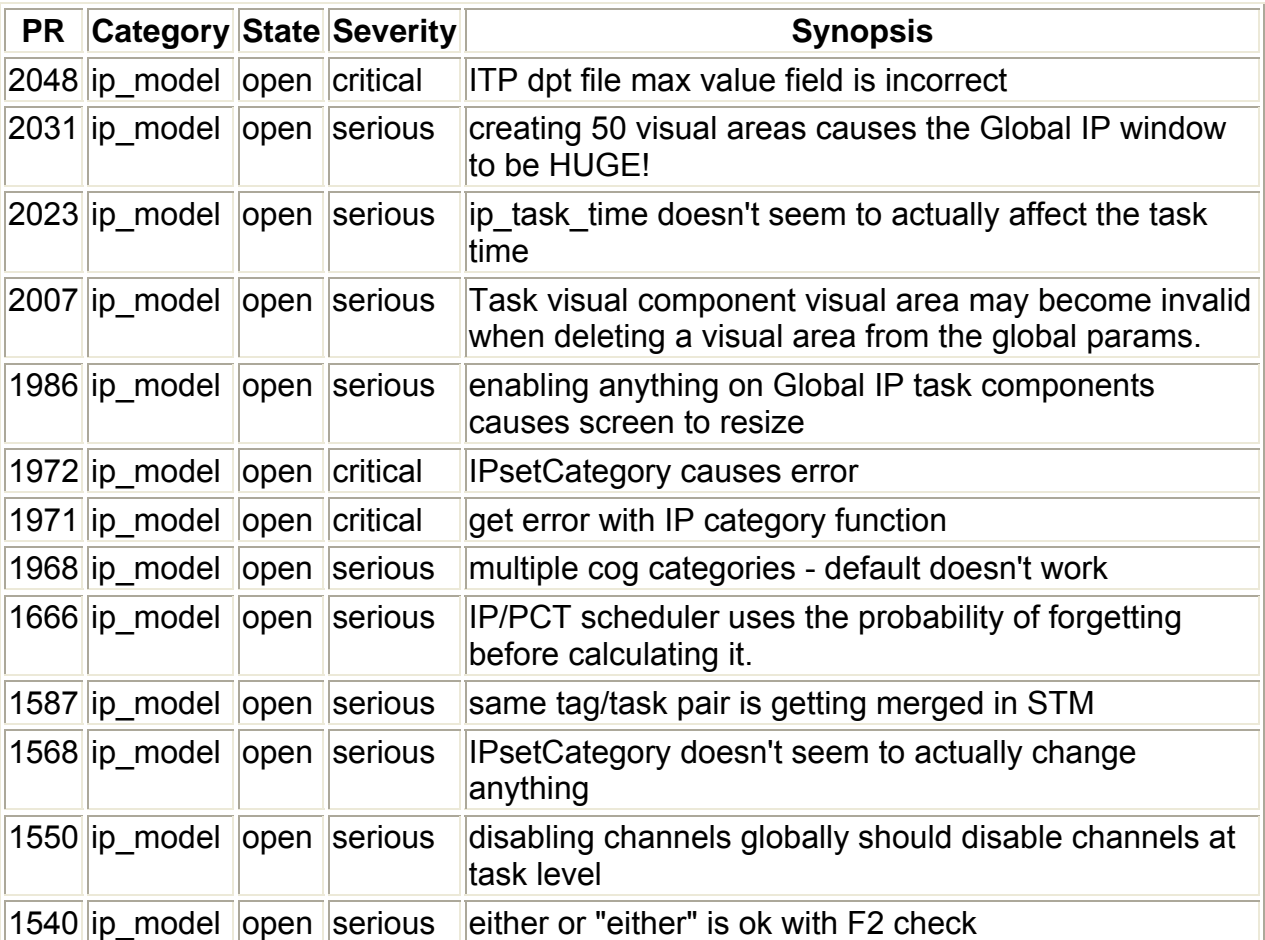

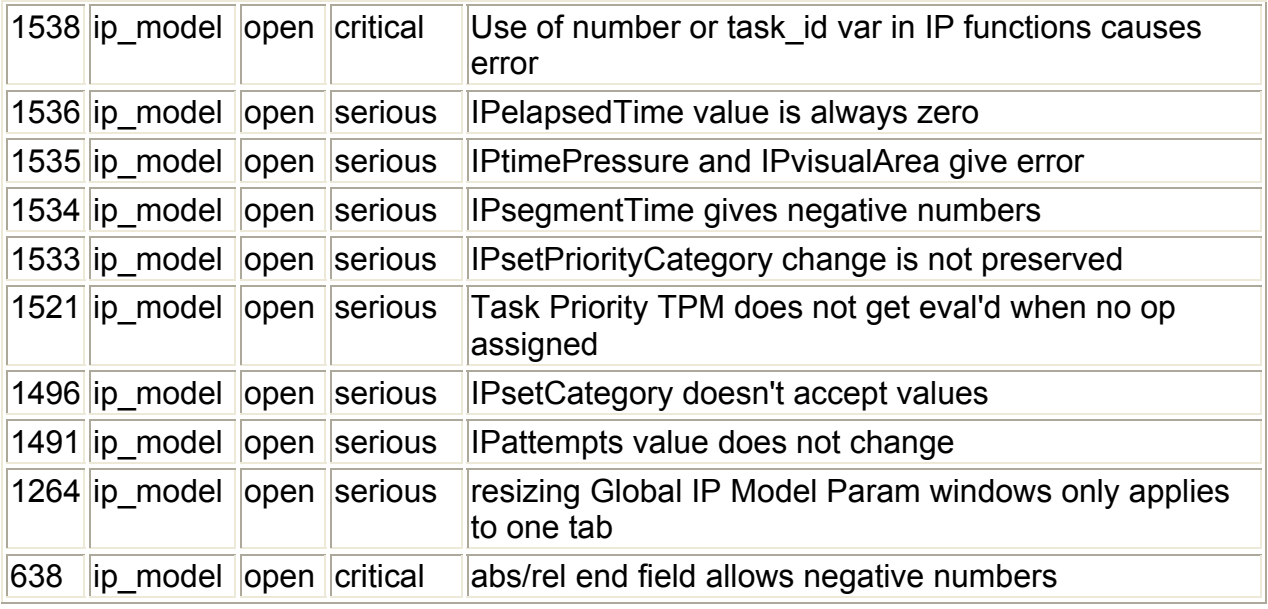

#### **2.4 Ensure IP reports are correct**

After discussion with Brad Cain, the Mean Time Pressure report has been implemented correctly. The newest HAWK release (3.0.6) includes the Mean Time Pressure report changes.

The HAWK IP report interface allows the user to select the directory where the IP report is located and the report files (allowing multiple IP reports to be selected). Based on the selected files, a list of possible Operators is provided for the user to select. The user may also specify the destination directory for the report. Because the reports were reimplemented in Java, they are significantly faster than the reports in use when the contract was written. MA&D will write a design for how to improve the current IP report implementation in HAWK. MA&D will also determine if it is possible to know how much of a file has been processed to provide a simple implementation for queuing reports and reporting on their generation status. These tasks will be completed by 30 September 2004.

The following picture shows a representative IP report dialogue (all IP report dialogues are the same):

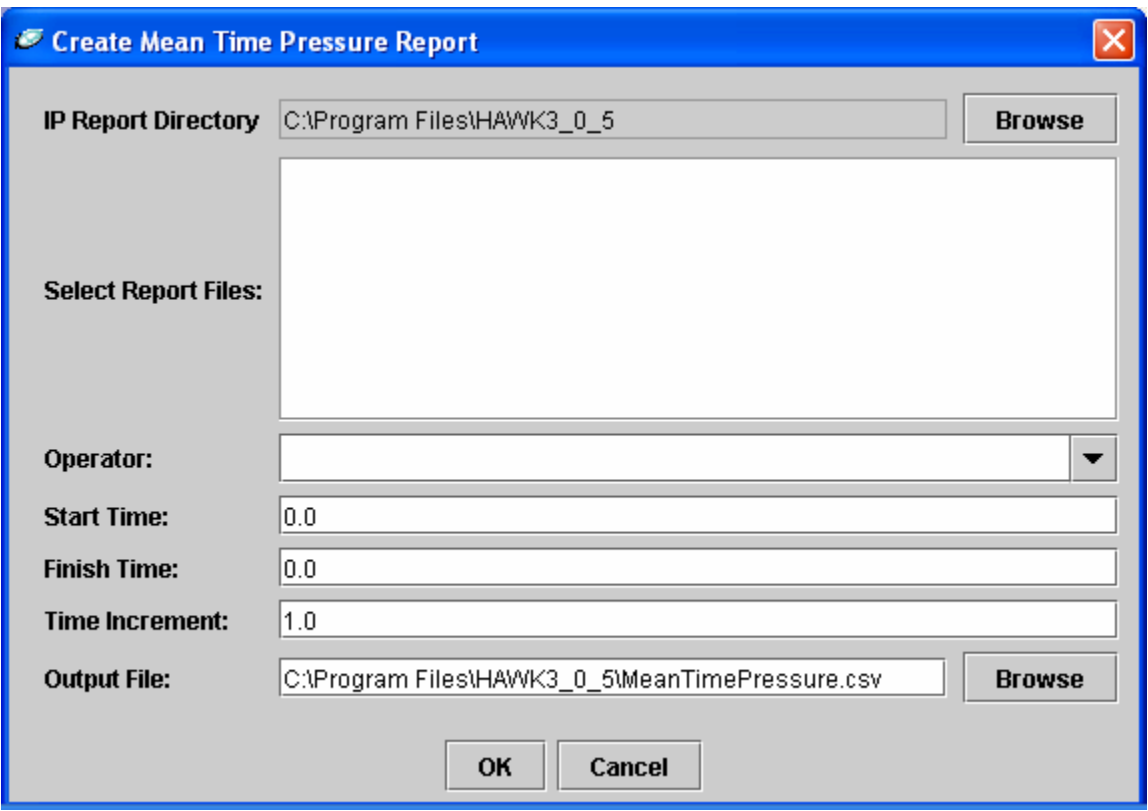

# **3 OSD Tool Updates and 4 Graphical Debugging Tool**

Contract tasks (3) and (4) were addressed as a single task, and have resulted in the new Execution Viewer (EV) application. The EV application allows a user to see either an OSD (the traditional viewing method showing all possible paths through the network in a single view) or a graphical trace of an IPME simulation execution. A graphical trace reflects scheduler and branching effects as a single simulation run through the network, with the additional ability to show all paths through the network. The Execution Viewer was created to help the user verify task networks perform as desired. There were initially a few changes that needed to be made to the original OSD Viewer:

- 1. The OSD execution memory was reduced significantly to allow users to view large OSD files. This was an internal architecture change.
- 2. The XML file format was updated to add more information about tasks at run time. Specifically, information about how a task was started, stopped, and any other scheduling information was added. Older OSD formats are still supported.
- 3. The OSD Viewer was renamed to the Execution Viewer to indicate that the application displays both OSDs and graphical traces.

The EV displays tasks that have been started using start() functions and tasks that have started but were stopped via the family of stopTask functions available in IPME.

IPME was updated to allow the user to ignore branching logic. When the user chooses to ignore branching logic, IPME will treat all branches as multiples with a return condition evaluating to true. This means that every path will execute all the time.

Otherwise, actual branching logic will be applied. Additionally, IPME now generates the EV file in any scheduling mode (in the past the OSD file was only generated in IPME mode).

A graphical trace mode was added to the EV. Actual task execution times are used for this mode. Also, loopbacks are disabled in graphical trace mode—each instance of an executing task is displayed instead. The EV now saves display and directory settings.

# **5 Network Drawing Tool in HAWK**

A network drawing tool was added to HAWK to help the analyst collect data and build task networks more conveniently. The tool uses the JGo drawing tool kit, and reproduces all of the functionality of the IPME task network drawing tool, but in a more robust and flexible design. The network drawing tool uses a palette with drawing tools. The user can drag and drop tools to the canvas. Each network is displayed in a separate drawing (canvas) window, including the top level network model. The following tasks were implemented:

- Add tasks, networks, decisions, queues, and connections between tasks and networks
- Task and network resize
- Undo, redo
- Cut, copy, paste, delete
- Show paths to and from tasks and networks
- Print network to a graphical format
- Pan over entire network
- Zoom

#### **5.2 Report on Replacing the IPME Drawing Tool with the HAWK Drawing Tool**

There are three possible techniques for replacing the IPME drawing tool. The first is to launch a Java application from IPME, the second is to make HAWK use IPME's simulation engine and the third is to replace IPME with HAWK.

# 5.2.1 Launching a Java Window

Of the three options, launching a Java application from IPME will require less work. However, the look-and-feel will be different from the other IPME dialogs and the transition from a C++ application to a Java application might seem slow.

There are two techniques for communicating between the Java application and IPME. One technique is to use JNI (Java Native Interfaces); the other technique is to use a client-server relationship via sockets or some other protocol.

With the JNI approach, IPME will invoke a JVM (Java Virtual Machine) that will run the Java application. Past experimentation invoking a JVM from C++ in Linux has shown that there are bugs in the JVM. Therefore, this approach is risky because it is unknown if it would actually work. Another issue with JNI is that the calls are slow, so running an animated simulation would take a performance hit.

With the client-server approach, IPME will use the operating system to launch the Java application. This way the user does not have to launch two separate applications. The socket calls will most likely be faster than JNI. The client-server approach is therefore recommended.

This approach requires that IPME supports XML import/export.

#### 5.2.2 Connect HAWK to the IPME Simulation Engine

This approach would require IPME's simulation engine to be separated from the interface. HAWK would then connect to an IPME engine on a local or remote machine. The IPME engine would run only on Linux, so HAWK applications running on Windows would need to connect to a remote Linux computer. This approach is similar to the stand-alone IPME concept, documented in the future statement of work.

Separating the simulation engine from IPME is risky because the code is intertwined with interface calls, and potentially unknown code. This approach also requires that IPME supports XML import/export.

#### 5.2.3 Update HAWK to Replace IPME

This option would update the HAWK application to support IPME functionality, providing a replacement for the Linux IPME. A simulation engine, including schedulers, would need to be added to HAWK. The HAWK task network drawing tool would be used. Additional user interfaces would also need to be added. While work would be required to implement this option, the end result produces a single code base for development and maintenance, versus the dual code bases we have currently (IPME and HAWK). This approach also provides multipleplatform execution: both Linux and Windows. This approach is the one that we recommend for future development, and has been specified in the recent statement of work.

# **6 IP/PCT Scheduler Update**

The IP/PCT Scheduler implementation in IPME was modified to allow the user to select multiple cognitive categories. The user interface was updated, and the scheduler was updated. This change will be available as a standard feature in IPME by end of August 2004. HAWK will be updated to correctly handle the multiple cognitive categories by the end of September 2004. With this new functionality, if the user selects multiple cognitive categories for a task, all task interference coefficient pairs are evaluated, and the largest is selected for the interference calculation.

# **7 (Amendment Task) Spreadsheet Interface in HAWK**

A spreadsheet view of the task network was added to HAWK. This view is called a grid editor because although it looks similar to a spreadsheet, it does not encompass all of the typical functionality that a spreadsheet would have (such as cell calculations and formulas). The grid editor displays tasks and networks in a table. Tasks are displayed in one tab, and networks are displayed in a second tab. The most common task attributes are displayed in the grid editor for editing. The user can choose to show or hide columns. Additionally, column width and row height may be modified. The font selection for the entire table can be changed. The grid editor supports cut/copy/paste and undo/redo.

As an addition to the amendment task, support for editing VACP and W/Index values in the task information operator assignment dialogue was added. This functionality change required a user interface modification, and ensuring that data was saved and loaded correctly both from the database and from XML files.

The user can now edit multiple task network models by using the spreadsheet interface. For example, if a project contains netmodel1 and netmodel2, by right-clicking on the models, and selecting 'Grid Editor', two separate windows display with the task network data. The user can then select tasks to copy and paste between spreadsheets.

It is also possible to have multiple HAWK applications running on a single machine. One HAWK session could be editing netmodel1, and the second session could be editing netmodel2. It is then possible to cut and paste data between the HAWK sessions.

# **Appendix A: Canadian IPME Phase 6**

# **Test Report**

*7021.006 POP: 1 April 2003-28 Feb 2004* 

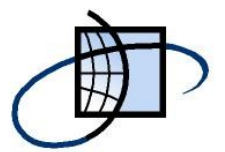

Micro Analysis & Design, Inc. 4949 Pearl East Circle, Suite 300 Boulder, CO 80301 303-442-6947

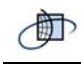

# <span id="page-27-0"></span>**2 Revisions**

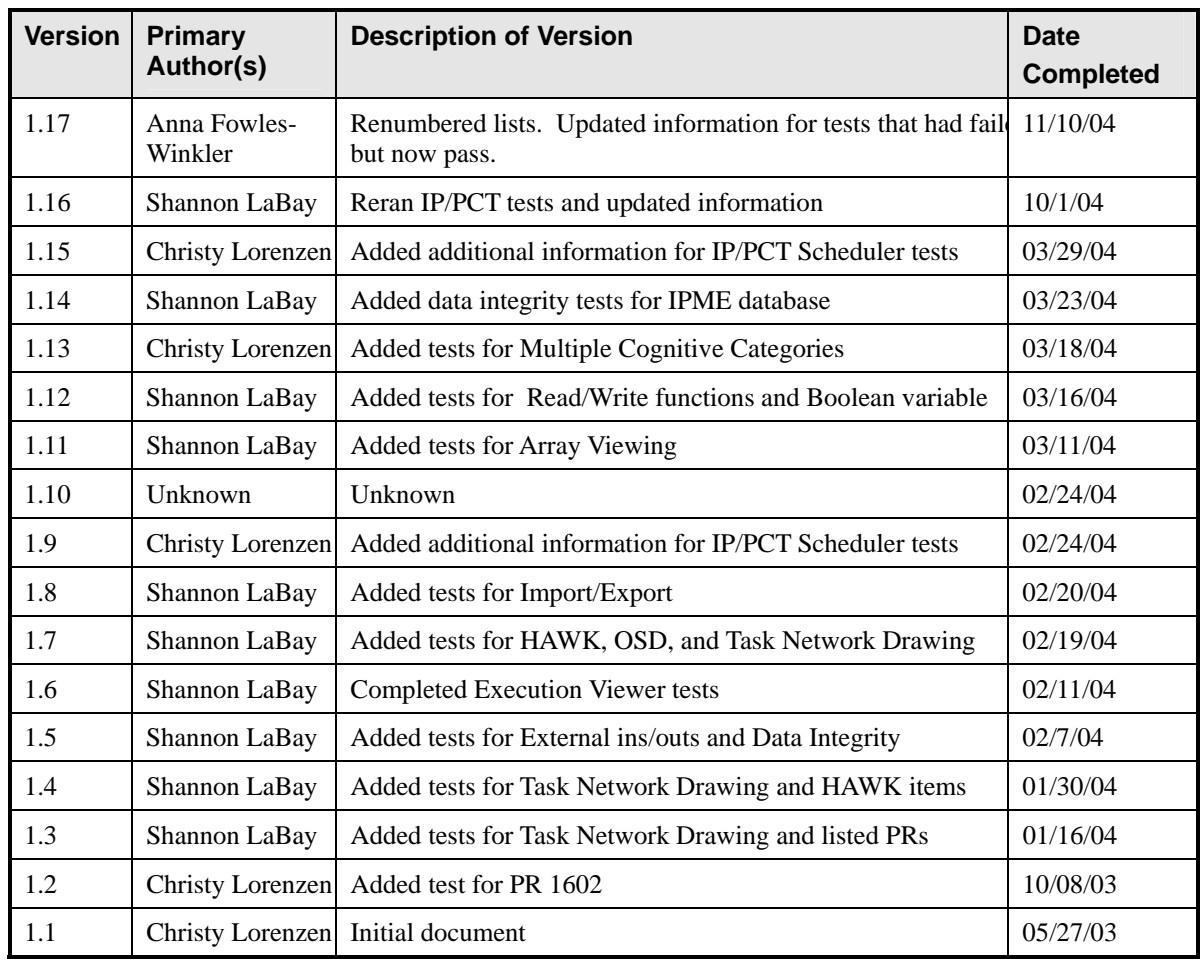

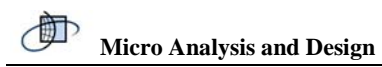

#### <span id="page-28-0"></span>**Contents**  $3<sup>7</sup>$

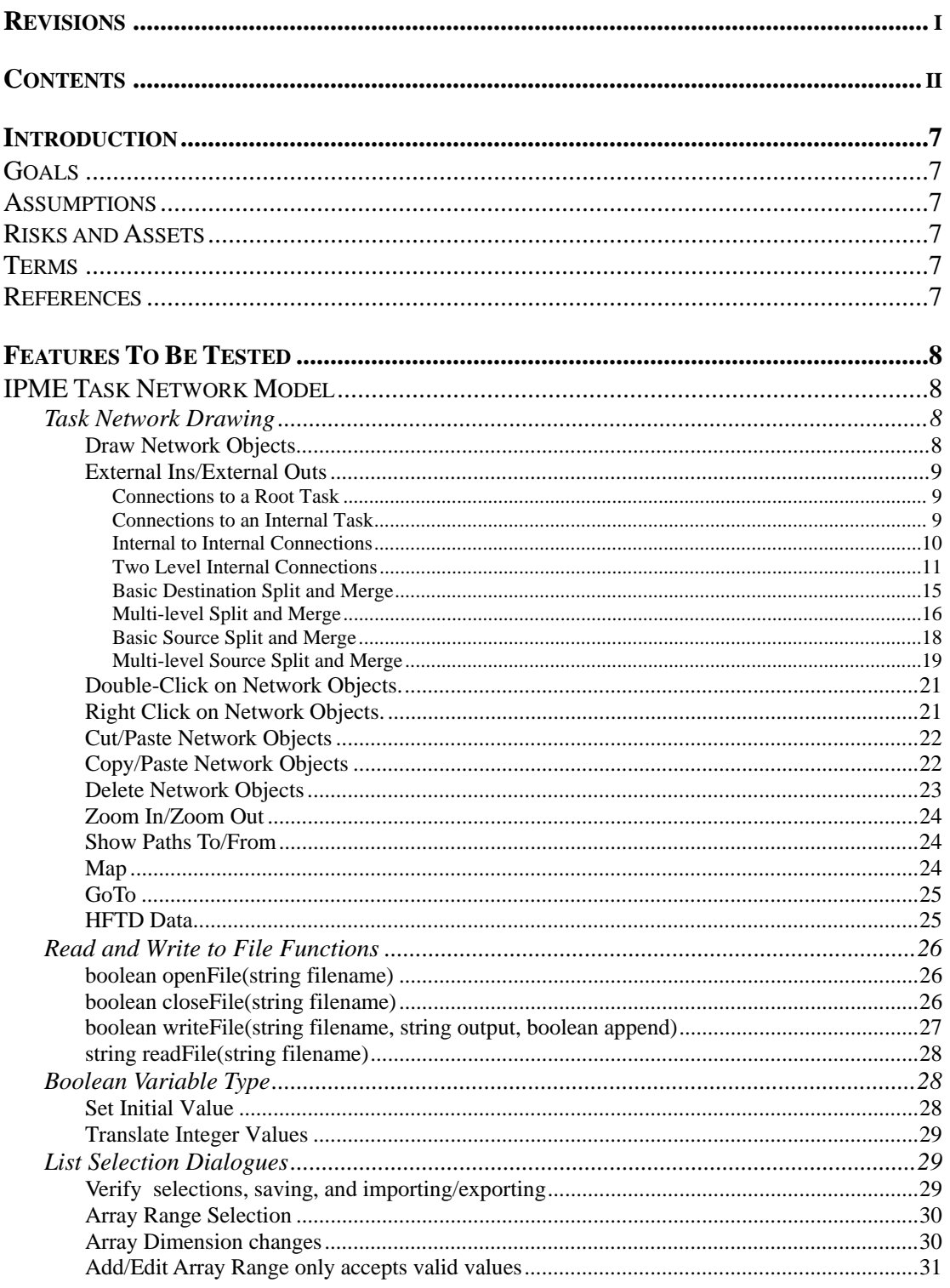

T

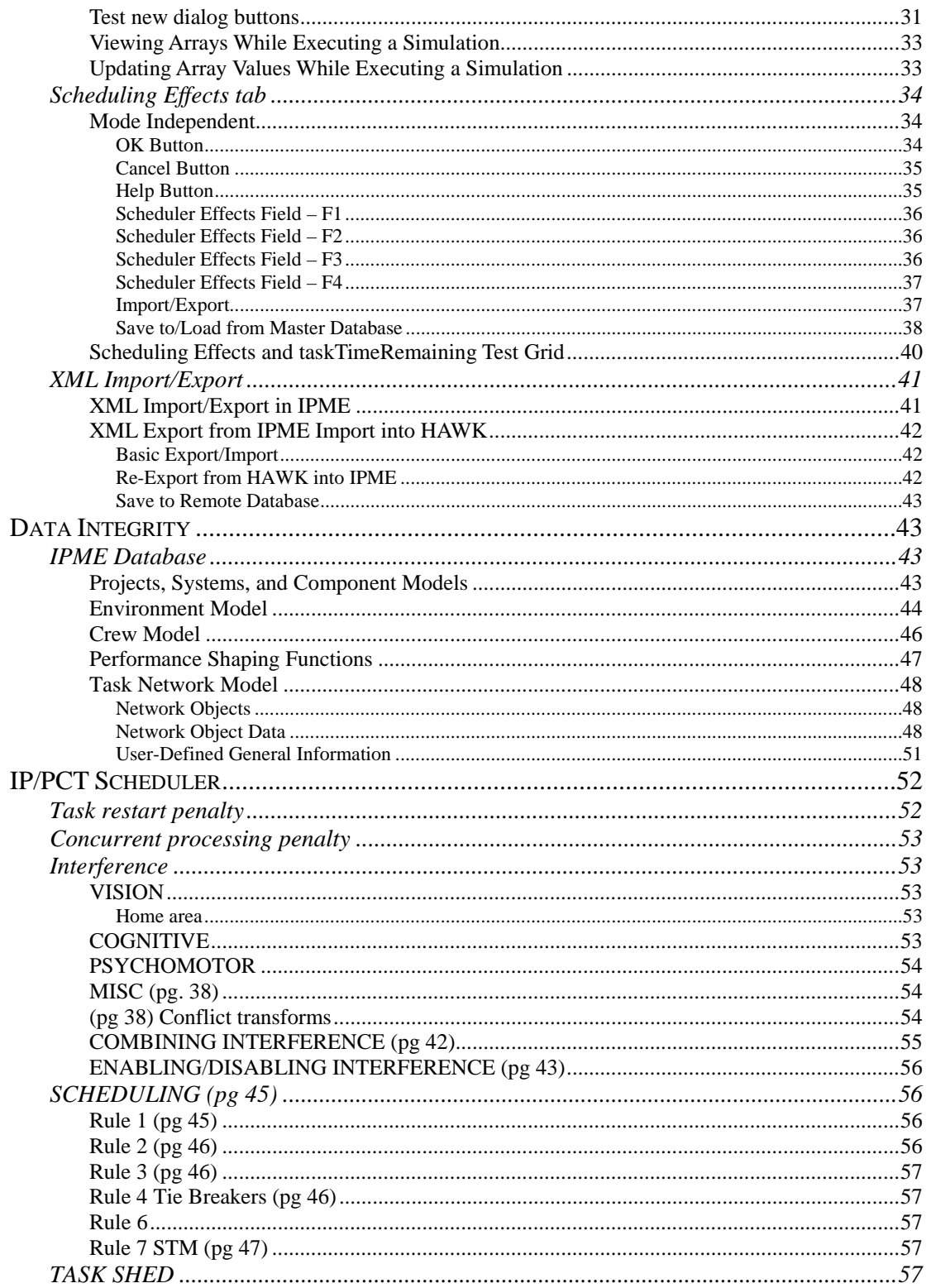

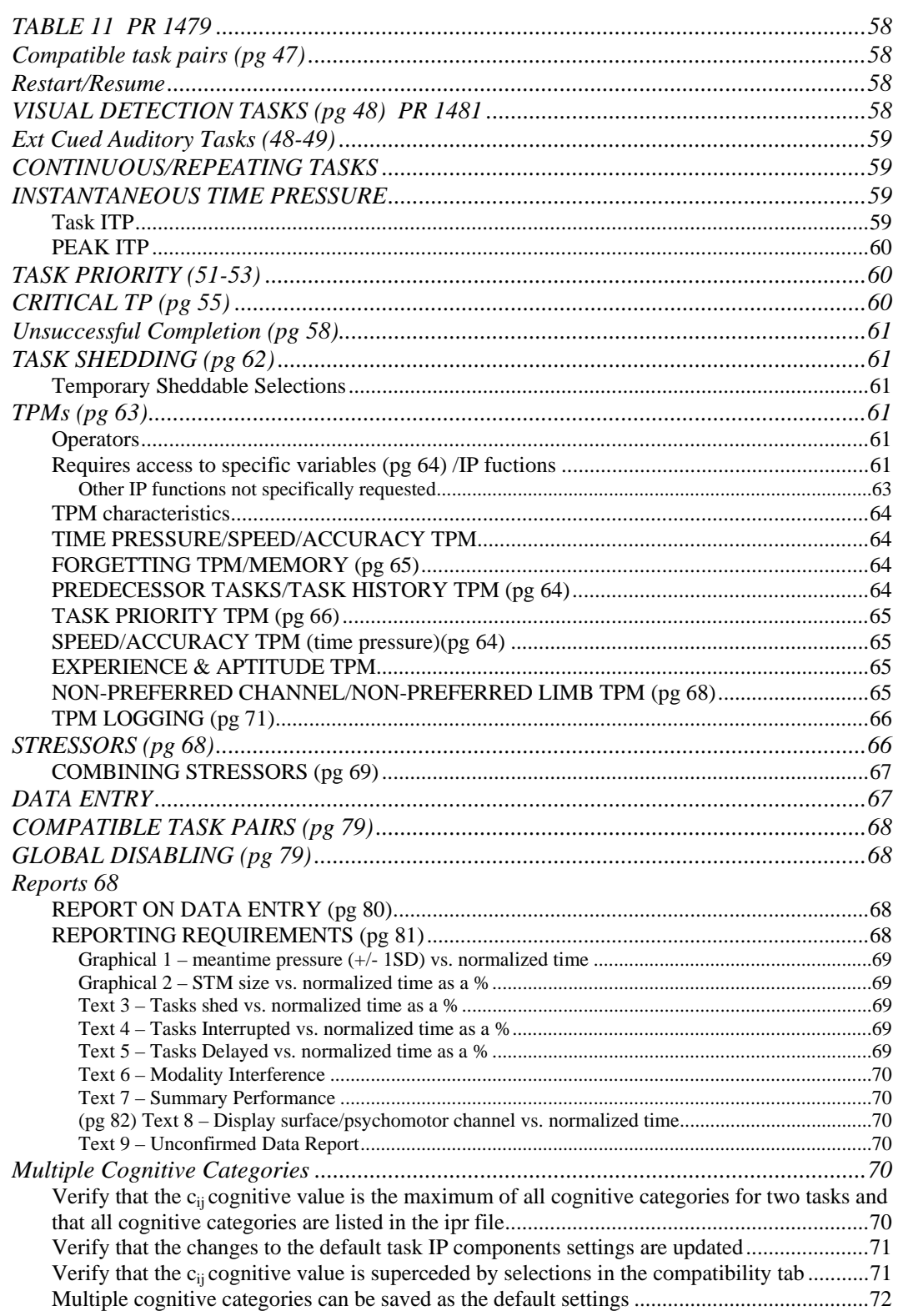

西

西

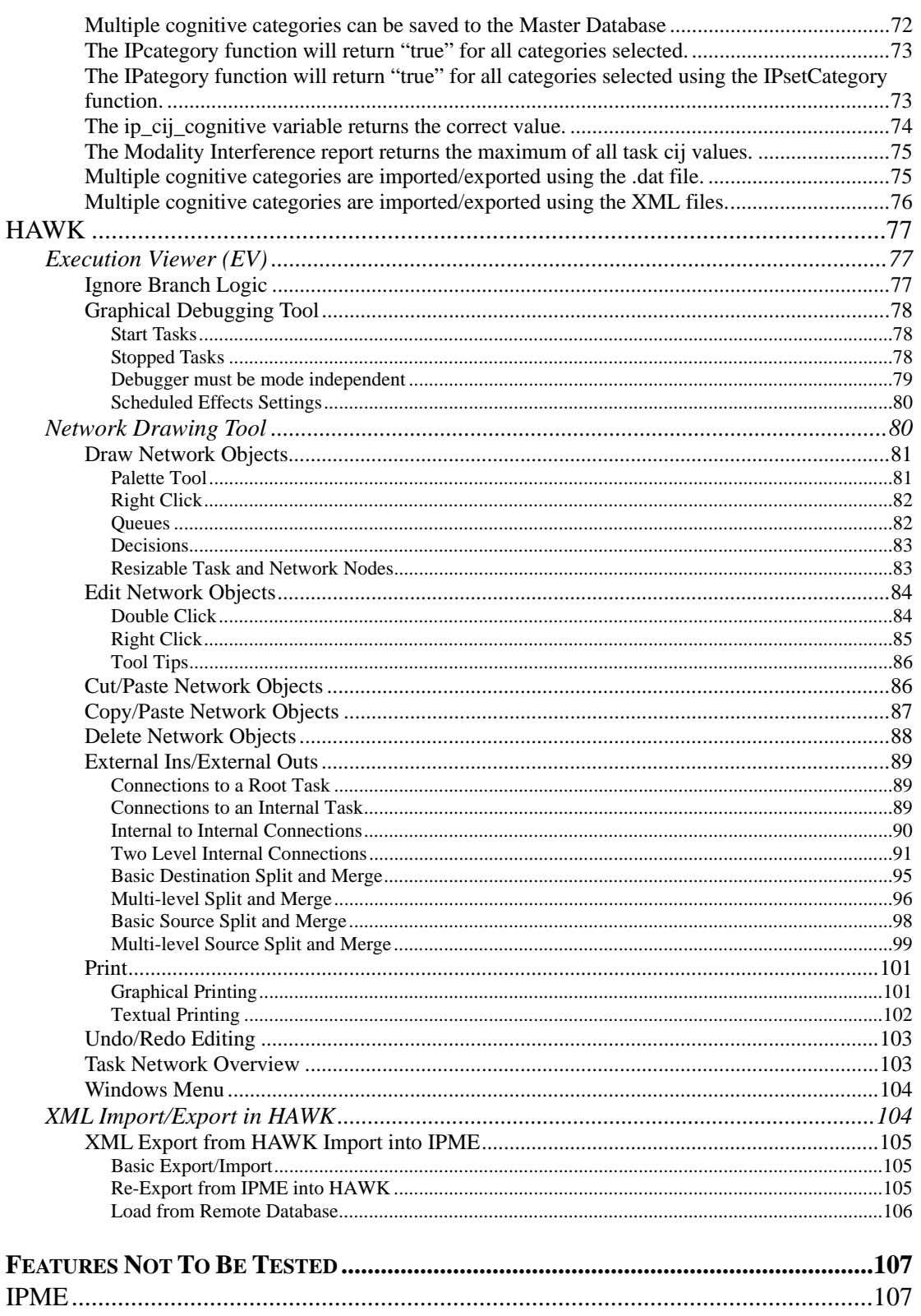

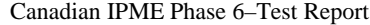

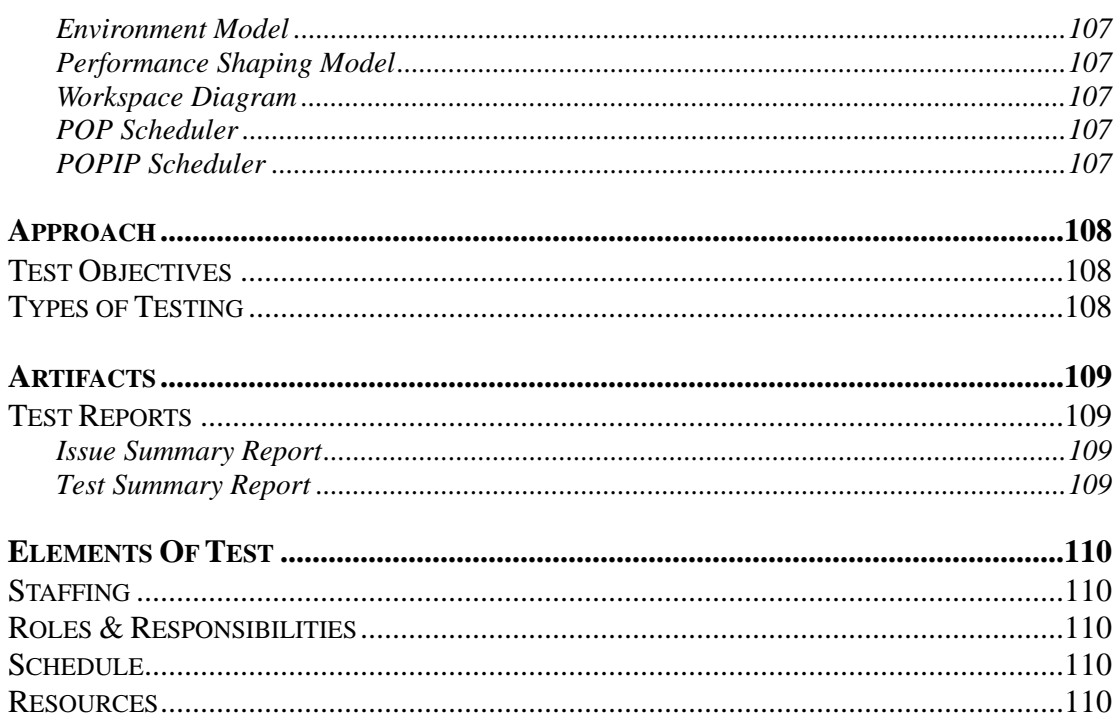

画

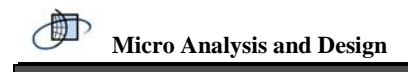

**Micro Analysis and Design** Canadian IPME Phase 6–Test Report

<span id="page-33-0"></span>**4 Introduction** 

# *Goals*

<span id="page-33-1"></span>The goals for the testing phase of this contract are to verify each item listed in the contract.

# <span id="page-33-2"></span>*Assumptions*

We will assume that the portions of IPME which are not affected by this contract work correctly where those portions of the software may have an impact on other sections of the software which were affected by this contract.

# <span id="page-33-3"></span>*Risks and Assets*

The pertinent risk factors involve personal obligations of the team members that may significantly limit their time available for testing and addressing those issues discovered during testing.

# <span id="page-33-4"></span>*Terms*

STM: Short Term Memory TPM: Task Performance Modifier IP/PCT: Information Processing/Perceptual Control Theory

# <span id="page-33-5"></span>*References*

[Implementing a Model of Human Information Processing in a Task Network Simulation](http://indy500.maad.com/cgi-bin/cvsweb.cgi/~checkout~/DistributionFilesForTar/DCIEM_97-R-71.pdf)  [Environment \(Hendy, Keith C. and Farrell, Philip S.E.\)](http://indy500.maad.com/cgi-bin/cvsweb.cgi/~checkout~/DistributionFilesForTar/DCIEM_97-R-71.pdf)

**Micro Analysis and Design** Canadian IPME Phase 6–Test Report

# <span id="page-34-0"></span>**5 Features To Be Tested**

# <span id="page-34-1"></span>*IPME Task Network Model*

# <span id="page-34-2"></span>**Task Network Drawing**

The following tests are all performed in the task network model. To create a task network:

- 1 Click "Open Project" on the main IPME window.
- 2 Click "New".
- 3 Enter a name for the project and click "OK".
- 4 Click "Close".
- 5 Click "Select System".
- 6 Click "Add".
- 7 Enter a name for the system.
- 8 Click "OK".
- 9 Click on the "Task Network" button.
- 10 Click "Add" on the task network selection dialogue.
- 11 Enter a name for the task network model.
- 12 Click "OK".
- 13 Click "Modify" to open the task network model.

#### <span id="page-34-3"></span>**Draw Network Objects**

Place each network object to verify that all drawing objects work properly. Verify that objects are drawn correctly and appear in the appropriate area.

- 1. Networks
- 2. Tasks
- 3. Decisions
- 4. Queues
- 5. Paths

#### **Testing Procedure**

- 1. Select the network object from the palette.
- 2. Click in the network to place the object.
- 3. Select the pointer object from the palette.
- 4. Close the task network model.
- 5. Reopen the task network model.
- 6. Verify that all objects were drawn correctly.

#### **Test Platform**

RedHat 7.2

**Pass/Fail** 

Pass

#### **Related PR #s**

PR1747, PR1664, PR1684, PR1683, PR1682, PR1626, PR1624, PR1623, PR1622, PR1632

# <span id="page-35-0"></span>**External Ins/External Outs**

#### <span id="page-35-1"></span>*Connections to a Root Task*

Test the creation of decisions from a task connected to a network. Also verify that external ins are drawn properly.

#### **Testing Procedure**

- 1. Add a task and a network.
- 2. Connect the task to the network.
- 3. Double click the network.
- 4. Verify the existence of the external in with the connected task's ID.
- 5. Add a task.
- 6. Connect the task to the external in.
- 7. Move back to the parent level.
- 8. Verify that no decision was created.
- 9. Double click on the network.
- 10. Add a task.
- 11. Connect the task to the external in.
- 12. Move back to the parent level.
- 13. Verify that the task now has a decision.

#### **Test Platform**

RedHat 7.2

#### **Pass/Fail**

Pass

#### **Related PR #s**

 $N/A$ 

#### <span id="page-35-2"></span>*Connections to an Internal Task*

Test the creation of decisions from a network connected to multiple tasks. Also verify that external outs are drawn properly.

#### **Testing Procedure**

- 1. Add a network and a task.
- 2. Connect the network to the task.
- 3. Double click the network.
- 4. Verify the existence of the external out with the connected task's ID.
- 5. Add a task.
- 6. Connect the task to the external out.
- 7. Move back to the parent level.
- 8. Add a task.
- 9. Connect the network to the newly created task.
- 10. Double click on the network.
- 11. Verify that a second external out was created.
- 12. Connect the task to the second external out.
13. Verify that the task now has a decision.

#### **Test Platform**  RedHat 7.2

**Pass/Fail** 

面

Pass **Related PR #s** 

N/A

*Internal to Internal Connections* 

Test the creation of decisions from a network connected to a network. Also verify that external ins and outs are drawn properly.

# **Testing Procedure**

- 1. Add two networks.
- 2. Connect the networks.
- 3. Double click the first network.
- 4. Verify the existence of the external out with the connected network's ID.
- 5. Add a task.
- 6. Connect the task to the external out.
- 7. Move back to the parent level.
- 8. Double click the second network.
- 9. Verify the existence of the external in with the connected network's ID.
- 10. Add a task.
- 11. Connect it to the external in.
- 12. Move back to the parent level.
- 13. Double click on the first network.
- 14. Verify that the external out now contains the new task ID.
- 15. Move back to the parent level.
- 16. Double click the second network.
- 17. Add a task.
- 18. Connect it to the external in.
- 19. Move back to the parent level.
- 20. Double click the first network.
- 21. Verify that there are two external outs with the correct task IDs.
- 22. Verify that the task now has a decision.

# **Test Platform**

RedHat 7.2

# **Pass/Fail**

Pass

# **Related PR #s**

*Two Level Internal Connections* 

#### *Variant 1*

Test the creation of decisions from a network with a sub-network to another network. Also verify that external ins and outs are drawn properly.

# **Testing Procedure**

- 1. Add two networks.
- 2. Connect the networks.
- 3. Double click the first network.
- 4. Verify the existence of the external out with the connected network's ID.
- 5. Add a network.
- 6. Connect the network to the external out.
- 7. Double click on the sub-network.
- 8. Verify the existence of the external out with the connected network's ID.
- 9. Add a task.
- 10. Connect it to the external out.
- 11. Move up 2 levels to the parent level.
- 12. Double click the second network.
- 13. Verify the existence of the external in with the connected task's ID.
- 14. Add a task.
- 15. Connect it to the external in.
- 16. Move back to the parent level.
- 17. Double click on the first network.
- 18. Verify that the external out now contains the new task ID.
- 19. Double click the sub-network.
- 20. Verify that there is no decision on the task.
- 21. Move up 2 levels to the parent level.
- 22. Double click the second network.
- 23. Add a task.
- 24. Connect it to the external in.
- 25. Move back to the parent level.
- 26. Double click the first network.
- 27. Verify that there are two external outs with the correct task IDs.
- 28. Double click the sub-network.
- 29. Verify that the task now has a decision.
- 30. Verify that there are two external outs with the correct task IDs.

# **Test Platform**

RedHat 7.2

# **Pass/Fail**

Pass

#### **Related PR #s**

#### *Variant 2*

Test the creation of decisions from a network to a network with a sub-network. Also verify that external ins and outs are drawn properly.

### **Testing Procedure**

- 1. Add two networks.
- 2. Connect the networks.
- 3. Double click the first network.
- 4. Verify the existence of the external out with the connected network's ID.
- 5. Add a task.
- 6. Connect the task to the external out.
- 7. Move back to the parent level.
- 8. Double click the second network.
- 9. Verify the existence of the external in with the connected task's ID.
- 10. Add a network.
- 11. Connect the network to the external in.
- 12. Double click on the sub-network.
- 13. Add a task.
- 14. Connect the task to the external in.
- 15. Move up 2 levels to the parent level.
- 16. Double click on the first network.
- 17. Verify that the external out now contains the new task ID.
- 18. Verify that there is no decision on the task.
- 19. Move back to the parent level.
- 20. Double click on the second network.
- 21. Double click the sub-network.
- 22. Add a task.
- 23. Connect the new task to the external in.
- 24. Move up 2 levels to the parent level.
- 25. Double click the first network.
- 26. Verify that there are two external outs with the correct task IDs.
- 27. Verify that the task now has a decision.

# **Test Platform**

RedHat 7.2

### **Pass/Fail**

Pass

# **Related PR #s**

N/A

# *Variant 3*

Test the creation of decisions from a network with a subnetwork to a network with a sub-network. Also verify that external ins and outs are drawn properly.

#### **Micro Analysis and Design** Canadian IPME Phase 6–Test Report

- 1. Add two networks.
- 2. Connect the networks.
- 3. Double click the first network.
- 4. Verify the existence of the external out with the connected network's ID.
- 5. Add a network.
- 6. Connect the network to the external out.
- 7. Double click on the sub-network.
- 8. Verify the existence of the external out with the connected network's ID.
- 9. Add a task.
- 10. Connect it to the external out.
- 11. Move up 2 levels to the parent level.
- 12. Double click the second network.
- 13. Verify the existence of the external in with the connected task's ID.
- 14. Add a network.
- 15. Connect the network to the external in.
- 16. Double click on the sub-network.
- 17. Add a task.
- 18. Connect the task to the external in.
- 19. Move up 2 levels to the parent level.
- 20. Double click on the first network.
- 21. Verify that the external out now contains the new task ID.
- 22. Double click the sub-network.
- 23. Verify that there is no decision on the task.
- 24. Move up 2 levels to the parent level.
- 25. Double click on the second network.
- 26. Double click the sub-network.
- 27. Add a task.
- 28. Connect the new task to the external in.
- 29. Move up 2 levels to the parent level.
- 30. Double click the first network.
- 31. Verify that there are two external outs with the correct task IDs.
- 32. Double click the sub-network.
- 33. Verify that the task now has a decision.

# **Test Platform**

RedHat 7.2

# **Pass/Fail**

Pass

# **Related PR #s**

N/A

*Variant 4* 

Test the creation of decisions from a network to a network with a sub-network and a task. Also verify that external ins and outs are drawn properly.

#### **Testing Procedure**

- 1. Add two networks.
- 2. Connect the networks.
- 3. Double click the first network.
- 4. Verify the existence of the external out with the connected network's ID.
- 5. Add a task.
- 6. Connect the task to the external out.
- 7. Move up to the parent level.
- 8. Double click the second network.
- 9. Verify the existence of the external in with the connected task's ID.
- 10. Add a network.
- 11. Connect the network to the external in.
- 12. Double click on the sub-network.
- 13. Add a task.
- 14. Connect the task to the external in.
- 15. Move up 2 levels to the parent level.
- 16. Double click on the first network.
- 17. Verify that the external out now contains the new task ID.
- 18. Verify that there is no decision on the task.
- 19. Move up to the parent level.
- 20. Double click on the second network.
- 21. Add a task.
- 22. Connect the new task to the external in.
- 23. Move up to the parent level.
- 24. Double click the first network.
- 25. Verify that there are two external outs with the correct ID numbers.
- 26. Verify that the task now has a decision.

#### **Test Platform**

RedHat 7.2

#### **Pass/Fail**

Pass

#### **Related PR #s**

N/A

#### *Variant 5*

Test the creation of decisions from a network with a sub-network to a network with a sub-network and a task. Also verify that external ins and outs are drawn properly.

- 1. Add two networks.
- 2. Connect the networks.

- 3. Double click the first network.
- 4. Verify the existence of the external out with the connected network's ID.
- 5. Add a network.
- 6. Connect the network to the external out.
- 7. Double click the sub-network.
- 8. Verify the existence of the external out with the connected network's ID.
- 9. Add a task.
- 10. Connect it to the external out.
- 11. Move up 2 levels to the parent level.
- 12. Double click the second network.
- 13. Verify the existence of the external in with the connected task's ID.
- 14. Add a network.
- 15. Connect the network to the external in.
- 16. Double click on the sub-network.
- 17. Add a task.
- 18. Connect the task to the external in.
- 19. Move up 2 levels to the parent level.
- 20. Double click on the first network.
- 21. Verify that the external out now contains the new task ID.
- 22. Double click on the sub-network.
- 23. Verify that there is no decision on the task.
- 24. Move up to the parent level.
- 25. Double click on the second network.
- 26. Add a task.
- 27. Connect the new task to the external in.
- 28. Move up to the parent level.
- 29. Double click the first network.
- 30. Verify that there are two external outs with the correct ID numbers.
- 31. Double click on the sub-network.
- 32. Verify that the task now has a decision.

RedHat 7.2

# **Pass/Fail**

Pass

#### **Related PR #s**

N/A

#### *Basic Destination Split and Merge*

Verify network-to-network connections with multiple external ins. Verify the splitting and merging of external ins.

# **Testing Procedure**

1. Add two networks.

#### **Micro Analysis and Design** Canadian IPME Phase 6–Test Report

- 2. Connect the networks.
- 3. Double click the second network.
- 4. Add two tasks.
- 5. Connect both tasks to the external in.
- 6. Move up to the parent level.
- 7. Double click the first task.
- 8. Add a task.
- 9. Connect the new task to one external out.
- 10. Move up to the parent level.
- 11. Double click the second task.
- 12. Verify that there are now two external ins.
- 13. Verify that each task is connected to an external in.
- 14. Move up to the parent level.
- 15. Double click on the first task.
- 16. Connect the task to the other external out.
- 17. Move up to the parent level.
- 18. Double click on the second network.
- 19. Verify that there is only one external in.
- 20. Verify that both tasks are connected to the external in.

#### **Test Platform**

RedHat 7.2

**Pass/Fail** 

Pass

# **Related PR #s**

N/A

# *Multi-level Split and Merge*

#### *Variant 1*

Verify network-to-network connections with multiple external ins. Verify the splitting and merging of external ins.

- 1. Add two networks.
- 2. Connect the networks.
- 3. Double click the second network.
- 4. Add a network.
- 5. Connect the sub-network to the external in.
- 6. Double click the sub-network.
- 7. Add two tasks.
- 8. Connect both tasks to the external in.
- 9. Move up to the parent level.
- 10. Double click the first task.

- 11. Add a task.
- 12. Connect the new task to one external out.
- 13. Move up to the parent level.
- 14. Double click the second task.
- 15. Verify that there is one external in.
- 16. Double click the sub-network.
- 17. Verify that each task is connected to an external in.
- 18. Move up to the parent level.
- 19. Double click on the first task.
- 20. Connect the task to the other external out.
- 21. Move up to the parent level.
- 22. Double click on the second network.
- 23. Verify that there is only one external in.
- 24. Double click the sub-network.
- 25. Verify that there is only one external in.
- 26. Verify that both tasks are connected to the external in.

RedHat 7.2

#### **Pass/Fail**

Pass

#### **Related PR #s**

N/A

#### *Variant 2*

Verify network-to-network connections with multiple external ins. Verify the splitting and merging of external ins.

- 1. Add two networks.
- 2. Connect the networks.
- 3. Double click the second network.
- 4. Add a network.
- 5. Connect the sub-network to the external in.
- 6. Add a task.
- 7. Connect the task to the external in.
- 8. Double click the sub-network
- 9. Add a task.
- 10. Connect the task to the external in.
- 11. Move up to the parent level.
- 12. Double click the first task.
- 13. Add a task.
- 14. Connect the new task to one external out.
- 15. Move up to the parent level.

- 16. Double click the second task.
- 17. Verify that there are two external ins.
- 18. Verify that the task is connected to one external in and the network is connected to the other.
- 19. Double click the sub-network.
- 20. Verify that there is one external in.
- 21. Move up to the parent level.
- 22. Double click on the first task.
- 23. Connect the task to the other external out.
- 24. Move up to the parent level.
- 25. Double click on the second network.
- 26. Verify that there is only one external in.
- 27. Verify that the network and the task are both connected to it.
- 28. Double click the sub-network.
- 29. Verify that there is only one external in.
- 30. Verify that the task is connected to the external in.

RedHat 7.2

#### **Pass/Fail**

Pass

#### **Related PR #s**

N/A

#### *Basic Source Split and Merge*

Verify network-to-network connections with multiple external outs. Verify the splitting and merging of external outs.

- 1. Add two networks.
- 2. Connect the networks.
- 3. Double click the first network.
- 4. Add two tasks.
- 5. Connect both tasks to the external out.
- 6. Move up to the parent level.
- 7. Double click on the second network.
- 8. Add a task.
- 9. Connect the task to one of the external ins.
- 10. Move up to the parent level.
- 11. Double click on the first network.
- 12. Verify that there are two external outs.
- 13. Verify that each task is connected to one of the external outs.
- 14. Move up to the parent level.
- 15. Double click on the second network.
- 16. Connect the task to the other external in.

17. Move up to the parent level.

18. Double click on the first network.

19. Verify that only one external out is present and that both tasks are connected to it.

#### **Test Platform**

RedHat 7.2

#### **Pass/Fail**

Pass

# **Related PR #s**

PR1633

#### *Multi-level Source Split and Merge*

#### *Variant 1*

Verify network-to-network connections with multiple external outs. Verify the splitting and merging of external outs.

- 1. Add two networks.
- 2. Connect the networks.
- 3. Double click the first network.
- 4. Add a network.
- 5. Connect the network to the external out.
- 6. Double click on the sub-network.
- 7. Add two tasks.
- 8. Connect both tasks to the external out.
- 9. Move up to the parent level.
- 10. Double click on the second network.
- 11. Verify that there are two external ins.
- 12. Add a task.
- 13. Connect the task to one of the external ins.
- 14. Move up to the parent level.
- 15. Double click on the first network.
- 16. Verify that only one external out is present.
- 17. Double click on the sub-network
- 18. Verify that there are two external outs.
- 19. Verify that each task is connected to one external out.
- 20. Move up to the parent level.
- 21. Double click on the second network.
- 22. Connect the task to the other external in.
- 23. Move up to the parent level.
- 24. Double click on the first network.
- 25. Verify that there is only one external out.
- 26. Double click on the sub-network.

27. Verify that there is only one external out.

28. Verify that both tasks are connected to the external out.

# **Test Platform**

RedHat 7.2

# **Pass/Fail**

Pass

# **Related PR #s**

N/A

# *Variant 2*

Verify network-to-network connections with multiple external outs. Verify the splitting and merging of external outs.

- 1. Add two networks.
- 2. Connect the networks.
- 3. Double click the first network.
- 4. Add a network.
- 5. Connect the network to the external out.
- 6. Add a task.
- 7. Connect the task to the external out.
- 8. Double click on the sub-network.
- 9. Add a task.
- 10. Connect the task to the external out.
- 11. Move up to the parent level.
- 12. Double click on the second network.
- 13. Verify that there are two external ins.
- 14. Add a task.
- 15. Connect the task to one of the external ins.
- 16. Move up to the parent level.
- 17. Double click on the first network.
- 18. Verify that two external outs are present.
- 19. Verify that the task is connected to one external out and the network is connected to the other.
- 20. Double click on the sub-network
- 21. Verify that there is one external out.
- 22. Move up to the parent level.
- 23. Double click on the second network.
- 24. Connect the task to the other external in.
- 25. Move up to the parent level.
- 26. Double click on the first network.
- 27. Verify that there is only one external out.
- 28. Verify that both the network and the task are connected to the external out.
- 29. Double click on the sub-network.
- 30. Verify that there is only one external out.
- 31. Verify that the task is connected to it.

RedHat 7.2

# **Pass/Fail**

Pass

# **Related PR #s**

N/A

# **Double-Click on Network Objects.**

Test double-click on all network objects. Verify that the resulting action is correct.

- 1. Networks
- 2. Tasks
- 3. External Ins/Outs
- 4. Decisions
- 5. Queues

# **Testing Procedure**

- 1. Select the network object from the palette.
- 2. Click in the network to place the object.
- 3. Select the pointer object from the palette.
- 4. Double click on the object.
- 5. Verify that the appropriate action occurs. For networks, verify that the sub-network is displayed. For externals, verify that the parent network is displayed. For all other objects, verify that the proper dialogue is displayed.
- 6. Close the dialogue.

# **Test Platform**

RedHat 7.2

#### **Pass/Fail**

Pass

# **Related PR #s**

N/A

# **Right Click on Network Objects.**

Test right click on all network objects. Verify that the resulting action is correct.

- 6. Networks
- 7. Tasks
- 8. External Ins/Outs
- 9. Decisions
- 10. Queues

- 1. Select the network object from the palette.
- 2. Click in the network to place the object.
- 3. Select the pointer object from the palette.

- 4. Right click on the object.
- 5. Verify that the appropriate action occurs. For externals, verify that the data in the information dialogue is correct.
- 6. Close the dialogue.

RedHat 7.2

#### **Pass/Fail**

Pass

### **Related PR #s**

PR1663

#### **Cut/Paste Network Objects**

Perform Cut/Paste procedures on all network objects. Cut/Paste will be performed on each network object, then groups of 3 or more like objects, and then on mixed groups made up of combinations of these objects. Paste will be performed at the same level, and at different levels of the task network model.

- 11. Networks
- 12. Tasks
- 13. External Ins/Outs
- 14. Decisions
- 15. Queues
- 16. Paths

#### **Testing Procedure**

- 6. Select the network object from the palette.
- 7. Click in the network to place the object.
- 8. Select the pointer object from the palette.
- 9. Click on the object to select it.
- 10. Choose Network Diagram | Cut Object.
- 11. Choose Paste Object.
- 12. Verify that all network objects have been pasted appropriately, deleted from their original position, all content has been retained, and all network objects have been renumbered appropriately.

#### **Test Platform**

RedHat 7.2

#### **Pass/Fail**

Pass

#### **Related PR #s**

PR1816, PR1702, PR1698, PR1695, PR1689, PR1665

#### **Copy/Paste Network Objects**

Perform Copy/Paste procedures on all network objects. Copy/Paste will be performed on each network object, then groups of 3 or more like objects, and then on mixed groups made up of combinations of these objects. Paste will be performed at the same level, and at different levels of the task network model.

> 17. Networks 18. Tasks

- 19. External Ins/Outs
- 20. Decisions
- 21. Queues
- 22. Paths

# **Testing Procedure**

 $\bigoplus$ 

- 1. Select the network object from the palette.
- 2. Click in the network to place the object.
- 3. Select the pointer object from the palette.
- 4. Click on the object to select it.
- 5. Choose Network Diagram | Copy Object.
- 6. Choose Paste Object.
- 7. Verify that all network objects have been pasted appropriately, deleted from their original position, all content has been retained, and all network objects have been renumbered appropriately.

### **Test Platform**

RedHat 7.2

#### **Pass/Fail**

Pass

#### **Related PR #s**

PR1816

# **Delete Network Objects**

Perform Delete procedures on all network objects. Delete will be performed on each network object, then groups of 3 or more like objects, and then on mixed groups made up of combinations of these objects.

- 23. Networks
- 24. Tasks
- 25. External Ins/Outs
- 26. Decisions
- 27. Queues

#### **Testing Procedure**

- 1. Select the network object from the palette.
- 2. Click in the network to place the object.
- 3. Select the pointer object from the palette.
- 4. Click on the object to select it.
- 5. Choose Network Diagram | Delete Object.
- 6. Verify that the object was removed.

#### **Test Platform**

RedHat 7.2

#### **Pass/Fail**

Pass

# **Related PR #s**

### **Zoom In/Zoom Out**

Perform zoom in and zoom out on the network diagram.

#### **Testing Procedure**

- 1. Select "Zoom in" from the palette menu.
- 2. Verify that network objects are larger.
- 3. Select "Zoom out" from the palette menu.
- 4. Verify that network objects return to the default size.
- 5. Select "Zoom out" from the palette menu.
- 6. Verify that network objects are smaller.

#### **Model Used**

DRDC\_Test/Palette\_Func.dat

# **Test Platform**

RedHat 7.2

# **Pass/Fail**

Pass

# **Related PR #s**

N/A

#### **Show Paths To/From**

Perform show paths to and show paths from on networks and tasks.

#### **Testing Procedure**

- 1. Click on a task or network.
- 2. Select Network Diagram | Show Paths To.
- 3. Verify that the paths going to the object are highlighted.
- 4. Select Network Diagram | Show Paths From.
- 5. Verify that the paths leading out from the object are highlighted.

#### **Model Used**

DRDC\_Test/Palette\_Func.dat

#### **Test Platform**

RedHat 7.2

**Pass/Fail** 

Pass

# **Related PR #s**

N/A

# **Map**

Test map feature to ensure that it is functioning properly.

- 1. Double-click into network.
- 2. Click the "Map" button on the tool palette.
- 3. Verify that the map is correct.
- 4. Click on the "GoTo" button.

5. Verify that the parent level of the network is shown.

#### **Model Used**

DRDC\_Test/Palette\_Func.dat

# **Test Platform**

RedHat 7.2

# **Pass/Fail**

Pass

# **Related PR #s**

N/A

# **GoTo**

Test "Go To" feature to ensure that it is functioning properly.

# **Testing Procedure**

- 1. Click the "GoTo" button on the tool palette.
- 2. From the list of tasks, enter 4.1 next to "Go to ID:".
- 3. Click OK.
- 4. Verify that the subnetwork is displayed with task 4.1 selected.
- 5. Click the "GoTo" button on the tool palette.
- 6. From the list of networks, enter 4 next to "Go to ID:".
- 7. Verify that the parent level is displayed and network 4 is selected.

#### **Model Used**

DRDC\_Test/Palette\_Func.dat

#### **Test Platform**

RedHat 7.2

#### **Pass/Fail**

Pass

#### **Related PR #s**

N/A

# **HFTD Data**

HFTD Data should be tested to make sure that tasks are placed correctly in the task network model.

# **Testing Procedure**

- 1. On the main IPME window, select File | Import  $\rightarrow$  Import HFTD.
- 2. Import existing HFTD data.
- 3. In the task network, select File | HFTD Data from the file menu.
- 4. Select a task from the list.
- 5. Click "Add".
- 6. Verify that the task was added to the task network.
- 7. Double click on the task.
- 8. Verify that data was loaded properly.

#### **Data Used**

testmodels2/development/hftd/NEWTEST2.txt

#### **Test Platform**  RedHat 7.2

**Pass/Fail** 

Pass

# **Related PR #s**

PR1810

# **Read and Write to File Functions**

# **boolean openFile(string filename)**

# **Testing Procedure**

- 1. Create a system.
- 2. Open the task network model.
- 3. Add a task.
- 4. Enter 5; for the Mean Time.
- 5. In the Beginning Effects of the task enter: openFile("Test\_IO.txt");
- 6. In the Ending Effects of the task enter:

```
{ 
Boolean isOpen; 
isOpen = false;isOpen = openFile("Test_IO.txt"); 
debug(1, isOpen, 1, 1);}
```
- 7. Execute the model.
- 8. Verify that the value of isOpen is true in the debug statement.
- 9. After model execution, verify the existence of "Test\_IO.txt" in the output directory.

# **Model Used**

testmodesl2/development/DRDC\_Test/Test\_IOFunc\_sys.dat

# **Test Platform**

RedHat 7.2

# **Pass/Fail**

Pass

# **Related PR #s**

PR1928

# **boolean closeFile(string filename)**

- 1. Create a system.
- 2. Open the task network model.
- 3. Add 2 tasks.
- 4. Enter 5; for the Mean Time of both tasks.

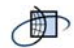

- 5. In the Beginning Effects of the first task enter: openFile("Test\_IO.txt");
- 6. In the Ending Effects of the task enter: closeFile("Test\_IO.txt");
- 7. In the Beginning Effects of the second task, enter: closeFile("Test\_IO.txt");
- 13. Execute the model.
- 14. Verify that an error occurs when the second closeFile function is executed.
- 15. After model execution, verify the existence of "Test\_IO.txt" in the output directory.

#### **Model Used**

testmodesl2/development/DRDC\_Test/Test\_IOFunc\_sys.dat

#### **Test Platform**

RedHat 7.2

# **Pass/Fail**

Pass

# **Related PR #s**

PR1929

#### **boolean writeFile(string filename, string output, boolean append)**

#### **Testing Procedure**

- 1. Create a system.
- 2. Open the task network model.
- 3. Add a task.
- 4. Enter 5; for the Mean Time.
- 5. In the Beginning Effects of the first task enter: writeFile("Test\_IO.txt", "Testing1", true);
- 6. In the Ending Effects of the task enter:

writeFile("Test\_IO.txt","Testing2",true);

- 7. Execute the model.
- 8. After model execution, verify the existence of "Test\_IO.txt" in the output directory.
- 9. View the file.
- 10. Verify that the file contains Testing1 and Testing2 on two different lines.
- 11. Repeat the test changing the Ending Effects of the task to:

```
writeFile("Test_IO.txt","Testing2",false);
```
- 12. View the file.
- 13. Verify that the file contains only Testing2.

#### **Model Used**

testmodesl2/development/DRDC\_Test/Test\_IOFunc\_sys.dat

#### **Test Platform**

RedHat 7.2

#### **Pass/Fail**

Pass

面

#### **Related PR #s**

N/A

#### **string readFile(string filename)**

After performing the previous test:

# **Testing Procedure**

1. In the Beginning Effects of the first task enter:

{ string ReadVar;  $ReadVar = readFile("Test IO.txt");$ debug(1,ReadVar,1,1); }

- 2. Execute the model.
- 3. Verify that ReadVar equals "Testing2".

# **Model Used**

testmodesl2/development/DRDC\_Test/Test\_IOFunc\_sys.dat

**Test Platform** 

RedHat 7.2

# **Pass/Fail**

Pass

# **Related PR #s**

N/A

# **Boolean Variable Type**

The Boolean variable type should be selectable in the Variable Catalogue.

# **Set Initial Value**

# **Testing Procedure**

- 1. Add a variable name Var1 to the Variable Catalogue.
- 2. Select Boolean as the variable type.
- 3. Set the initial value to "true."
- 4. Run the model, displaying Var1 during execution.
- 5. Verify that the value for the Boolean variable is "true."
- 6. Repeat test using initial value of "false."

# **Model Used**

testmodesl2/development/DRDC\_Test/Test\_Bool.dat

#### **Test Platform**

RedHat 7.2

**Pass/Fail** 

Pass

#### **Related PR #s**

# **Translate Integer Values**

### **Testing Procedure**

- 1. Add a variable name Var1 to the Variable Catalogue.
- 2. Select Boolean as the variable type.
- 3. Set the initial value to 1.
- 4. Run the model, displaying Var1 during execution.
- 5. Verify that the value for the Boolean variable is "true."
- 6. Repeat test using initial value of zero.
- 7. Verify that the value for the Boolean variable is "false."

# **Model Used**

testmodesl2/development/DRDC\_Test/Test\_Bool.dat

# **Test Platform**

RedHat 7.2

# **Pass/Fail**

Pass

#### **Related PR #s**

PR1910

# **List Selection Dialogues**

# **Verify selections, saving, and importing/exporting**

Verify that variables and events can be selected, Saved to local IPME database, and exported/imported using the XML files

The Client Exchange Variables, Snapshot Variables, Display Variables, Take Snapshots, Active Scenario Events, and Audit Variables windows have been restructured for better usability. Verify that all previous functionality still exists.

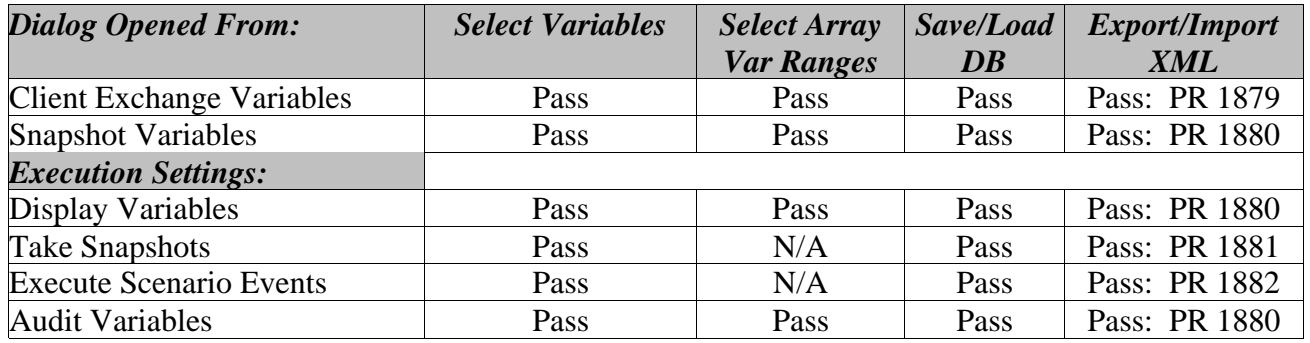

# **Model Used**

testmodesl2/test/xml/testArrayRange\_Selexport.syx

# **Test Platform**

RedHat 7.2

#### **Pass/Fail**

Pass

**Related PR #s** 

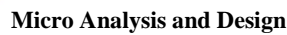

PR 1879, 1880, 1881, 1882, 1856, 1866, 1877

#### **Array Range Selection**

面

Verify that the array ranges selected for the snapshot and audit variables are decomposed into their elemental references for file output (.ssr and .audit). For example, the range MyVar[1-2][1-3] ought to yield the following single elements/columns in the output files:  $MyVar[1][1]$ ,  $MyVar[1][2]$ , MyVar[1][3], MyVar[2][1], MyVar[2][2], and MyVar[2][3].

#### **Testing Procedure**

- 1. Create a new system.
- 2. Open the task network model.
- 3. Add one task.
- 4. Add Var1 of type Array of Integers.
- 5. Make it two dimensions.
- 6. Enter 10 and 20 for the highest indeces.
- 7. Add a snapshot that collects the value of Var1[1-2][1-3] at the end of run.
- 8. Execute the model collecting the snapshot.
- 9. View the snapshot results.

#### **Model Used**

Default

#### **Test Platform**

RedHat 7.2

**Pass/Fail** 

Pass

**Related PR #s** 

N/A

#### **Array Dimension changes**

Verify that array dimension changes are handled correctly. The changes should be reflected in the array range selection, add/edit array range selection, and the variable selection dialogs.

# **Testing Procedure**

- 1. Create new system.
- 2. Open task net.
- 3. Add Var1, Array of Integers, 3-dimension array with 10, 20, 30 as the highest indeces.
- 4. Add Snap1 which collects the default range of Var1.
- 5. Change Var1 to a 2-dimension array.
- 6. Notice the message that says it has been removed from the snapshot.
- 7. Open the snapshot again and click List Variables.
- 8. Add Var1 to the selected list and double click.

# **Model Used**

Default

#### **Test Platform**

RedHat 7.2

#### **Pass/Fail**

Pass

# **Related PR #s**

PR 1883

# **Add/Edit Array Range only accepts valid values**

The Add/Edit Array Range dialog should only accept valid values. Negative numbers, values outside the bounds, and non-numeric (text) entries should all be detected, communicated to the user, and prevented.

### **Testing Procedure**

- 1. Create new system.
- 2. Open task net.
- 3. Add Var1, Array of Integers, 3-dimension array with 10, 20, 30 as the highest indeces.
- 4. Add Snap1.
- 5. Select Var1 for collection.
- 6. Double click Var1.
- 7. For the first index, attempt to enter a range of -10- -5.
- 8. For the first index, attempt to enter a range of zero five.
- 9. For the first index, attempt to enter a range of 0-15.
- 10. For the first index, attempt to enter a range of 15-0.
- 11. Click OK.
- 12. Verify that those ranges are not allowed.

### **Model Used**

Default

**Test Platform** 

# RedHat 7.2

**Pass/Fail** 

Pass

#### **Related PR #s**

N/A

# **Test new dialog buttons**

The OK buttons should save changes. The Cancel button should disregard changes. The Add New Range button should launch the Add/Edit Array Range dialog. The Change Selected Range button should launch the Add/Edit Array Range dialog populated with the existing range selection. The Delete Selected Range button should prompt the user to confirm the delete action. Confirmation should delete the selected range. Canceling the confirmation should preserve the range. The spinner up/down arrows should increment/decrement by one until the minimum/maximum values are reached. Also check that deleting all existing ranges is treated as the default range.

- 1. Create new system.
- 2. Open task net.
- 3. Add Var1, Array of Integers, 3-dimension array with 10, 20, 30 as the highest indeces.
- 4. Add Snap1.

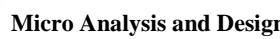

- 5. Select Var1 for collection.
- 6. Double click Var1.
- 7. Click the Add New Range button.
- 8. Enter values [0-5][5-10][10-15].
- 9. Click OK.
- 10. Verify new range saved.
- 11. Click Add New Range button.
- 12. Enter values.
- 13. Click Cancel.
- 14. Verify new range not saved.
- 15. Select Range [0-5][5-10][10-15].
- 16. Click Change Selected Range.
- 17. Verify that the values are populated with [0-5][-5-10][10-15].
- 18. Change to [0-10][5-10][10-15].
- 19. Click OK.
- 20. Verify change was saved.
- 21. Click Delete Selected Range.
- 22. Click Cancel.
- 23. Click Delete Selected Range.
- 24. Click OK.
- 25. Verify range was deleted.
- 26. Click Cancel.
- 27. Double click Var1.
- 28. Verify that only the default range exists.
- 29. Delete the default range.
- 30. Click OK.
- 31. Double click Var1.
- 32. Verify that no ranges are listed.
- 33. Click OK.
- 34. Click OK.
- 35. Reopen the Snapshot variables list.
- 36. Double click Var1.
- 37. Verify that the default range has been placed there since all ranges were deleted.

#### **Model Used**

Default

### **Test Platform**

RedHat 7.2

**Pass/Fail** 

Pass

#### **Related PR #s**

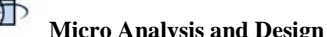

### **Viewing Arrays While Executing a Simulation**

Array values should display correctly as the model is running. Controls to scroll through the array should be working properly.

#### **Testing Procedure**

- 1. Create new system.
- 2. Create a task network model.
- 3. Modify the task network model.
- 4. Select Variable Catalogue from the Define menu.
- 5. Add Var1, Array of Integers, 3-dimension array with 10, 20, 30 as the highest indeces.
- 6. Close the dialogue.
- 7. Add a task to the task network.
- 8. Enter a mean time of 10;
- 9. In the Beginning Effects enter:

```
{ 
int z; 
for (z = 0; z < 30; z == 1)Var1[10][20][z] = 5;
```
}

- 10. Close the task dialogue.
- 11. Add a second task with a mean time of 10;.
- 12. Select Execute | Execution Settings.
- 13. Enable Display Variables.
- 14. Click Choose Variables.
- 15. Select Var1[10][20][30].
- 16. Close the dialogues.
- 17. Select Execute | Execute Simulation.
- 18. Click Show Array.
- 19. In the Array Viewing Dialogue, inside the first box enter 10. Inside the second box enter 20.
- 20. Step through the model.
- 21. Verify that after the first task executes, all values in the 20th row are 5.

# **Test Platform**

RedHat 7.2

#### **Pass/Fail**

Pass

#### **Related PR #s**

N/A

# **Updating Array Values While Executing a Simulation**

Array values should be editable as the model is running. Controls to scroll through the array should be working properly.

# **Testing Procedure**

1. Create new system.

- 2. Create a task network model.
- 3. Modify the task network model.
- 4. Select Variable Catalogue from the Define menu.
- 5. Add Var1, Array of Integers, 3-dimension array with 10, 20, 30 as the highest indeces.
- 6. Close the dialogue.
- 7. Add a task to the task network.
- 8. Enter a mean time of 10;
- 9. Close the task dialogue.
- 10. Add a second task with a mean time of 10;.
- 11. In the beginning effects of the second task enter:
- 10. debug(1,Var1[5][5][5], Var1[5][5][6],1);
- 12. Select Execute | Execution Settings.
- 13. Enable Display Variables.
- 14. Click Choose Variables.
- 15. Select Var1[10][20][30].
- 16. Close the dialogues.
- 17. Select Execute | Execute Simulation.
- 18. Click Show Array.
- 19. At the top of the Array Viewing Dialogue, inside the first box enter 5. Inside the second box enter 5. Inside the third box enter 5.
- 20. In row 5, column 5, enter the number 4.
- 21. In row 5, column 6, enter the number 8.
- 22. Click on another cell to update the values.
- 23. Step through the model.
- 24. Verify that the debug statement shows the values of 4 and 8.

RedHat 7.2

#### **Pass/Fail**

Pass

**Related PR #s** 

N/A

# **Scheduling Effects tab**

# **Mode Independent**

#### *OK Button*

This button closes the form and saves any changes you have made to the form.

- 1. Open the scheduler effects tab.
- 2. Enter "5;" in the field.
- 3. Click OK.

# $\bigoplus$

- 4. Reopen the scheduler effects tab.
- 5. Verify that the information has been saved.

# **Model Used**

#### Default

# **Test Platform**

Sirius – RedHat 7.2

### **Pass/Fail**

Pass

# **Related PR #s**

N/A

# *Cancel Button*

This button closes the form without saving any changes you have made to the form.

# **Testing Procedure**

- 1. Open the scheduler effects tab.
- 2. Enter "5;" in the field.
- 3. Click OK.
- 4. Reopen the scheduler effects tab.
- 5. Verify that the information has not been saved.

# **Model Used**

Default

# **Test Platform**

Sirius – RedHat 7.2

# **Pass/Fail**

Pass

# **Related PR #s**

N/A

# *Help Button*

This button launches the related help topic.

# **Testing Procedure**

- 1. Open the scheduler effects tab
- 2. Click on the Help button.
- 3. Verify that the correct help topic is displayed.

# **Model Used**

Default

# **Test Platform**

Sirius – RedHat 7.2

# **Pass/Fail**

Pass

# **Related PR #s**

*Scheduler Effects Field – F1* 

F1 launches the related help topic.

# **Testing Procedure**

- 1. Open the scheduler effects tab.
- 2. Place the cursor in the field.
- 3. Press F1.
- 4. Verify that the correct help topic is displayed.

# **Model Used**

Default

# **Test Platform**

Sirius – RedHat 7.2

# **Pass/Fail**

Pass

**Related PR #s** 

N/A

*Scheduler Effects Field – F2* 

F2 performs a syntax check.

# **Testing Procedure**

- 1. Open the scheduler effects tab.
- 2. Place the cursor in the field.
- 3. Enter "undefined\_variable;"
- 4. Press F2.
- 5. Verify that a syntax check is performed and that it alerts you to an undefined variable.

# **Model Used**

Default

# **Test Platform**

Sirius – RedHat 7.2

**Pass/Fail** 

# Pass

# **Related PR #s**

N/A

# *Scheduler Effects Field – F3*

F3 displays a list of available operators, variables, and functions.

# **Testing Procedure**

- 1. Open the scheduler effects tab.
- 2. Place the cursor in the field.
- 3. Press F3.
- 4. Verify that the variable list, operator list, and function list window is displayed.

# **Model Used**

Default

Sirius – RedHat 7.2

**Pass/Fail** 

Pass

#### **Related PR #s**

N/A

#### *Scheduler Effects Field – F4*

F4 launches the text import browser.

# **Testing Procedure**

- 1. Open the scheduler effects tab.
- 2. Place the cursor in the field.
- 3. Press F4
- 4. Verify that the text import browser is displayed.

# **Model Used**

Default

# **Test Platform**

Sirius – RedHat 7.2

# **Pass/Fail**

Pass

#### **Related PR #s**

N/A

#### *Import/Export*

The scheduler effects should be exported and imported. Test this for the system and task network.

- 1. Create System1.
- 2. Add a task.
- 3. Open that task and view the scheduler effects tab.
- 4. Enter "testvalue;" in the field.
- 5. Click OK to close the task.
- 6. Choose File | Export | System.
- 7. Select System1.
- 8. Name the export file System1.dat.
- 9. Choose File | Export | Task Network Model.
- 10. Choose System1\_Net1.
- 11. Name the export file System1\_Net1.dat
- 12. Choose File | Import | System.
- 13. Browse to and select System1.dat.
- 14. Rename the system on import to System1\_imported.
- 15. Rename the models on import to System1\_<modelname>\_imported
- 16. Open the task network model.

- 17. View the task contents on the scheduler effects tab.
- 18. Verify that the info was preserved.
- 19. Choose File | Import and Assign | Task Network model.
- 20. Browse to and select System1\_Net1.dat
- 21. Rename the model on import to System1\_Net1\_imported2.
- 22. Open the task network model.
- 23. View the task contents on the scheduler effects tab.
- 24. Verify that the info was preserved.

#### **Model Used**

Default

#### **Test Platform**

Sirius – RedHat 7.2

**Pass/Fail**  Pass **Related PR #s** 

N/A

#### *Save to/Load from Master Database*

The scheduler effects should be saved to the master database with a network fragment. The scheduler effects should also be loaded with the network fragment from the master database.

- 1. Create a new system.
- 2. Open the task network model.
- 3. Add a network.
- 4. Go down one level into that network.
- 5. Add a task.
- 6. Open the task and view the scheduler effects tab.
- 7. Enter "test;" in the field.
- 8. Click OK to close the task.
- 9. Go up one level.
- 10. Select the network.
- 11. Choose Network Diagram | Save Network to Master DB.
- 12. Enter "Network1" as the name.
- 13. Click OK.
- 14. Enter your username and password.
- 15. Click OK.
- 16. Delete the network.
- 17. Click OK on the warning message.
- 18. Choose Network Diagram | Load from Master DB.
- 19. Select Net1 and click OK.
- 20. Go down one level into the network.
- 21. Open the task.

22. Verify that the information on the scheduler tab was preserved.

# **Model Used**  Default **Test Platform**

曲

Sirius – RedHat 7.2

# **Pass/Fail**

Pass

# **Related PR #s**

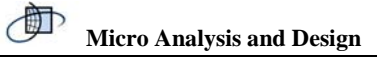

# **Scheduling Effects and taskTimeRemaining Test Grid**

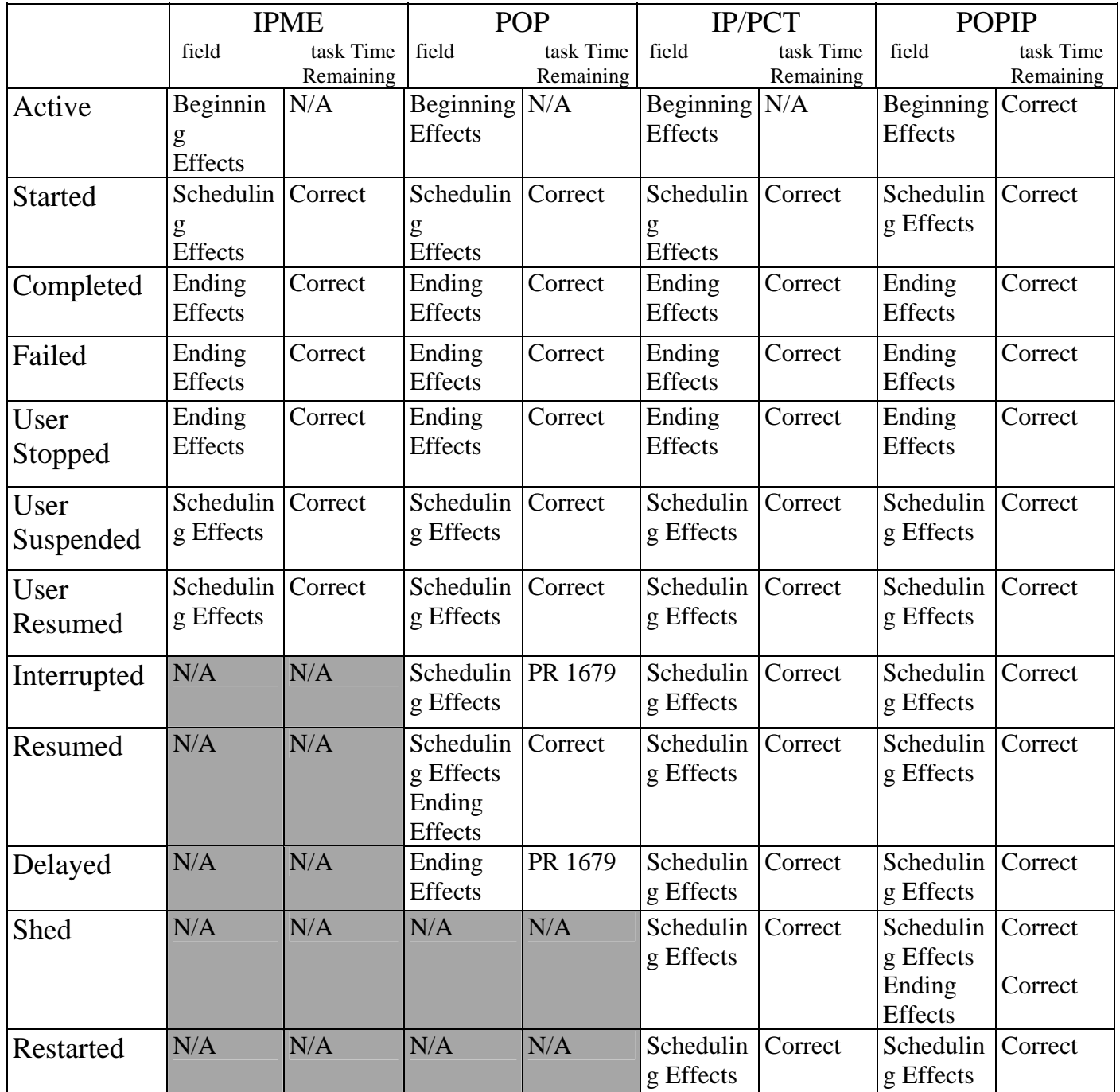

This test grid was filled with the field where each taskStatus was seen. For example, the only field which will ever display a taskStatus of Active is the Beginning Effects field. The models were constructed so that in each mode, every possible task status was exhibited. This required changing operator assignments, IP components parameters, IP scheduling parameters, Probability of Failure, POP Workload Channel demands, and other task parameters.

The taskTimeRemaining function was also verified for each taskStatus in each simulation mode. The taskTimeRemaining function was verified for every possible taskStatus in the fields where it is valid (Ending Effects and Scheduling Effects only, it is not valid in the Beginning Effects). The taskTimeRemaining function was found to properly take into account the effects of TDMs (with the exception or PR 1679), IP/PCT task overlap penalties, IP/PCT Task Resume Penalty, and POPIP Task Resume Penalty.

# **Models Used**

testmodels2/test/Safework/IPME\_mode\_taskStat\_sys.dat testmodels2/test/Safework/POP\_mode\_taskStat\_sys.dat testmodels2/test/Safework/IPPCT\_mode\_taskStat\_sys.dat testmodels2/test/Safework/POPIP\_mode\_taskStat\_sys.dat

# **XML Import/Export**

# **XML Import/Export in IPME**

XML Import/Export should be tested for each type of file: project, system, environment, crew, task network, and PSF.

# **Testing Procedure**

- 1. Select File | Export  $\rightarrow$  Export XML from the Main IPME window.
- 2. In the dialogue, select the project name.
- 3. Enter a name for the file at the prompt.
- 4. Click OK.
- 5. Delete IPME database.
- 6. Select File | Import  $\rightarrow$  Import XML from the Main IPME window.
- 7. Select "Project" from the list of options.
- 8. Enter the name of the file (or use the Browse button to find the file).
- 9. Click OK.
- 10. Verify that all data was imported correctly.
- 11. Verify that there is no data loss.
- 12. Repeat test at the system, environment, crew, task network, and PSF levels.

# **Model Used**

DRDC\_Test/xml\_import\_export\_sys.dat

# **Test Platform**

RedHat 7.2

# **Pass/Fail**

Pass

# **Related PR #s**

PR1874

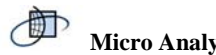

# **XML Export from IPME Import into HAWK**

The XML Import file format should be tested for each type of import: project, system, environment, crew, task network, PSF.

#### *Basic Export/Import*

# **Testing Procedure**

- 1. Select File | Export  $\rightarrow$  Export XML from the Main IPME window.
- 2. In the dialogue, select the project name.
- 3. Enter a name for the file at the prompt.
- 4. Click OK.
- 5. Open HAWK.
- 6. Select File | Import  $\rightarrow$  Project.
- 7. Select the name of the file from the file browser.
- 8. Click Open.
- 9. Verify that all data was imported correctly.
- 10. Verify that there is no data loss.
- 11. Repeat test at the system, environment, crew, task network, and PSF levels.

# **Model Used**

DRDC\_Test/xml\_import\_export\_sys.dat

#### **Test Platform**

RedHat 7.2

# **Pass/Fail**

Pass

**Related PR #s** 

PR414

#### *Re-Export from HAWK into IPME*

#### **Testing Procedure**

Continue from the previous test:

- 1. In HAWK, select File | Export  $\rightarrow$  Project.
- 2. Enter a name for the file at the prompt.
- 3. Click Save.
- 4. Open IPME.
- 7. Select File | Import  $\rightarrow$  Import XML from the Main IPME window.
- 8. Select "Project" from the list of options.
- 9. Enter the name of the file (or use the Browse button to find the file).
- 10. Click OK.
- 11. Verify that all data was imported correctly.
- 12. Verify that there is no data loss.
- 13. Repeat test at the system, environment, crew, task network, and PSF levels.

#### **Model Used**

DRDC\_Test/xml\_import\_export\_sys.dat

# **Test Platform**  RedHat 7.2 **Pass/Fail**

Pass **Related PR #s** 

PR414

*Save to Remote Database* 

# **Testing Procedure**

- 1. Select File | Export  $\rightarrow$  Export XML from the Main IPME window.
- 2. In the dialogue, select the project name.
- 3. Enter a name for the file at the prompt.
- 4. Click OK.
- 5. Open HAWK.
- 6. Select File | Import  $\rightarrow$  Project.
- 7. Select the name of the file from the file browser.
- 8. Click Open.
- 9. Select Database | Remote  $\rightarrow$  Connect to Database.
- 10. Enter username and password to connect to the IPME database.
- 11. Select Database | Remote  $\rightarrow$  Save Project to Remote Database.
- 12. Open IPME.
- 13. Click "Open Project".
- 14. Select the project name from the list of options.
- 15. Click "Close".
- 16. Verify that there is no data loss in the project.

# **Model Used**

DRDC\_Test/xml\_import\_export\_sys.dat

**Test Platform** 

RedHat 7.2

**Pass/Fail** 

Pass

**Related PR #s** 

PR414

# *Data Integrity*

# **IPME Database**

# **Projects, Systems, and Component Models**

Using the MySQL Control Center, verify that the correct operations are performed in the database for projects, systems, and component models.

# **Testing Procedure**

1. Perform save, load, cancel, rename, copy and delete procedures.

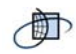

- 2. Verify that the correct operations are performed.
	- 28. Save data should be added to the database
	- 29. Load data should be displayed from the database
	- 30. Cancel data should not be added to the database
	- 31. Rename database name should be updated
	- 32. Copy a copy of the data should be added to the database
	- 33. Delete data should be removed from the database

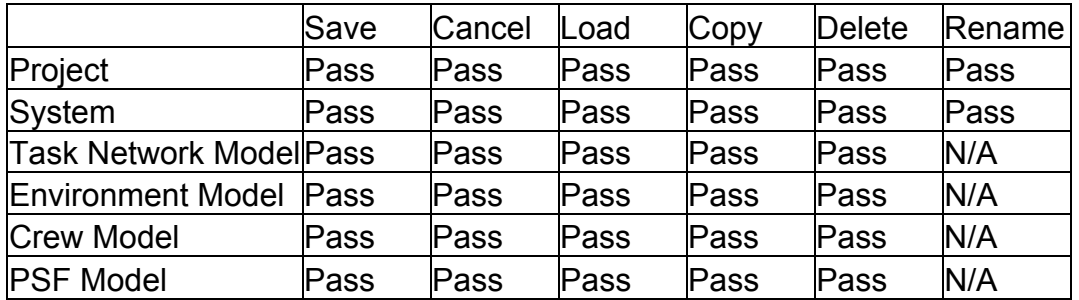

RedHat 7.2

### **Pass/Fail**

See above table.

#### **Related PR #s**

See above table.

### **Environment Model**

Using the MySQL Control Center, verify that the correct operations are performed in the database for the environment variables of the environment model.

- 1. Perform save, load, cancel, copy and delete procedures.
- 2. Verify that the correct operations are performed.
- 3. Save data should be added to the database
- 4. Load data should be displayed from the database
- 5. Cancel data should not be added to the database
- 6. Copy a copy of the data should be added to the database
- 7. Delete data should be removed from the database

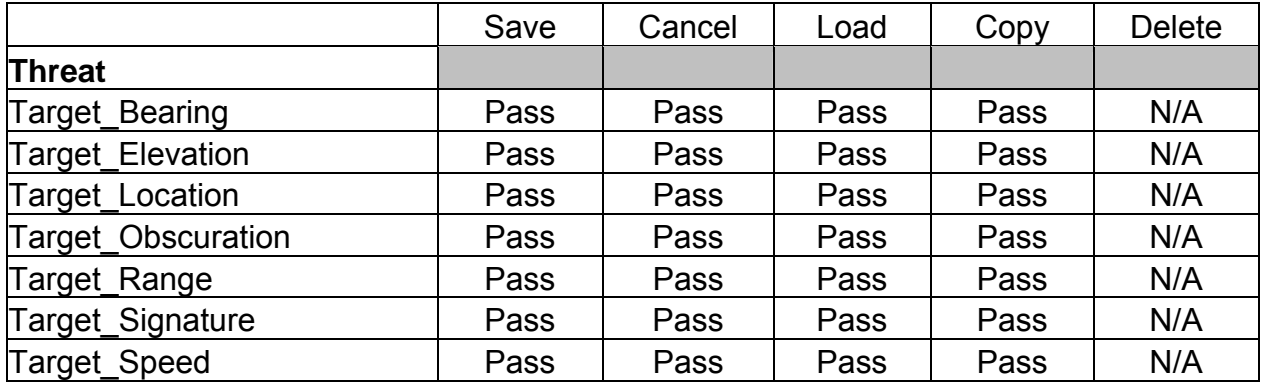

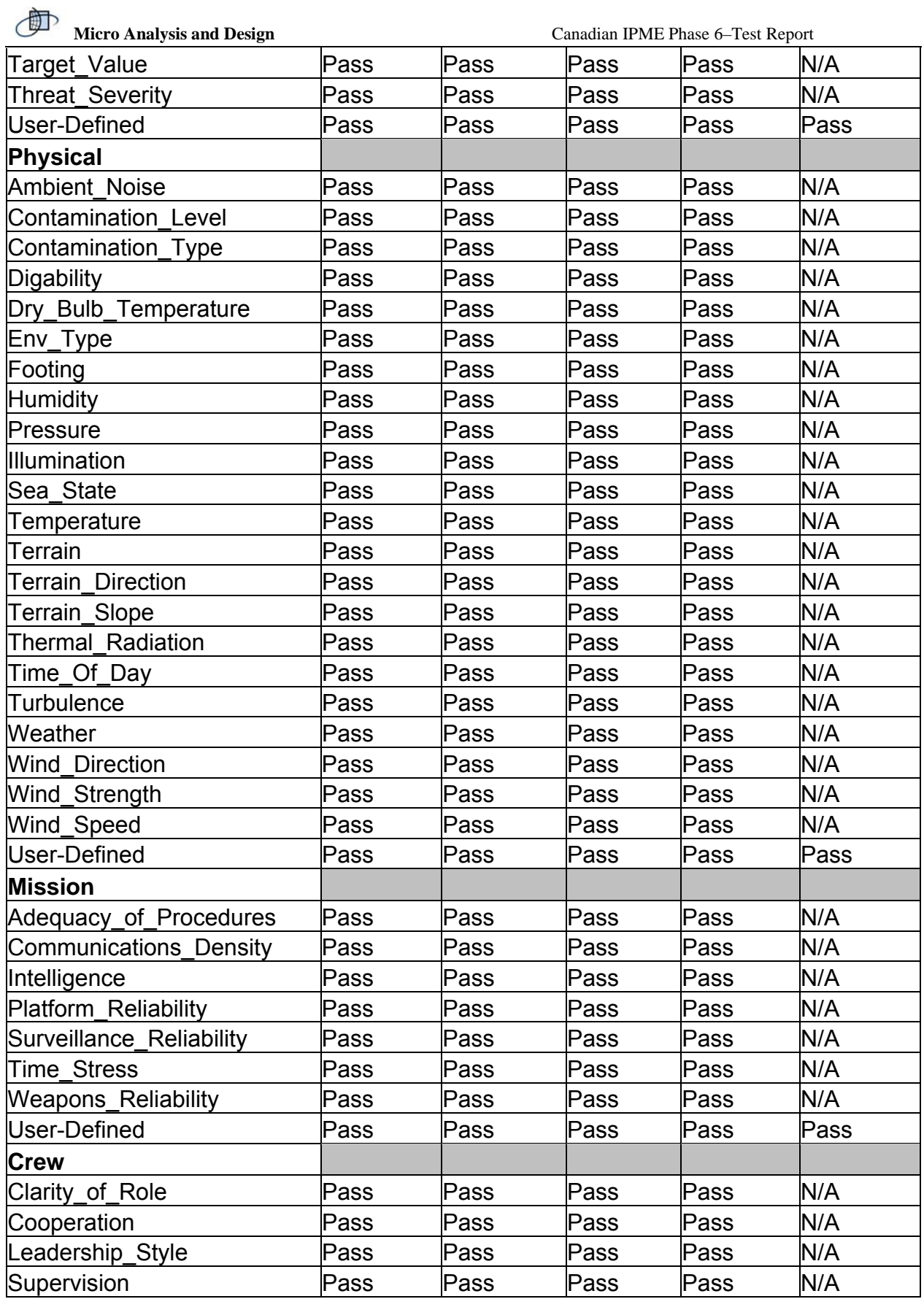
曲

**Micro Analysis and Design** Canadian IPME Phase 6–Test Report

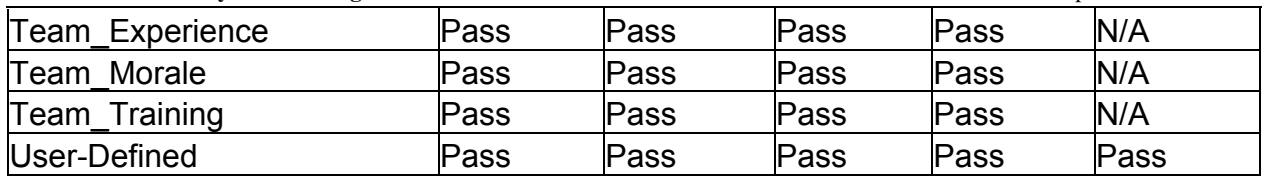

# **Test Platform**

RedHat 7.2

# **Pass/Fail**

See above table.

# **Related PR #s**

See above table.

# **Crew Model**

Using the MySQL Control Center, verify that the correct operations are performed in the database for the operator component of the crew model.

## **Testing Procedure**

- 1. Perform save, load, cancel, copy and delete procedures.
- 2. Verify that the correct operations are performed.
- 3. Save data should be added to the database
- 4. Load data should be displayed from the database
- 5. Cancel data should not be added to the database
- 6. Copy a copy of the data should be added to the database
- 7. Delete data should be removed from the database

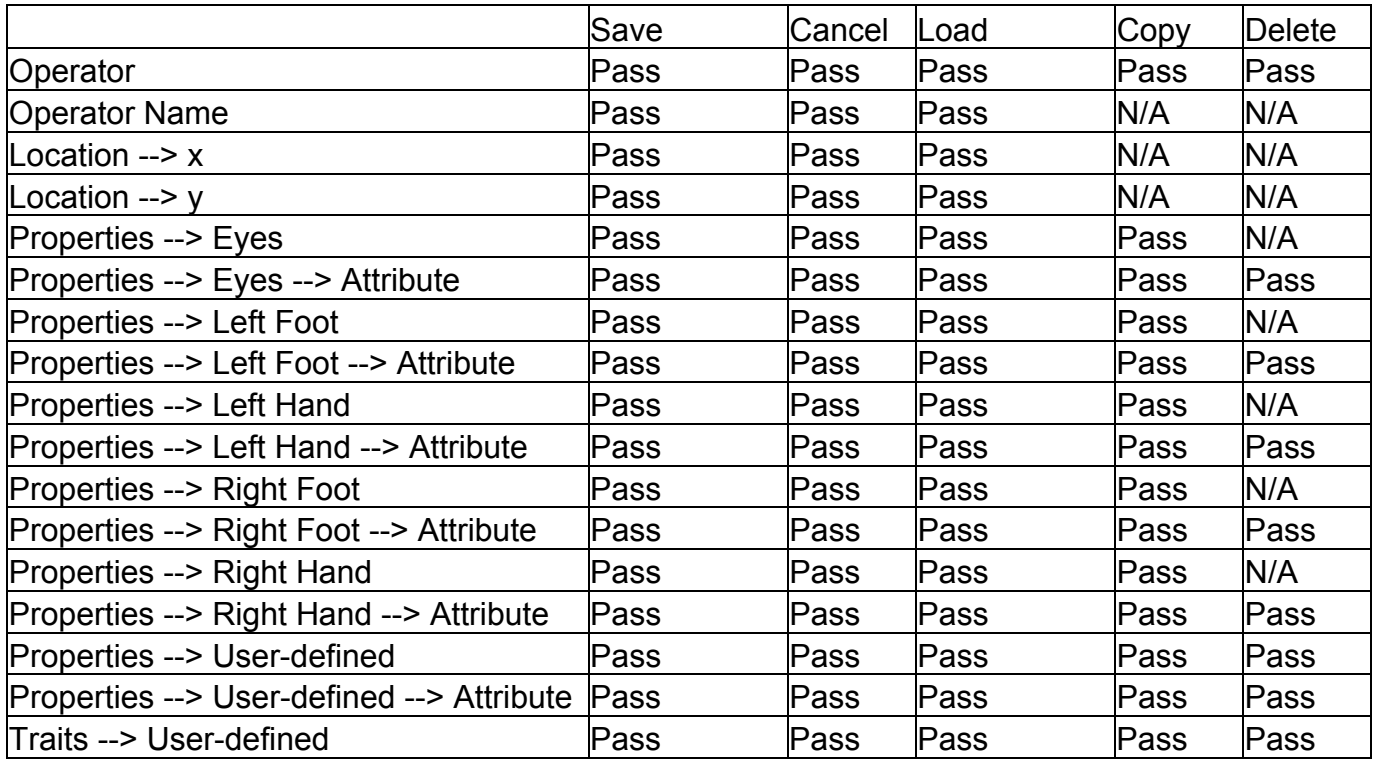

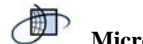

**Micro Analysis and Design** Canadian IPME Phase 6–Test Report

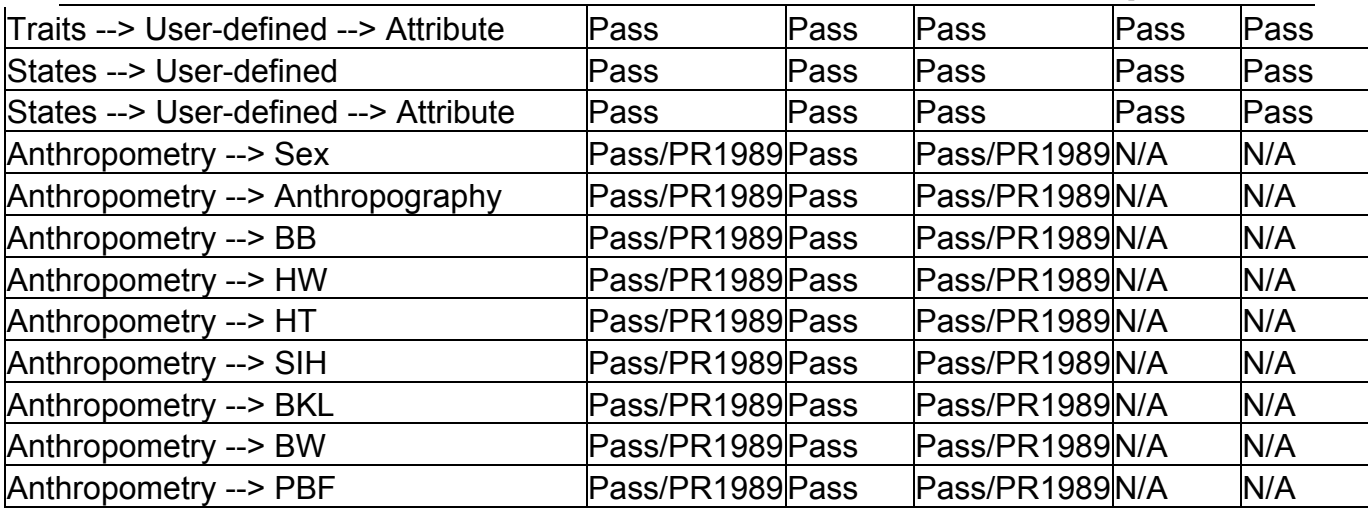

# **Test Platform**

RedHat 7.2

#### **Pass/Fail**

See above table.

# **Related PR #s**

See above table.

## **Performance Shaping Functions**

Using the MySQL Control Center, verify that the correct operations are performed in the database for PSFs.

## **Testing Procedure**

- 1. Perform save, load, cancel, copy and delete procedures.
- 2. Verify that the correct operations are performed.
- 3. Save data should be added to the database
- 4. Load data should be displayed from the database
- 5. Cancel data should not be added to the database
- 6. Copy a copy of the data should be added to the database
- 7. Delete data should be removed from the database

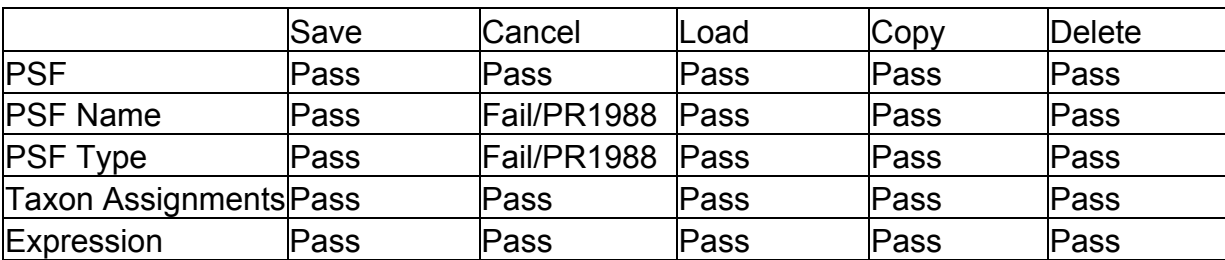

#### **Test Platform**

RedHat 7.2

# **Pass/Fail**

See above table.

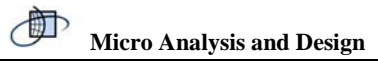

#### **Related PR #s**

See above table.

#### **Task Network Model**

#### *Network Objects*

Using the MySQL Control Center, verify that the correct operations are performed in the database for each of the network objects.

## **Testing Procedure**

- 1. Perform draw, copy, cut, paste, and delete on all network objects.
- 2. Verify that the correct operations are performed.
- 3. Draw object should be added to the database
- 4. Copy object should remain in the database
- 5. Cut object should be removed from the database
- 6. Paste object should be added to the database
- 7. Delete object should be removed from the database

34.

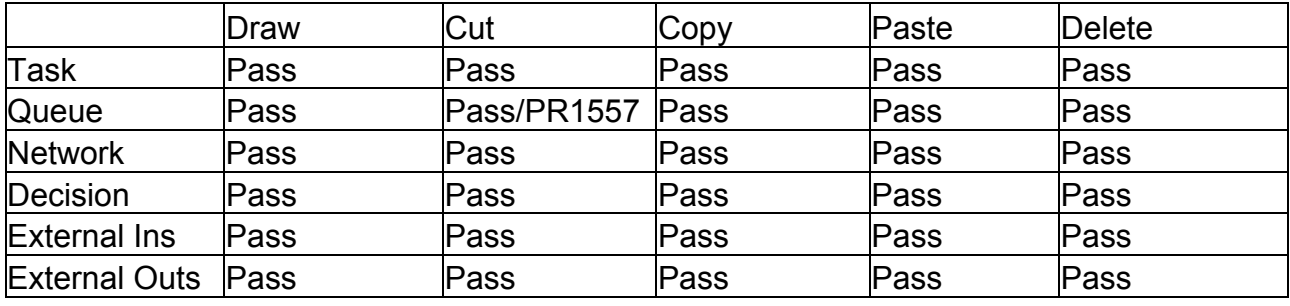

## **Test Platform**

RedHat 7.2

# **Pass/Fail**

See above table.

#### **Related PR #s**

See above table.

#### *Network Object Data*

Using the MySQL Control Center, verify that the correct operations are performed in the database for all of the data contained in the network objects.

# **Testing Procedure**

- 1. Perform draw, copy, cut, paste, and delete on all network objects.
- 2. Verify that the correct operations are performed.
- 3. Save data should be added to the database
- 4. Load data should be displayed from the database
- 5. Cancel data should not be added to the database

35.

Save Cancel Load

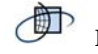

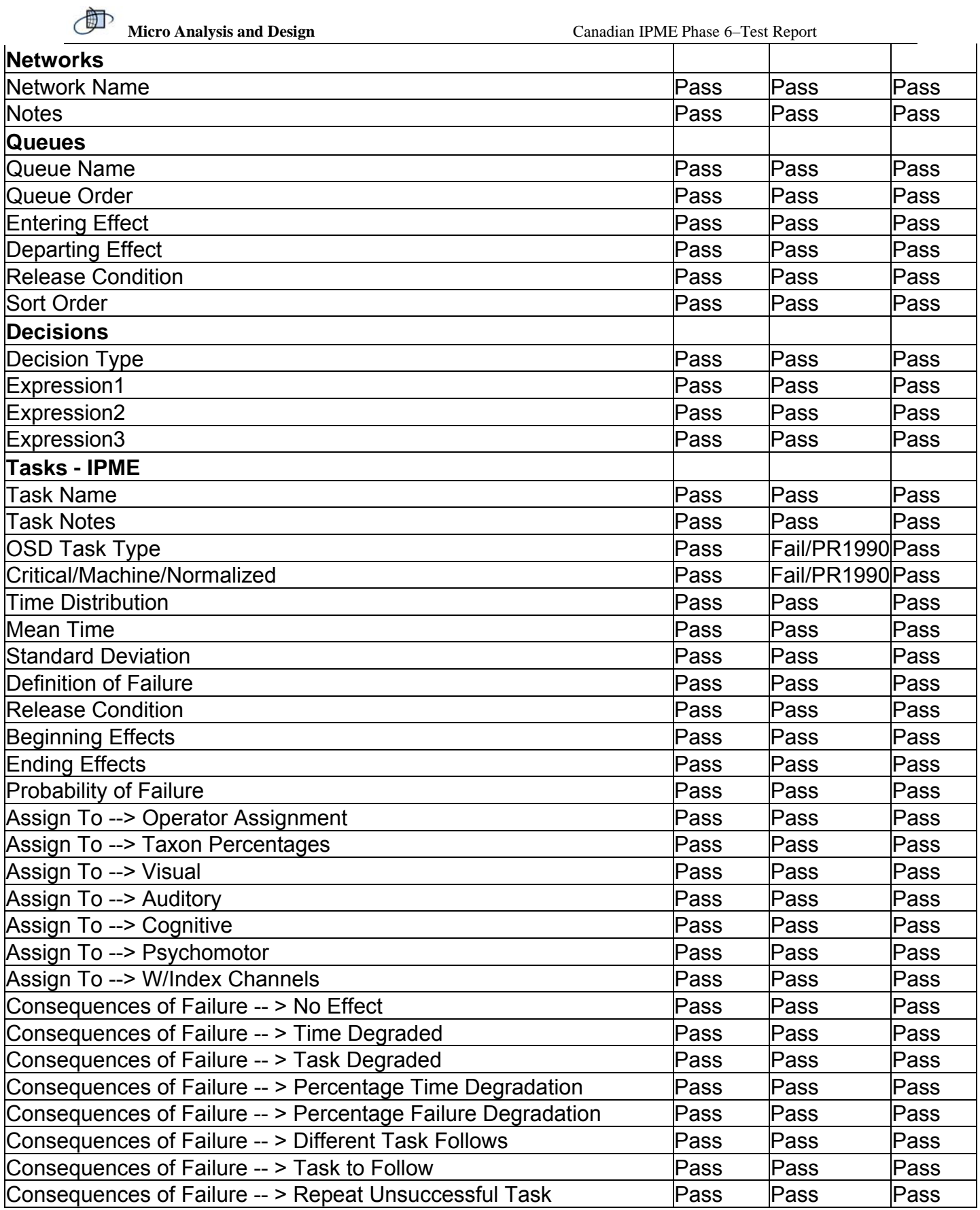

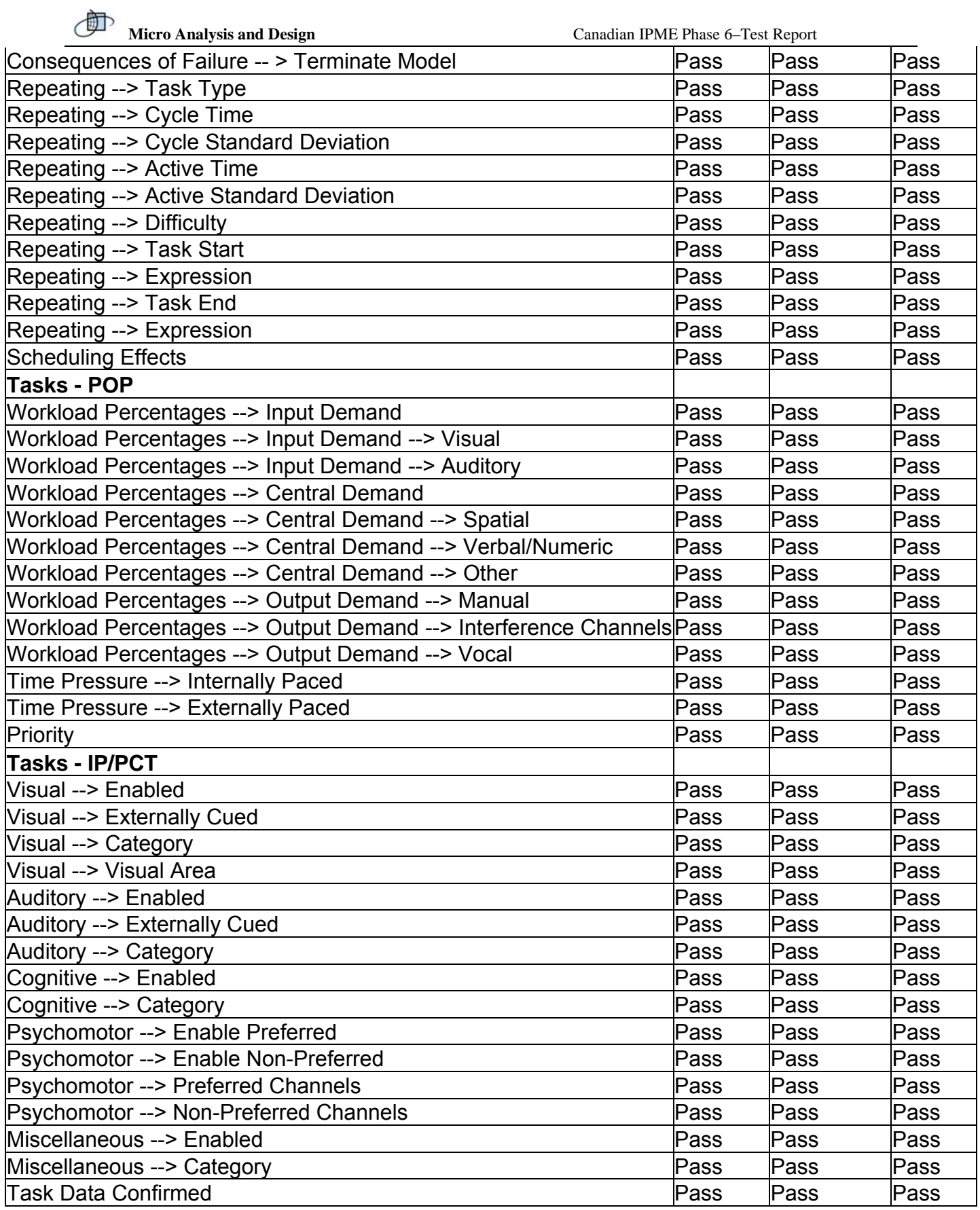

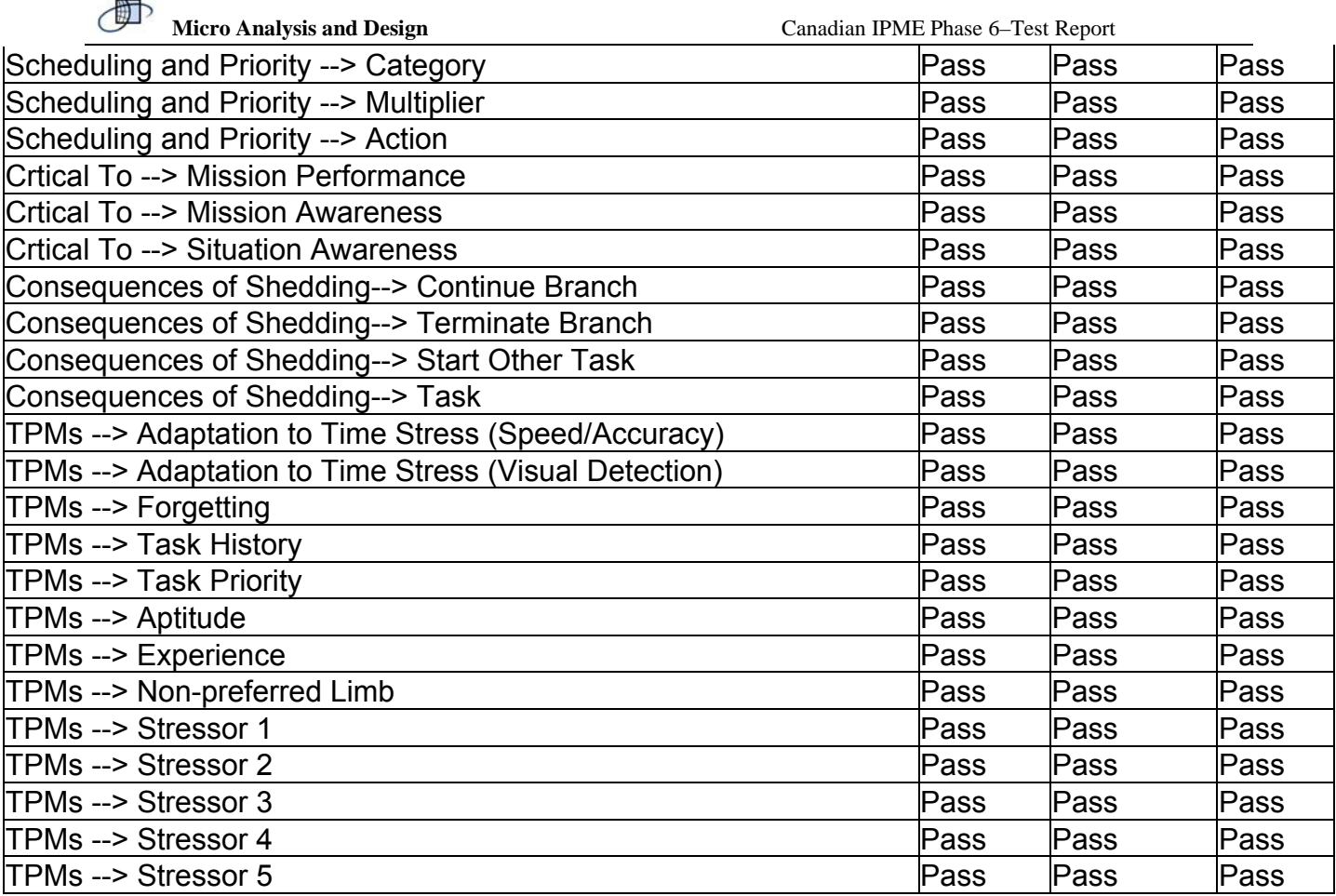

# 36.

**Test Platform** 

RedHat 7.2

# **Pass/Fail**

See above table.

#### **Related PR #s**

See above table.

#### *User-Defined General Information*

Using the MySQL Control Center, verify that the correct operations are performed in the database for user-defined information.

# **Testing Procedure**

- 1. Perform save, load, and cancel procedures and copy and delete procedures where applicable.
- 2. Verify that the correct operations are performed.
- 3. Save data should be added to the database
- 4. Load data should be displayed from the database
- 5. Cancel data should not be added to the database
- 6. Copy a copy of the data should be added to the database
- 7. Delete data should be removed from the database

T

**Micro Analysis and Design** Canadian IPME Phase 6–Test Report

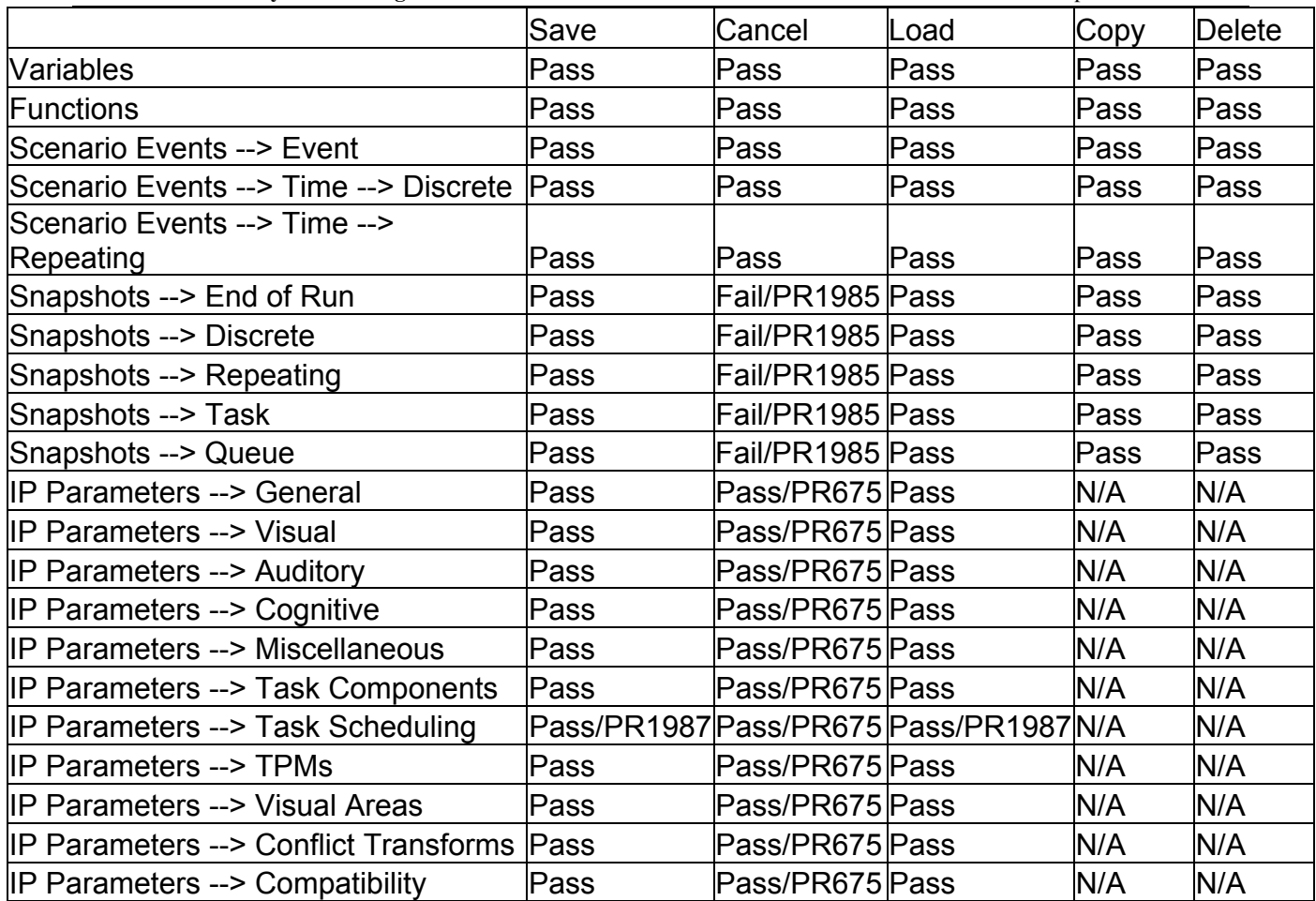

#### **Test Platform**

RedHat 7.2

#### **Pass/Fail**

See above table.

# **Related PR #s**

See above table.

# *IP/PCT Scheduler*

# **Task restart penalty**

- Should have the possibility of modification at the task level
- default  $= 1.05$
- Actually applies to resuming not restarting

# **Pass/Fail**

Pass

# **Related PR #s**

PR 1475, 1478, 1676

# **Concurrent processing penalty**

When two tasks execute simultaneously, are assigned to the same operator, and have some level of interference greater than zero.

# **Pass/Fail**

Pass

#### **Related PR #s**

PR 1474, 1476

# **Interference**

## **VISION**

The following elements must be present in the vision channel interference implementation.

- Placing visual tasks into correct subtense categories (Category 1-4)
- Probability of detection matrix is used before visual interference matrix
- Externally Cued Detection
- Visual tasks that make it to the temp queue will be added to active queue

*The above items could not be verified due to PRs 1561.* 

#### **Pass/Fail**

Pass

#### **Related PR #s**

PR 1483, 1498, 1499, 1513, 1544, 1561, 1642, 1876, 1908, 1472, 1471, 1470, 1469, 1466

#### *Home area*

- Are operator's eyes returning properly when a
	- Task completes
	- Task interrupted
	- Task shed
- Is it selecting the highest priority visual task for the new eye position?
- Central tasks take precedence over peripheral

*The above items could not be verified due to PRs 1561.* 

- Are at least 50 visual areas allowed? Yes, maximum is 50.
- Can the user change the home area via syntax during model execution? No
- What is the x,y,z unit for declaring visual areas? Unknown.

#### **Pass/Fail**

Pass

#### **Related PR #s**

PR 1466, 1469, 1470, 1471, 1641, 1561, 1471, 1544

# **COGNITIVE**

All operator tasks must be assigned a cognitive category.

**Micro Analysis and Design** Canadian IPME Phase 6–Test Report

*This is not required, but the Factory Default settings include enabling the Cognitive Channel for each task.* 

# **Pass/Fail**

Pass

# **Related PR #s**

PR 1454

# **PSYCHOMOTOR**

- Tasks involving different digits of the same hand will interfere.
	- Selection of digit will also select hand (and vice versa).
	- Selection of foot will also select leg (and vice versa).
	- Multiple selection allowed
		- Check this: Task 1- Left leg, right leg
		- Task 2- left foot
		- Do they interfere? Yes. Should they? Yes.
- If the preferred channel is in use, IPME will attempt to perform the task with the non-preferred channel. Yes.

# **Pass/Fail**

Fail: PR 2229 (problem with non-preferred channels)

**Related PR #s**  PR 1514, 1522, 1523, 1524, 1526, 2229

# **MISC (pg. 38)**

- Up to 15 category fields should be editable: Yes.
- Names of category fields should be editable: Yes
- Name of the table for a specific application should be editable: No.

#### **Pass/Fail**

Pass

# **Related PR #s**

PR 1468

# **(pg 38) Conflict transforms**

- Applied after initial cij calculation
	- *Verified using /development/IPmodels/ConflictTrans\_ipcijcognitive\_sys.dat*
- Information which should be available
	- Task id's of all tasks in temp queue *This can be accomplished by using the case parameter for IP functions. This could not be tested due to PR 1538.*
	- Task identifiers for pairwise consideration *This can be accomplished by using the case parameter for IP functions. This could not be tested due to PR 1538.*
	- Domain categories of all tasks in temp queue *This can be accomplished by using the IPcategory function. This could not be tested due to PR 1538.*
	- Current visual area *This can be accomplished by using the IPvisualArea function This could not be tested due to PRs1538 and1535.*

 $\oplus$ 

*.*

Tasks status *This can be accomplished by using the IPstatus function. This could not be tested due to PR 1538* 

- Specific transformations take precedence over general ones. If an applicable conflict transform exists, then general ones will not be applied (pg 41).
- Conflict transforms can be saved as defaults. *PR 1602*
- Conflict transforms are imported/exported with a system. *PR 1602*

# **Testing Procedure**

- 1. Create a new system.
- 2. Select IP/PCT Simulation Mode.
- 3. Open the task network model.
- 4. Select Define | IP Model Parameters.
- 5. Click on the Conflict Transform tab.
- 6. Click New Transform.
- 7. Click Save to List.
- 8. Repeat steps 6-7 to add a second conflict transform.
- 9. Click Save As Default.
- 10. Click Factory Defaults.
- 11. Click Reset to Defaults. The two conflict transforms should be restored.
- 12. Export the system.
- 13. Import the system.
- 14. Rename the system and the component models.
- 15. Verify that only the two default conflict transforms are present.
- 16. Click Reset to Defaults.
- 17. Verify that only two default conflict transforms are present.
- 18. Click New Transform.
- 19. Enter "2;" in the Effects field.
- 20. Verify the Save To List button is enabled.
- 21. Click Reset to Defaults.
- 22. Verify that unsaved changes were removed.
- 23. Verify that the Save To List button is disabled.

# **Pass/Fail**

Fail: PR 1535 (IP functions not working correctly), 1538 (use of task ID in IP functions)

# **Related PR #s**

PR 1535, 1538, 1602, 1694, 1566, 1564, 1542, 1541, 1539, 1503

# **COMBINING INTERFERENCE (pg 42)**

Max value of all active 5 domains is the cij value used to describe interference

- Check what happens when domain with max interference is disabled at global level? At task level? Passes.

## **Pass/Fail**

Pass **Related PR #s**  N/A

# **ENABLING/DISABLING INTERFERENCE (pg 43)**

- User should be able to enable/disable all interference effects in each domain independently globally
- When a domain's interference is disabled globally, the associated setting and dialogs at the task level should be grayed out.

# **Pass/Fail**

Fail: PR 1550

## **Related PR #s**

PR 1550

# **SCHEDULING (pg 45)**

- Predecessor shedding of cont/repeating tasks
	- If a predecessor exists, successive cycles will be shed and not placed in STM.
	- Predecessor shedding can occur if the predecessor is in the active task list or in STM.
	- Continuous and Repeating tasks have now been implemented as a shorthand notation for two tasks which are serially connected and where the second tasks is always followed by the first task.

# **Pass/Fail**

Pass

# **Related PR #s**

PR 952

# **Rule 1 (pg 45)**

- "Tasks transferred from the active task list which are interruptible may be halted" In IPME terms, this means that the active task will be interrupted and placed in the Short Term Memory.
- An interrupted task which is not resumable will be placed in STM with time remaining reset.
- Task interruptions will be logged.
- Non-resumable tasks will be flagged when interrupted.
- % processing complete will be logged at time of interruption.

# **Pass/Fail**

Pass

# **Related PR #s**

PR 1552, 1551, 1484, 1480

# **Rule 2 (pg 46)**

- Task delays will be logged
- Tasks are serviced in order of highest priority
- Uninterruptible tasks will be highest priority once they have started

# **Rule 3 (pg 46)**

- The precedence relationship of uninterruptible tasks must be considered
- A pair will attempt to use alternate limb before rejecting it for activation if the primary limb was in conflict. This will happen in this order:
	- Task  $1 -$ Primary -> reject
	- Task 1 alternate ->accept or reject
	- Task 2, where Task 2 is lower priority than Task 1

# **Pass/Fail**

Fail: PR 2229 (non-preferred channels are not working)

# **Related PR #s**

PR 1552, 2229

# **Rule 4 Tie Breakers (pg 46)**

- Originally scheduled start time
- Least processing time remaining
- According to least interference
- Random

# **Rule 6**

Externally cued vision tasks in the temp queue (passed the Probability of detection matrix) will always be added to the active queue.

*Could not be verified due to PR 1561.*

# **Rule 7 STM (pg 47)**

- STM defaults to 3 *Verified*
- STM size is editable
- STM does not include active tasks
- Order of shedding from STM
	- Sheddable tasks: lowest -> highest priority
	- Then non-sheddable tasks: lowest -> highest
	- Ties broken by:
		- Most processing time remaining
		- According to most interference
		- Random
- Tasks shed will be logged
- Tasks partially serviced when shed will have their processed time (% complete) logged
- Predecessor shedding will be logged

# **Pass/Fail**

Pass

# **Related PR #s**

PR 1504, 1587, 1479

# **TASK SHED**

Three options:

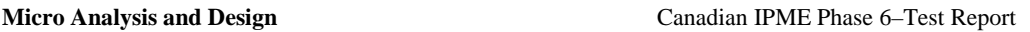

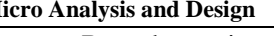

- Branch terminates
- Another task starts (deterministic, conditional, or probabilistic)
- Mission failure
- Following tasks should not be started before the shed task was due to finish
	- Check which path
	- Check which Task to follow

# **TABLE 11 PR 1479**

Verify everything in Table 11.

# **Compatible task pairs (pg 47)**

- This method of altering ip\_cij\* values will override all other changes to ip\_cij\* variables.
- Selecting two tasks should default to their cognitive interference value.

Verify this order:

- 1. Matrices
- 2. Stressors
- 3. TPMs
- 4. Conflict transforms
- 5. Compatible task pairs

*This order could not be verified due to PRs where use of the TPMs causes errors.* 

# **Pass/Fail**

Fail: PR 1538 (IP function error)

**Related PR #s** 

PR 1538, 1567

# **Restart/Resume**

- Restarted and resumed tasks do not show correct reason on their start line in the IP Results (ipr).
- Are resumable tasks marked as "resume" in IP Results (ipr)? No.
- Are restartable (non-resumable) tasks marked as "restarted" in IP Results (ipr)?
- Should we allow an interrupted task to also be delayed? Keith: No. Brad: Yes. PR 1484.

# **Pass/Fail**

#### Pass

# **Related PR #s**

PR 1480, 1551, 1484

# **VISUAL DETECTION TASKS (pg 48) PR 1481**

- Probability of detection matrix determines the likelihood that task will enter temp queue.
- Central tasks take precedence over peripheral.
- An attempt to add the detection task to the temp queue will be made only after all other internally cued task selections have been made – to determine the point of goal-directed vision.
	- What does this mean?
	- What does "internally cued task selections have been made" mean?
- Held in system queue until externally cued vision detection tasks enter temp queue
- Attempts will be made to add task to temp queue during the time the stimulus is present.

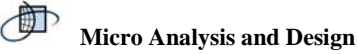

- If the task fails to enter temp queue, this is logged as "failure to detect"
- If the event signaling presence of the stimulus leaves system memory before entering temp queue, this is a "missed detection"
	- How do "failure to detect" and "missed detection" differ?
- Externally cued vision detection tasks will be "serviced immediately" once they enter the temp queue
	- Does this mean they will always be made active?
	- Or does this mean they get to ops full attention?
	- What exactly does "serviced immediately" mean?

#### **Pass/Fail**

Pass

**Related PR #s** 

PR 1544, 1483

# **Ext Cued Auditory Tasks (48-49)**

- Externally cued auditory tasks not processed at the time they occur will be shed.
- Externally cued auditory tasks never enter the system queue.
- Externally cued auditory tasks enter the temp queue immediately.
- Externally cued speech should be processed immediately or forcibly shed and logged as a missed communication.
- Externally cued auditory tasks in category 2 (incidental speech) or category 4 (attended speech) will be shed on the first attempt to transfer from temp queue to STM. This is also true for category 3 (auditory pattern).
	- So does this mean that Auditory Category 1 and Category 5 can never be externally cued?

#### **Pass/Fail**

Unknown

#### **Related PR #s**

Unknown

# **CONTINUOUS/REPEATING TASKS**

- For difficulty:  $0 < D \le 1$
- Need to test Task Start /Task End event
- Verify that description of repeating task timing info in manuals matches description in paragraph 1 on pg 50.

# **Pass/Fail**

Pass

**Related PR #s**  PRs 653, 952

# **INSTANTANEOUS TIME PRESSURE**

#### **Task ITP**

For a task: processing time remaining Time to latest processing time

# 曲

- **Micro Analysis and Design** Canadian IPME Phase 6–Test Report
- If a task's ITP  $> 1$  (not = 1) then need to examine forcibly shed checkbox
- If the box is checked, shed the task, log it as forcibly shed in IP Results (ipr) file, also set task status to forcibly shed.
- If box is not checked, retain task in STM queue and log it as late in IP Results (ipr) file. Set task status to late.
- If late start (task id) = = TRUE then by definition task status (task id) = late or forcibly shed
- (pg 51) If a task is started at or after the latest processing time, then a new latest processing time will be calculated such that Task  $ITP = 1$ .
- Late\_start (task\_id) will not be reset to false in the above case.
- Verify formula for Task ITP of continuous tasks.
- Verify formula for Task ITP of repeating tasks.

#### **Pass/Fail**

Fail: PR 1535

#### **Related PR #s**

1549, 1548, 1537, 1535, 1492, 1463

## **PEAK ITP**

- For an operator: max of all operator tasks in STM and active queues

#### **Pass/Fail**

Pass

#### **Related PR #s**

N/A

# **TASK PRIORITY (51-53)**

- Interruptibility should be disabled for all tasks with Task ITP  $\geq$  Serial TP (default 0.8)
- Sheddable tasks do not contribute to peak ITP.
- Tasks with the highest task ITP get serviced first.
- Priority values  $> 1$  are allowed
- Externally cued visual detection tasks do not contribute to ITP or occupy STM.
	- Externally cued auditory tasks should be designated Priority category 1 in Table 7.
		- Should this be enforced?
		- Forcibly shed if not processed immediately
- Verify Table 7

*The above items could not be verified due to existing PRs.* 

# **CRITICAL TP (pg 55)**

- TP crit default should be 0.7 Pass
- This is called TP (overload) on the interface. Pass
- The task performance modifier should be calculated from the moving average of peak ITP (pg 57).
- Moving average window default value of 1 minute. Pass.
	- Should be modifiable to allow a window width of zero. Pass
	- What does a window width of zero mean?
- Should we allow a resolution > the window time?
	- Example: resolution=80 window=30

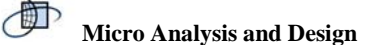

# **Unsuccessful Completion (pg 58)**

- Says that there should be a flag for unsuccessful completion. This is similar to task failure, so is this intended to reuse the task failure mechanism?

This has been accomplished with the taskStatus( ) function.

# **Pass/Fail**

Pass

# **Related PR #s**

N/A

# **TASK SHEDDING (pg 62)**

- Shed tasks will be logged, noting the criticality of the info: mission performance, situation awareness, etc.

**Pass/Fail** 

Pass

# **Related PR #s**

N/A

# **Temporary Sheddable Selections**

If a sheddable task changes temporarily to non-sheddable (through conflict transform or TPM) then it should contribute to ITP.

*This could not be verified due to existing PRs relating to TPMs.* 

# **TPMs (pg 63)**

*There were many problems relating to the TPMs that prevented them from being properly verified.* 

# **Pass/Fail**

Fail: PR 1540 (either or "either" is OK with F2 check)

# **Related PR #s**

PR 1826, 1797, 1565, 1554, 1521, 1520, 1500, 1487, 1540

# **Operators**

- $-$  +, -,  $*$ , ÷
- logarithmic
- trigonometric
- polynomial
- $-$  if then else
- $=$  !=
- $<, \leq, \geq, \geq$

These operators should be available in TPM expressions as a minimum. Yes.

# **Requires access to specific variables (pg 64) /IP fuctions**

- # of interruptions
	- IPinterruptions(id)

#### **Pass/Fail**

Pass

# **Related PR #s**

PR 1492, 1518

- Mean instantaneous time pressure (for an operator)
	- operatorname.MeanTimePressure

# **Pass/Fail**

Pass

## **Related PR #s**

N/A

- Time since task segment commenced

- IPsegmentTime(id)

#### **Pass/Fail**

Fail: PR 1534 (IPsegmentTime error)

#### **Related PR #s**

PR 1534

- List of all active tasks
	- Collected in the ipr file at each time step

# **Pass/Fail**

Pass

# **Related PR #s**

N/A

- List of all tasks in STM
	- Collected in the ipr file at each time step

### **Pass/Fail**

Pass

## **Related PR #s**

- N/A
- # of unsuccessful scheduling attempts
	- IPattempts(id)

### **Pass/Fail**

Pass

# **Related PR #s**

- PR 1490
- % processing complete
	- IPpercentComplete(id)

## **Pass/Fail**

Pass

# **Related PR #s**

- PR 1489
- taskStatus( )

# **Pass/Fail**

Pass

## **Related PR #s**

- N/A

面

- Elapsed time since first scheduled start time of a task - IPelapsedTime(id)

#### **Pass/Fail**

Fail: PR 1536 (IPelapsedTime error)

# **Related PR #s**

PR 1536, 1494

- Task categories:
	- T1) vision interference
		- ip\_cij\_visual
	- T3) auditory interference
		- ip\_cij\_auditory
	- T4) cognitive interference
		- ip\_cij\_cognitive
	- T5) psychomotor interference
		- ip\_cij\_psychomotor
	- T6) misc interference
		- ip cij misc

## **Pass/Fail**

Fail: PR 1972 (IPsetCategory error), 1971 (IPcategory error), 1496 (IPsetCateegory error), 1568 ((IPsetCategory error)

#### **Related PR #s**

PR 1492, 1496, 1561, 1568, 1972, 1971

- T7) scheduling/priority category
	- IPpriorityCategory(id, value)
	- IPsetPriorityCategory(id, value)

#### **Pass/Fail**

Fail: PR 1533 (IPsetPriorityCategory error)

#### **Related PR #s**

PR 1492, 1533

#### *Other IP functions not specifically requested*

- IPcategory(case | id, domain, value)
- IPlateStart(id)
- IPlimb(id, value)
- IPsetCategory(id, domain, value)
- IPtask(case, idlist)
- IPtimePressure(id)
- IPvisualArea(id)

#### **Pass/Fail**

Fail PR 1972, 1971, 1538, 1535 (all are IP function errors)

#### **Related PR #s**

PR 1972, 1971, 1538, 1537, 1535, 1530, 1519, 1492

## **TPM characteristics**

- If a TPM is allowed to modify a variable with a defined range, the software will check the variable for a valid value
	- Interference values  $\{0-1\}$
	- Probabilities {0-1}
- Default all TPMs to disabled
	- Enable at operator or task level
	- If "on" at operator level must also be "on" at task level
- Can Crew, Env, PSF, MeasSuite, Snapshots, and Display Vars access special IP/PCT variables? No.
- TPM expressions should be modifiable at the task level
- Use of the \* to denote task id in global TPM will result in using local task id at task level This has been replaced with \$

*These items could not be tested due to existing PRs related to TPMs.* 

# **TIME PRESSURE/SPEED/ACCURACY TPM**

Where TP is used to establish the value of a TPM, use the operator's mean TP *These items could not be tested due to existing PRs related to TPMs.* 

# **FORGETTING TPM/MEMORY (pg 65)**

- How is the forgetting field actually implemented?
	- What does the # in this field do? Documented.
		- Is it the memory decay a constant? Yes.
			- If yes, then verify formula
				- $1 1.3591e^{+\sqrt{\sigma}}$
	- Should be able to access ip\_prob\_success variable
		- How does ip\_prob\_success relate to task failure mechanism?
	- It should be possible for analyst to program other memory relationships. Yes, could be done through Scheduling Effect field.

# **Pass/Fail**

Pass

**Related PR #s** 

PR 1666, 1546, 1487

# **PREDECESSOR TASKS/TASK HISTORY TPM (pg 64)**

- Needs to be able to modify ip task time
- Needs to be able to modify ip\_prob\_success
- Uses IP functions like IP status and IPlateStart

# **Pass/Fail**

Pass

# **Related PR #s**

PR 1547, 1546, 1492

# **TASK PRIORITY TPM (pg 66)**

- Uses IP functions to modify task priorities of this task or other tasks as specified by the task\_id in the IP function calls
- Allow use of wild card "\$"
- Previously set values for interruptibility and sheddability will be retained, even if they disagree with new priority category
- Priority change will only impact task deadline
	- What is the variable that will be modified here?

**Pass/Fail** 

Pass

### **Related PR #s**

1521, 1492

# **SPEED/ACCURACY TPM (time pressure)(pg 64)**

- Needs to be able to use ip\_average\_tp variable to represent mean peak ITP
	- What variable is being modified here?
	- *These items could not be tested due to existing PRs related to TPMs.*

# **Pass/Fail**

Fail: 1538 (IP function error)

#### **Related PR #s**

PR 1538

# **EXPERIENCE & APTITUDE TPM**

- Looks at values of operator variables
- Modifies ip\_task\_time
- Modifies cognitive category of this task
	- Only allowable changes: Category  $1 \rightarrow$  Category 4 or Category 5; Category 4  $\rightarrow$ Category 5
	- What is the syntax to change the cognitive category?
		- IPsetCategory
- Why are the Experience &Aptitude TPMs separated on the user interface? *These items could not be tested due to existing PRs related to TPMs.*

#### **Pass/Fail**

Fail: PR 1538 (IP function error)

#### **Related PR #s**

1538, 1547

#### **NON-PREFERRED CHANNEL/NON-PREFERRED LIMB TPM (pg 68)**

- Assesses a time penalty for using alternate limb when primary limb is in use
- Default penalty 10%
- Uses IP functions like IPlimb
- Modifies ip\_task\_time variable value

\*\*\*\*Where is ip\_critical\_tp used?

TPMs applied at "Begin" Applied at "Start"

- Aptitude Memory/Forgetting
- Experience Task Priority
- Non-pref. limb Visual Detection
- **Stressors**
- Task History
- Speed/Accuracy
- 

TPM Acts On

- Aptitude in task time ip prob\_success task cognitive.category.\*
- Experience ip\_task\_time ip\_prob\_success task
- Stressors ip\_task\_time ip\_prob\_success task
- Task History ip task time ip prob\_success task
- Speed/Accuracy ip\_task\_time ip\_prob\_success task
- Forgetting/Memory Probability. of shedding from STM\*
- Task Priority task priority category\*
- Visual Detect ip\_prob\_detect

\*What are the actual variables for use in the syntax?

 IPsetCategory IPsetPriorityCategory

- TPMs should only apply if an operator is assigned to the task
- Should allow global enable/disable of each TPM prior to execution
	- i.e., one checkbox should disable all Aptitude TPMs for all tasks

*These items could not be tested due to existing PRs related to TPMs.* 

#### **Pass/Fail**

Fail: PR 1496 (IP function error), 1533 (IP function error), 2229 (non-preferred channels are not working correctly)

#### **Related PR #s**

PR 1544, 1496, 1520, 1533, 1548, 2229

# **TPM LOGGING (pg 71)**

- Anytime a TPM is active, this should be recorded
	- Triggering conditions
	- **Parameters**

*These items could not be tested due to existing PRs related to TPMs.* 

#### **Pass/Fail**

Fail: PR 1496, 1533 (IP function errors)

#### **Related PR #s**

PR 1544, 1496, 1520, 1533, 1548

# **STRESSORS (pg 68)**

May impact task completion times (ip\_task\_time)

- Minimum of 5 stressors allowed
	- Names assigned at operator level
	- Values assigned at task level
- TPMs should be allowed to use values from stressors
	- Stressors should be evaluated before TPMs
	- How do you access stressor values in TPMs?
- May also modify ip\_prob\_success
- What is the input?
	- Is it environment variables?

*These items could not be verified due to existing PRs related to TPMs.* 

# **COMBINING STRESSORS (pg 69)**

- Stressors will be added together
- Resultant value will be multiplied by ip\_task\_time
	- (pg 70) "Probabilities will be multiplicative"
	- Probabilities of what?
- Each time the TPMs and stressors are called, the original values of all variables (ip\_prob\_success, ip\_task\_time, etc.) will be used to avoid compounding the results
	- TPMs and generally called whenever a task first becomes available
		- Is this the temp queue?
			- In some cases, the TPMs are applied each time the allocation of attention module is called.

What are these special cases?

*These items could not be verified due to existing PRs related to TPMs.* 

# **DATA ENTRY**

- Verify all defaults pgs 73-79 against software
- Only appropriate data fields should be enabled
	- i.e. if vision not selected globally, no vision fields should be enabled at task level
	- Any previous entered data should be preserved
- Resume penalty should be at task-level
	- Default resume penalty should be set globally
- Each vision task must be assigned a location.
- What happens if the task is assigned to operator "none"?
	- Is there STM shedding?
		- Is there ITP?
		- Is there structural (physical) interference?
- The visual detect TPM is supposed to only be enabled for "visual detection tasks"
	- Is a "visual detection task"
		- A) scheduling/Priority Category 9?
		- B) vision domain enabled?
		- C) both a & b
- User should be allowed to replace existing data with defaults at anytime

*Some of these items could not be verified due to existing PRs related to TPMs.* 

# **Pass/Fail**

Fail: PR 1550 (disabling channels globally should disable channels locally)

#### **Related PR #s**

PR 1467, 1550, 1553, 1554, 1555, 1641, 1676, 1475, 1454, 1565, 1479

# **COMPATIBLE TASK PAIRS (pg 79)**

- The temporary coefficient is the new cognitive interference coefficient.
- All other interference coefficients are set to zero.
- Should default to existing cognitive cij value.

# **Pass/Fail**

Pass

# **Related PR #s**

1567

# **GLOBAL DISABLING (pg 79)**

- V, A, P, M should be enabled/disabled for an operator.
	- Fail can only be enabled/disable at the system level.
- Cognitive must always be enabled at the operator level.
	- It was decided that this option was superceded by debugging requirements to turn this channel on/off. Pass.
- All domains should be allowed to be enabled/disabled at global level
	- Pass
- What does  $n=10$  represent as applies to the length of the moving average?
- What is meant by "snapshots" in the time resolution?
- Must be able to reset to original defaults
	- This is satisfied by the "Factory Defaults" button.
- Should be able to save a new set of defaults
	- Satisfied by "Save as Default" button.

**Pass/Fail** 

Fail

#### **Related PR #s**

PR 1550

# **Reports**

# **REPORT ON DATA ENTRY (pg 80)**

- Report should be generated listing all cases where user has not committed to the entered (or default) values.
- Once agreed to, those cases will be removed from successive report generations
	- Satisfied by the "Unconfirmed data Report"

#### **REPORTING REQUIREMENTS (pg 81)**

• All text reports should be importable into spread sheets

Pass. Reports can be viewed in Microsoft Excel or Open Office spreadsheet application.

• All graphical reports should be importable into word processing packages

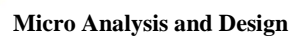

 $\oplus$ 

Pass. Reports can be viewed in Microsoft Word or Open Office word processing application.

• The Short-term Memory, Mean Time Pressure, Tasks Shed, Tasks Delayed, Tasks Interrupted, and Summary Performance Reports are now located in HAWK.

*Graphical 1 – meantime pressure (+/- 1SD) vs. normalized time* 

- Currently a text report

**Pass/Fail**  Pass **Related PR #s** 

PR 1445

*Graphical 2 – STM size vs. normalized time as a %* 

- Needs to handle STM>3
- Reasons for shedding
- Criticality
- Currently a text report

#### **Pass/Fail**

Pass

#### **Related PR #s**

PR 1801, 1445, 1950

#### *Text 3 – Tasks shed vs. normalized time as a %*

- **Reasons**
- **Criticality**

#### **Pass/Fail**

Pass

#### **Related PR #s**

PR 1445, 1588, 1843, 1950

#### *Text 4 – Tasks Interrupted vs. normalized time as a %*

**Reasons** 

**Criticality** 

**Pass/Fail**  Pass

# **Related PR #s**

PR 1445, 1588, 1843, 1950

*Text 5 – Tasks Delayed vs. normalized time as a %* 

- **Reasons**
- **Criticality**

### **Pass/Fail**

# Pass

# **Related PR #s**

PR 1445, 1588, 1843, 1950, 1828

*Text 6 – Modality Interference* 

- Pair of tasks
- Interference for each domain
- Does this include compatible task pairs?
- If task pair exists in Compatible Task Pairs, which interference coefficient is shown?

## **Pass/Fail**

Fail

# **Related PR #s**

PR 1871

# *Text 7 – Summary Performance*

- Normalized time
- Shed %
- Delayed %
- Interrupted %
- Successful tasks

## **Pass/Fail**

Pass

## **Related PR #s**

PR 1828, 1843, 1588

*(pg 82) Text 8 – Display surface/psychomotor channel vs. normalized time* 

- Visual display surface attended to
- Psychomotor channel (list each & primary/alternate)?
- Does not specify as a %

*This report has not been implemented. This information is currently available in the ipr file.* 

*Text 9 – Unconfirmed Data Report* 

- List of tasks

**Pass/Fail** 

#### Pass **Related PR #s**

N/A

# **Multiple Cognitive Categories**

This IP/PCT scheduler update should allow the user to select more than one cognitive category for each task in an IPME model.

# **Verify that the cij cognitive value is the maximum of all cognitive categories for two tasks and that all cognitive categories are listed in the ipr file**

# **Testing Procedure**

- 1. Create a new system.
- 2. Change mode to IP/PCT.

- 3. Add Operator1 to the crew model.
- 4. Open the task network model.
- 5. Draw three tasks.
- 6. Connect them as follows.
	- a. Task 1->Task 2
	- b. Task  $1 \rightarrow$ Task $3$
- 7. Change the decision to Multiple.
- 8. Assign Tasks 2 and 3 to Operator1.
- 9. For Task 2, select Cognitive Categories 1 and 3.
- 10. For Task 3, select Cognitive Categories 1 and 3.
- 11. Execute the model, collecting the \*.ipr file.
- 12. View the \*.ipr file.
- 13. Notice that the interference value for these two tasks is 1 and that all categories are listed in the \*.ipr file.

RedHat 7.2

**Pass/Fail** 

Pass

#### **Related PR #s**

N/A

## **Verify that the changes to the default task IP components settings are updated**

#### **Testing Procedure**

- 1. Create a new system.
- 2. Change mode to IP/PCT.
- 3. Add Operator1 to the crew model.
- 4. Open the task network model.
- 5. Change the default settings on Define | Global IP Parameters | Task components to Cognitive Categories 1 and 4.
- 6. Click OK.
- 7. Draw a task.
- 8. Verify that Categories 1 and 4 are selected for the task.

#### **Test Platform**

RedHat 7.2

### **Pass/Fail**

Pass

#### **Related PR #s**

PR 1968

## **Verify that the cij cognitive value is superceded by selections in the compatibility tab**

#### **Testing Procedure**

1. Create a new system.

- 2. Change mode to IP/PCT.
- 3. Add Operator1 to the crew model.
- 4. Open the task network model.
- 5. Draw three tasks.
- 6. Connect them as follows.
	- a. Task  $1 \rightarrow$  Task 2.
	- b. Task  $1 \text{Task } 3$ .
- 7. Change the decision to Multiple.
- 8. Assign Tasks 2 and 3 to Operator1.
- 9. For Task 2, select Cognitive Categories 1 and 3.
- 10. For Task 3, select Cognitive Categories 1 and 3.
- 11. In the compatibility tab, select Task 2 and Task 3.
- 12. Set the interference value to 0.4.
- 13. Execute the model, collecting the \*.ipr file.
- 14. View the \*.ipr file.
- 15. Notice that the interference value for these two tasks is 0.4.

RedHat 7.2

**Pass/Fail** 

Pass

## **Related PR #s**

N/A

# **Multiple cognitive categories can be saved as the default settings**

#### **Testing Procedure**

- 1. Repeat the steps in tests 2.2.23.2 and 2.2.23.3.
- 2. Click Save As Defaults in the Define | Global IP Parameters window.
- 3. Click Factory Defaults.
- 4. Verify that the original settings are restored.
- 5. Click Reset to Defaults.
- 6. Verify that all of your changes from tests 2.2.23.2 and 2.2.23.3 are restored.

**Test Platform** 

RedHat 7.2

# **Pass/Fail**

Pass

# **Related PR #s**

N/A

#### **Multiple cognitive categories can be saved to the Master Database**

#### **Testing Procedure**

- 1. Create a new system.
- 2. Change mode to IP/PCT.

- 3. Add Operator1 to the crew model.
- 4. Open the task network model.
- 5. Draw a network.
- 6. In the network, add a task.
- 7. Select Categories 1 and 4 for the Cognitive categories for the task.
- 8. Save the network to the Master Database.
- 9. Load the network from the Master Database.
- 10. Verify that Categories 1 and 4 are selected in the task in the loaded network.

RedHat 7.2

# **Pass/Fail**

Pass

# **Related PR #s**

PR 1969

# **The IPcategory function will return "true" for all categories selected.**

# **Testing Procedure**

- 1. Create a new system.
- 2. Change mode to IP/PCT.
- 3. Add Operator1 to the crew model.
- 4. Open the task network model.
- 5. Draw a network.
- 6. In the network, add a task.
- 7. Select Categories 1 and 4 for the Cognitive categories for the task.
- 8. Enable the Speed/Accuracy TPM.
- 9. In the Speed/Accuracy TPM, enter "debug(1, IPcateory(\$, cognitive, automatized), 0, 0);"
- 10. Click OK.
- 11. Execute the model.
- 12. View the debug statement.

# **Test Platform**

RedHat 7.2

# **Pass/Fail**

Fail: PR 1971 (IPcategory function error)

# **Related PR #s**

PR 1971

# **Model Used**

development/IPmodels/IPcategory\_error\_sys.dat

## **The IPategory function will return "true" for all categories selected using the IPsetCategory function.**

# **Testing Procedure**

1. Create a new system.

- 2. Change mode to IP/PCT.
- 3. Add Operator1 to the crew model.
- 4. Open the task network model.
- 5. Draw a network.
- 6. In the network, add a task.
- 7. Select Categories 1 and 4 for the Cognitive categories for the task.
- 8. Enable the Speed/Accuracy TPM.
- 9. In the Speed/Accuracy TPM, enter "IPsetCategory(\$, cognitive, verbal); debug(1, IPcateory(\$, cognitive, verbal), 0, 0);"
- 10. Click OK.
- 11. Execute the model.
- 12. View the debug statement.

RedHat 7.2

# **Pass/Fail**

Fail: PR 1972 (IPsetCategory error)

# **Related PR #s**

PR 1972

# **Model Used**

development/IPmodels/IPsetCategory\_error\_sys.dat

# **The ip\_cij\_cognitive variable returns the correct value.**

# **Testing Procedure**

- 1. Create a new system.
- 2. Change mode to IP/PCT.
- 3. Add Operator1 to the crew model.
- 4. Open the task network model.
- 5. Draw three tasks.
- 6. Connect them as follows.
	- a. Task 1 -> Task 2.
	- b. Task  $1 \text{Task } 3$ .
- 7. Change the decision to Multiple.
- 8. Assign Tasks 2 and 3 to Operator1.
- 9. For Task 2, select Cognitive Categories 1 and 3.
- 10. For Task 3, select Cognitive Categories 1 and 3.
- 11. In a new conflict transform, enter "debug(1, ip\_cij\_cognitive, 0, 0);"
- 12. Execute the model.
- 13. View the debug statement.

# **Test Platform**

RedHat 7.2

#### **Pass/Fail**

Pass

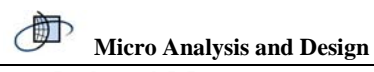

# **Related PR #s**

# N/A

# **Model Used**

development/IPmodels/ConflictTrans\_ipcijcognitive\_sys.dat

## **The Modality Interference report returns the maximum of all task cij values.**

#### **Testing Procedure**

- 1. Create a new system.
- 2. Change mode to IP/PCT.
- 3. Add Operator1 to the crew model.
- 4. Open the task network model.
- 5. Draw three tasks.
- 6. Connect them as follows.
	- a. Task  $1 \rightarrow$  Task 2.
	- b. Task  $1 \text{Task } 3$ .
- 7. Change the decision to Multiple.
- 8. Assign Tasks 2 and 3 to Operator1.
- 9. For Task 2, select Cognitive Categories 1 and 3.
- 10. For Task 3, select Cognitive Categories 1 and 3.
- 11. In the Modality Interference report, select Tasks 2 and 3.
- 12. View the interference value.
- 13. View the results.
- 14. Change Task 3 to Cognitive Category 1 only.
- 15. Repeat steps 11-12.
- 16. View the results.

#### **Test Platform**

RedHat 7.2

**Pass/Fail** 

Pass

# **Related PR #s**

N/A

# **Multiple cognitive categories are imported/exported using the .dat file.**

# **Testing Procedure**

- 1. Create a new system.
- 2. Change mode to IP/PCT.
- 3. Add Operator1 to the crew model.
- 4. Open the task network model.
- 5. Draw three tasks.
- 6. Connect them as follows.

# 面

- a. Task  $1 \rightarrow$  Task 2.
- b. Task  $1 \rightarrow$ Task 3.
- 7. Change the decision to Multiple.
- 8. Assign Tasks 2 and 3 to Operator1.
- 9. For Task 2, select Cognitive Categories 1 and 3.
- 10. Export the System using the .dat file method.
- 11. Import the system, renaming as necessary.
- 12. View the Task IP settings for Task 2.

## **Test Platform**

RedHat 7.2

## **Pass/Fail**

Pass

# **Related PR #s**

N/A

# **Multiple cognitive categories are imported/exported using the XML files.**

## **Testing Procedure**

- 1. Create a new system.
- 2. Change mode to IP/PCT.
- 3. Add Operator1 to the crew model.
- 4. Open the task network model.
- 5. Draw three tasks.
- 6. Connect them as follows.
	- a. Task 1 -> Task 2.
	- b. Task  $1 \text{Task } 3$ .
- 7. Change the decision to Multiple.
- 8. Assign Tasks 2 and 3 to Operator1.
- 9. For Task 2, select Cognitive Categories 1 and 3.
- 10. Export the System using the XML file method.
- 11. Import the system, renaming as necessary.
- 12. View the Task IP settings for Task 2.

#### **Test Platform**

RedHat 7.2

# **Pass/Fail**

Pass

# **Related PR #s**

N/A

# *HAWK*

# **Execution Viewer (EV)**

## **Ignore Branch Logic**

The user should be allowed to select whether an IPME network will ignore branching decision during the creation of an OSD file.

# **Testing Procedure**

- 1. Select Execute | Execution Settings from the menu.
- 2. On the Main tab, select "Output OSD (\*.osd) File".
- 3. Make sure "Ignore Branch Logic" is turned off.
- 4. Click OK.
- 5. Select Execute | Execute Simulation from the menu.
- 6. Click "Pause/Step" on the Execution Dialogue.
- 7. Notice that after a decision, only one task is executed.
- 8. Launch HAWK.
- 9. Select Tools | Execution Viewer.
- 10. In the Execution Viewer, select File | Open.
- 11. Open "Branch\_Logic\_net.osd".
- 12. Select Mode | OSD.
- 13. Notice that only one task out of each decision pair is listed.
- 14. In IPME, select Execute | Execution Settings from the menu.
- 15. On the Main tab, make sure "Output OSD (\*.osd) File" is still selected.
- 16. Select "Ignore Branch Logic".
- 17. Click OK.
- 18. Select Execute | Execute Simulation from the menu.
- 19. Click "Pause/Step" on the Execution Dialogue.
- 20. Notice that every task is executed.
- 21. When the model finished executing, click "Dismiss".
- 22. Open the .osd file in the Execution Viewer.
- 23. Select Mode | OSD.
- 24. Notice that all tasks are listed.

#### **Model Used**

testmodels2/development/DRDC\_Test/Branch\_Logic.dat

#### **Test Platform**

RedHat 7.2

# **Pass/Fail**

Pass

# **Related PR #s**

N/A

# **Graphical Debugging Tool**

*Start Tasks* 

The Graphical Debugging Tool diagram should include tasks triggered via the start ( ) function.

# **Testing Procedure**

- 1. Select Execute | Execution Settings from the menu.
- 2. On the Main tab, select "Output OSD (\*.osd) File".
- 3. Make sure "Ignore Branch Logic" is turned off.
- 4. Click OK.
- 5. Select Execute | Execute Simulation from the menu.
- 6. Click "Start/Resume".
- 7. When the model finished executing, click "Dismiss".
- 8. Launch HAWK.
- 9. Select Tools | Execution Viewer.
- 10. In the Execution Viewer, select File | Open.
- 11. Open "Start\_Stop\_net.osd".
- 12. Select Mode | GDT.
- 13. Verify that the task 3 started at time 5.0.
- 14. Verify that task 3 is not connected to a task started before it.
- 15. Verify that text on task 3 says that it was started by task 2.
- 16. Verify that task 4 was executed after task 3.

# **Model Used**

testmodels2/development/DRDC\_Test/Start\_Stop\_sys.dat

#### **Test Platform**

RedHat 7.2

#### **Pass/Fail**

Pass

#### **Related PR #s**

PR404

#### *Stopped Tasks*

The OSD diagram should display a task that was started, but was subsequently stopped.

# **Testing Procedure**

- 1. Select Execute | Execution Settings from the menu.
- 2. On the Main tab, select "Output OSD (\*.osd) File".
- 3. Make sure "Ignore Branch Logic" is turned off.
- 4. Click OK.
- 5. Select Execute | Execute Simulation from the menu.
- 6. Click "Start/Resume".
- 7. When the model finished executing, click "Dismiss".
- 8. Launch HAWK.
- 9. Select Tools | Execution Viewer.

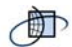

- 10. In the Execution Viewer, select File | Open.
- 11. Open "Start\_Stop\_net.osd".
- 12. Select Mode | GDT.
- 13. Verify that the task 5 started at time 5.0.
- 14. Verify that text on task 5 says that it was started by task 3.
- 15. Verify that task 5 is not connected to a task started before it.
- 16. Verify that text on task 5 says that it was stopped by task 3.
- 17. Verify that there is no task connected to task 5.

## **Model Used**

testmodels2/development/DRDC\_Test/Start\_Stop\_sys.dat

#### **Test Platform**

RedHat 7.2

**Pass/Fail**  Pass **Related PR #s** 

N/A

#### *Debugger must be mode independent*

The user should be allowed to use the Graphical Debugging Tool in any simulation mode.

## **Testing Procedure**

- 1. Select Execute | Execution Settings from the menu.
- 2. On the Main tab, select "Output OSD (\*.osd) File".
- 3. Make sure "Ignore Branch Logic" is turned off.
- 4. Next to Simulation Mode, select "IPME" from the list.
- 5. Click OK.
- 6. Select Execute | Execute Simulation from the menu.
- 7. Click "Start/Resume" on the Execution Dialogue.
- 8. Launch HAWK.
- 9. Select Tools | Execution Viewer.
- 10. In the Execution Viewer, select File | Open.
- 11. Open "Test\_Modes\_net.osd".
- 12. Select Mode | GDT.
- 13. Verify that all tasks are listed under the correct operator.
- 14. Repeat steps 1- 13 for POP and IP/PCT modes.

#### **Model Used**

testmodels2/development/DRDC\_Test/Test\_Modes\_sys.dat

# **Test Platform**

RedHat 7.2

#### **Pass/Fail**

Pass

# **Related PR #s**

N/A

#### *Scheduled Effects Settings*

The user should be allowed to select options for viewing shed, interrupted, and delayed tasks. The user should also be able to view the reason for the scheduled effect.

## **Testing Procedure**

- 1. Select Execute | Execution Settings from the menu.
- 2. On the Main tab, select "Output OSD (\*.osd) File".
- 3. Make sure "Ignore Branch Logic" is turned off.
- 4. Next to Simulation Mode, select "IP/PCT" from the list.
- 5. Click OK.
- 6. Select Execute | Execute Simulation from the menu.
- 7. Click "Start/Resume" on the Execution Dialogue.
- 8. Click OK on the debug statements that appear explaining the scheduled effects.
- 9. Launch HAWK.
- 10. Select Tools | Execution Viewer.
- 11. In the Execution Viewer, select File | Open.
- 12. Open "Test\_OSD\_net2.osd".
- 13. Select Mode | GDT.
- 14. Verify that all tasks are listed under the correct operator.
- 15. Select Options | Scheduler Effects.
- 16. On the Scheduler Effects dialogue, verify that "Shed" is selected under both "Display Tasks:" and "Display Cause:".
- 17. Select "Interrupted" and "Delayed" for both "Display Tasks:" and "Display Cause:".
- 18. Click OK.
- 19. Verify that task 10 says "delayed: scheduler".
- 20. Verify that tasks 3 and 6 say "interrupted: scheduler".

# **Model Used**

testmodels2/development/DRDC\_Test/Test\_Sched\_Effects\_sys.dat

# **Test Platform**

RedHat 7.2

#### **Pass/Fail**

Pass PR388, PR405 Fail PR419

# **Related PR #s**

PR388, PR405, PR419

# **Network Drawing Tool**

HAWK should provide the user access to task network drawing capabilities similar to that found in IPME. The following tests are all performed on the task network drawing tool. To access the task network drawing:

- 1. In the project view window, expand the project.
- 2. Right click on the system.
- 3. Select "Add Model  $\rightarrow$  Task Network Model" from the menu.

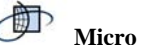

- 4. Expand the task network model.
- 5. Right click on Networks.
- 6. Select "Edit Layout" from the menu.
- 7. The Tool Palette, Overview Window, and Drawing Window will open.

# **Draw Network Objects**

#### *Palette Tool*

Place each network object to verify that drawing objects on the palette tool work properly. Verify that objects are drawn correctly and appear in the appropriate area.

- 37. Networks
- 38. Tasks
- 39. Paths

# **Testing Procedure**

- 1. Select a task from the Task Network Palette.
- 2. Drag the task to an area next to Start in the drawing window.
- 3. Verify that a task is placed in the drawing window.
- 4. Verify that the task is listed in the project view window.
- 5. Click on the task and drag it around the window.
- 6. Verify that the task moves freely.
- 7. Click on Start and drag a line to the task.
- 8. Verify that a path was created.
- 9. Drag a network from the palette tool to a spot next to the first task.
- 10. Verify that a network is placed in the drawing window.
- 11. Verify that the network is listed in the project view window.
- 12. Click on the network and drag it around the window.
- 13. Verify that the network moves freely.
- 14. Click on the diamond part of the task and drag a line to the network.
- 15. Double-click on the network.
- 16. Drag a task inside the network.
- 17. Verify that a task is placed in the drawing window.
- 18. Verify that the task is listed in the project view window.
- 19. Connect it to the external in.
- 20. Double click on the external in.
- 21. Verify that the parent network is still correct.

# **Test Platform**

RedHat 7.2

**Pass/Fail** 

Pass

**Related PR #s** 

PR350, PR353, PR395, PR358, PR349
#### *Right Click*

Place each network object to verify that drawing objects work properly. Verify that objects are drawn correctly and appear in the appropriate area.

- 1. Networks
- 2. Tasks
- 3. Paths

## **Testing Procedure**

- 1. In the drawing window, right click.
- 2. Select Add Task from the menu options.
- 3. Verify that a task is placed in the drawing window.
- 4. Verify that the task is listed in the project view window.
- 5. Click on the task and drag it around the window.
- 6. Verify that the task moves freely.
- 7. Click on Start and drag a line to the task.
- 8. Verify that a path was created.
- 9. In the drawing window, right click.
- 10. Select Add Network from the menu options.
- 11. Verify that a network is placed in the drawing window.
- 12. Verify that the network is listed in the project view window.
- 13. Click on the network and drag it around the window.
- 14. Verify that the network moves freely.
- 15. Click on the diamond part of the task and drag a line to the network.
- 16. Double-click on the network.
- 17. In the drawing window, right click.
- 18. Select Add Task from the menu options.
- 19. Verify that a task is placed in the drawing window.
- 20. Verify that the task is listed in the project view window.
- 21. Connect it to the external in.
- 22. Double click on the external in.
- 23. Verify that the parent network is still correct.

#### **Test Platform**

RedHat 7.2

# **Pass/Fail**

Pass

#### **Related PR #s**

PR350, PR353, PR395, PR358

#### *Queues*

Verify that queues appear on the right tasks and that they move with the tasks. Verify also that queues are listed in the project window.

# **Testing Procedure**

1. Add a task to the network.

- 2. Right click on the task.
- 3. Select Add Queue from the menu options.
- 4. Verify that a queue is added to the task.
- 5. Verify that a queue appears in the project window underneath the correct task.
- 6. Click on the task and drag the task around the window.
- 7. Verify that the queue moves with the task.

RedHat 7.2

# **Pass/Fail**

Pass

### **Related PR #s**

N/A

### *Decisions*

Verify that decisions appear when a task is connected to multiple objects.

#### **Testing Procedure**

- 1. Add three tasks to the network.
- 2. Connect task1 to tasks 2 and 3.
- 3. Verify that the decision shows an "M" for multiple (the default decision type).
- 4. Verify that the decision appears beneath the correct task in the project window.
- 5. Add two tasks and a network to the drawing window.
- 6. Connect the first task to the network and the other tasks.
- 7. Verify that the decision shows an "M" for multiple.
- 8. Verify that the decision appears beneath the correct task in the project window.

#### **Test Platform**

RedHat 7.2

### **Pass/Fail**

Pass

#### **Related PR #s**

PR356, PR401, PR373, PR372, PR370, PR355, PR394

#### *Resizable Task and Network Nodes*

Verify that task and networks are resizable.

- 1. Repeat steps 1-8 of 2.3.2.1.2.
- 2. Click on the task.
- 3. Verify that blue squares appear around the task.
- 4. Move the mouse over a blue square.
- 5. Verify that an arrow appears.
- 6. Click and drag the square to get the desired size or shape.
- 7. Verify that the name of the task appears as the size grows larger.
- 8. Add a network.

- 9. Click on the network.
- 10. Verify that blue squares appear around the network.
- 11. Move the mouse over a blue square.
- 12. Verify that an arrow appears.
- 13. Click and drag the square to get the desired size or shape.
- 14. Verify that the name of the network appears as the size grows larger.

RedHat 7.2

# **Pass/Fail**

Pass

#### **Related PR #s**

PR371

#### **Edit Network Objects**

Verify that data can be entered from the network drawing tool. Verify that the data is visible in the tree view window. Verify also that sub-networks can be edited in a separate window while still viewing the parent network.

#### *Double Click*

Verify that double click performs the required action for that object.

- 1. Networks
- 2. Tasks
- 3. External Ins/Outs
- 4. Decisions
- 5. Queues

- 1. Add three tasks.
- 2. On task 1, attach a queue.
- 3. Draw paths from task 1 to tasks 2 and 3.
- 4. Add a network.
- 5. Connect task 3 to the network.
- 6. Add a task.
- 7. Connect the network to the new task.
- 8. Double click on the network.
- 9. Verify that the sub-network is displayed.
- 10. Add a task.
- 11. Connect it to the external in and the external out.
- 12. Double click the external in.
- 13. Verify that the parent network is displayed.
- 14. Double click on the network.
- 15. Verify that the sub-network is displayed.
- 16. Double click on the external out.
- 17. Verify that the parent network is displayed.
- 18. Double click on a task.
- 19. Verify that the edit dialogue is displayed.
- 20. Click "Cancel" to close dialogue.
- 21. Repeat steps 19, 20, and 21 for queue and decision.
- 22. Verify that the edit dialogues are displayed.

RedHat 7.2

# **Pass/Fail**

Pass

# **Related PR #s**

PR353, PR360, PR361, PR403

## *Right Click*

 $\bigoplus$ 

Verify that right click displays an edit menu through which edit dialogues can be accessed.

- 1. Networks
- 2. Tasks
- 3. External Ins/Outs
- 4. Decisions
- 5. Queues
- 6. Paths

# **Testing Procedure**

- 1. Add a task and a network.
- 2. Right click on the network.
- 3. Select Edit Network.
- 4. Verify that the edit dialogue appears.
- 5. Right click on a path.
- 6. Select "Delete Path".
- 7. Verify that the path is deleted.
- 8. Right click on a task.
- 9. Select Edit Task.
- 10. Verify that the edit dialogue displays.
- 11. Click "Cancel" to close dialogue.
- 12. Repeat steps 8 11 on queues and decisions.
- 13. Verify that the edit dialogues are displayed.

#### **Test Platform**

RedHat 7.2

**Pass/Fail** 

Pass

**Related PR #s**  PR362

### *Tool Tips*

Verify that tools tips are available to display full text of the task or network.

- 1. Networks
- 2. Tasks
- 3. External In/External Out
- **Testing Procedure** 
	- 1. Add a task.
	- 2. Add a network.
	- 3. Right click on the task.
	- 4. Select Edit Task.
	- 5. Rename the task "TestToolTip1".
	- 6. Click OK.
	- 7. Right click on the network.
	- 8. Select Edit Network.
	- 9. Rename the network "TestToolTip2".
	- 10. Click OK.
	- 11. Move the pointer over the task.
	- 12. Verify that a tool tip displays showing the name and ID of the task.
	- 13. Move the pointer over the network.
	- 14. Verify that a tool tip displays showing the name and ID of the network.

# **Test Platform**

RedHat 7.2

# **Pass/Fail**

Pass

**Related PR #s**  PR364

# **Cut/Paste Network Objects**

Cut/paste will be performed on each object and in groups of different objects.

Verify that objects are pasted with the correct data. Verify also that objects have the correct numbering.

- 1. Networks
- 2. Tasks
- 3. Queues
- 4. Decisions
- 5. External In/External Out

- 1. Add a task.
- 2. Right click on the task.
- 3. Select "Cut Task" from the list of options.
- 4. Verify that the task has been removed from the drawing window and from the project window.

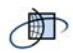

- 5. Right click on the drawing window.
- 6. Select "Paste Task" from the list of options.
- 7. Verify that a task appears in the drawing window and in the project window.
- 8. Verify that the task is designated with the next available task ID.
- 9. Add a network.
- 10. Double click on the network.
- 11. Add a task inside the network.
- 12. At the parent level, right click on the network.
- 13. Select "Cut Network" from the list of options.
- 14. Verify that the network and the task contained in the network have been removed from the drawing window and from the project window.
- 15. Right click on the drawing window.
- 16. Select "Paste Network" from the list of options.
- 17. Verify that the network and the task contained in the network appear in the drawing window and in the project window.
- 18. Verify that the network and task are designated with the next available ID numbers.
- 19. Repeat tests with groups of tasks and networks including queues and decisions.
- 20. Verify that connections, external ins, and external outs are correct.

RedHat 7.2

## **Pass/Fail**

Pass

#### **Related PR #s**

PR370, PR372, PR395

# **Copy/Paste Network Objects**

Copy/paste will be performed on each object and in groups of different objects.

Verify that objects are pasted with the correct data. Verify also that objects have the correct numbering.

- 1. Add a task.
- 2. Right click on the task.
- 3. Select "Copy Task" from the list of options.
- 4. Verify that the task remains in the drawing window and in the project window.
- 5. Right click on the drawing window.
- 6. Select "Paste Task" from the list of options.
- 7. Verify that a copy of the task appears in the drawing window and in the project window.
- 8. Verify that the new task is designated with the next available task ID.
- 9. Add a network.
- 10. Double click on the network.
- 11. Add a task inside the network.
- 12. At the parent level, right click on the network.

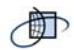

13. Select "Copy Network" from the list of options.

- 14. Verify that the network and the task contained in the network remain in the drawing window and in the project window.
- 15. Right click on the drawing window.
- 16. Select "Paste Network" from the list of options.
- 17. Verify that a copy of the network and the task contained in the network appear in the drawing window and in the project window.
- 18. Verify that the new network and task are designated with the next available ID numbers.
- 19. Repeat tests with groups of tasks and networks including queues and decisions.
- 20. Verify that connections, external ins, and external outs are correct.

## **Test Platform**

RedHat 7.2

**Pass/Fail** 

Pass

## **Related PR #s**

PR370, PR372, PR395

## **Delete Network Objects**

Delete will be performed on each object and in groups of different objects. Verify that delete works on all network objects. Verify that objects are removed from both the drawing window and the tree view.

## **Testing Procedure**

- 1. Add a task.
- 2. Right click on the task.
- 3. Select "Delete Task" from the list of options.
- 4. Verify that the task has been removed from the drawing window and from the project window.
- 5. Add a network.
- 6. Double click on the network.
- 7. Add a task inside the network.
- 8. At the parent level, right click on the network.
- 9. Select "Delete Network" from the list of options.
- 10. Verify that the network and the task contained in the network have been removed from the drawing window and from the project window.
- 11. Verify that the new network and task are designated with the next available ID numbers.
- 12. Repeat tests with groups of tasks and networks including queues and decisions.
- 13. Verify that objects are removed from both the drawing window and from the project window.

# **Test Platform**

RedHat 7.2

# **Pass/Fail**

Pass

**Related PR #s**  PR354

# **External Ins/External Outs**

#### *Connections to a Root Task*

Test the creation of decisions from a task connected to a network. Also verify that external ins are drawn properly.

# **Testing Procedure**

- 1. Add a task and a network.
- 2. Connect the task to the network.
- 3. Double click the network.
- 4. Verify the existence of the external in with the connected task's ID.
- 5. Add a task.
- 6. Connect the task to the external in.
- 7. Move back to the parent level.
- 8. Verify that no decision was created.
- 9. Double click on the network.
- 10. Add a task.
- 11. Connect the task to the external in.
- 12. Move back to the parent level.
- 13. Verify that the task now has a decision.

#### **Test Platform**

RedHat 7.2

#### **Pass/Fail**

Pass

### **Related PR #s**

PR375

#### *Connections to an Internal Task*

Test the creation of decisions from a network connected to multiple tasks. Also verify that external outs are drawn properly.

- 1. Add a network and a task.
- 2. Connect the network to the task.
- 3. Double click the network.
- 4. Verify the existence of the external out with the connected task's ID.
- 5. Add a task.
- 6. Connect the task to the external out.
- 7. Move back to the parent level.
- 8. Add a task.
- 9. Connect the network to the newly created task.
- 10. Double click on the network.
- 11. Verify that a second external out was created.
- 12. Connect the task to the second external out.

13. Verify that the task now has a decision.

# **Test Platform**

RedHat 7.2

# **Pass/Fail**

面

Pass

# **Related PR #s**

PR359

# *Internal to Internal Connections*

Test the creation of decisions from a network connected to a network. Also verify that external ins and outs are drawn properly.

## **Testing Procedure**

- 1. Add two networks.
- 2. Connect the networks.
- 3. Double click the first network.
- 4. Verify the existence of the external out with the connected network's ID.
- 5. Add a task.
- 6. Connect the task to the external out.
- 7. Move back to the parent level.
- 8. Double click the second network.
- 9. Verify the existence of the external in with the connected network's ID.
- 10. Add a task.
- 11. Connect it to the external in.
- 12. Move back to the parent level.
- 13. Double click on the first network.
- 14. Verify that the external out now contains the new task ID.
- 15. Move back to the parent level.
- 16. Double click the second network.
- 17. Add a task.
- 18. Connect it to the external in.
- 19. Move back to the parent level.
- 20. Double click the first network.
- 21. Verify that there are two external outs with the correct task IDs.
- 22. Verify that the task now has a decision.

# **Test Platform**

RedHat 7.2

# **Pass/Fail**

Pass

#### **Related PR #s**

 $N/A$ 

**Micro Analysis and Design** Canadian IPME Phase 6–Test Report

*Two Level Internal Connections* 

## *Variant 1*

Test the creation of decisions from a network with a sub-network to another network. Also verify that external ins and outs are drawn properly.

# **Testing Procedure**

- 1. Add two networks.
- 2. Connect the networks.
- 3. Double click the first network.
- 4. Verify the existence of the external out with the connected network's ID.
- 5. Add a network.
- 6. Connect the network to the external out.
- 7. Double click on the sub-network.
- 8. Verify the existence of the external out with the connected network's ID.
- 9. Add a task.
- 10. Connect it to the external out.
- 11. Move up 2 levels to the parent level.
- 12. Double click the second network.
- 13. Verify the existence of the external in with the connected task's ID.
- 14. Add a task.
- 15. Connect it to the external in.
- 16. Move back to the parent level.
- 17. Double click on the first network.
- 18. Verify that the external out now contains the new task ID.
- 19. Double click the sub-network.
- 20. Verify that there is no decision on the task.
- 21. Move up 2 levels to the parent level.
- 22. Double click the second network.
- 23. Add a task.
- 24. Connect it to the external in.
- 25. Move back to the parent level.
- 26. Double click the first network.
- 27. Verify that there are two external outs with the correct task IDs.
- 28. Double click the sub-network.
- 29. Verify that the task now has a decision.
- 30. Verify that there are two external outs with the correct task IDs.

# **Test Platform**

RedHat 7.2

# **Pass/Fail**

Pass

**Related PR #s**  PR376

### *Variant 2*

Test the creation of decisions from a network to a network with a sub-network. Also verify that external ins and outs are drawn properly.

## **Testing Procedure**

- 1. Add two networks.
- 2. Connect the networks.
- 3. Double click the first network.
- 4. Verify the existence of the external out with the connected network's ID.
- 5. Add a task.
- 6. Connect the task to the external out.
- 7. Move back to the parent level.
- 8. Double click the second network.
- 9. Verify the existence of the external in with the connected task's ID.
- 10. Add a network.
- 11. Connect the network to the external in.
- 12. Double click on the sub-network.
- 13. Add a task.
- 14. Connect the task to the external in.
- 15. Move up 2 levels to the parent level.
- 16. Double click on the first network.
- 17. Verify that the external out now contains the new task ID.
- 18. Verify that there is no decision on the task.
- 19. Move back to the parent level.
- 20. Double click on the second network.
- 21. Double click the sub-network.
- 22. Add a task.
- 23. Connect the new task to the external in.
- 24. Move up 2 levels to the parent level.
- 25. Double click the first network.
- 26. Verify that there are two external outs with the correct task IDs.
- 27. Verify that the task now has a decision.

# **Test Platform**

- RedHat 7.2
- **Pass/Fail** 
	- Pass

# **Related PR #s**

PR376

# *Variant 3*

Test the creation of decisions from a network with a subnetwork to a network with a sub-network. Also verify that external ins and outs are drawn properly.

#### **Micro Analysis and Design** Canadian IPME Phase 6–Test Report

- 1. Add two networks.
- 2. Connect the networks.
- 3. Double click the first network.
- 4. Verify the existence of the external out with the connected network's ID.
- 5. Add a network.
- 6. Connect the network to the external out.
- 7. Double click on the sub-network.
- 8. Verify the existence of the external out with the connected network's ID.
- 9. Add a task.
- 10. Connect it to the external out.
- 11. Move up 2 levels to the parent level.
- 12. Double click the second network.
- 13. Verify the existence of the external in with the connected task's ID.
- 14. Add a network.
- 15. Connect the network to the external in.
- 16. Double click on the sub-network.
- 17. Add a task.
- 18. Connect the task to the external in.
- 19. Move up 2 levels to the parent level.
- 20. Double click on the first network.
- 21. Verify that the external out now contains the new task ID.
- 22. Double click the sub-network.
- 23. Verify that there is no decision on the task.
- 24. Move up 2 levels to the parent level.
- 25. Double click on the second network.
- 26. Double click the sub-network.
- 27. Add a task.
- 28. Connect the new task to the external in.
- 29. Move up 2 levels to the parent level.
- 30. Double click the first network.
- 31. Verify that there are two external outs with the correct task IDs.
- 32. Double click the sub-network.
- 33. Verify that the task now has a decision.

# **Test Platform**

RedHat 7.2

# **Pass/Fail**

Pass

**Related PR #s** 

PR376

*Variant 4* 

Test the creation of decisions from a network to a network with a sub-network and a task. Also verify that external ins and outs are drawn properly.

#### **Testing Procedure**

- 1. Add two networks.
- 2. Connect the networks.
- 3. Double click the first network.
- 4. Verify the existence of the external out with the connected network's ID.
- 5. Add a task.
- 6. Connect the task to the external out.
- 7. Move up to the parent level.
- 8. Double click the second network.
- 9. Verify the existence of the external in with the connected task's ID.
- 10. Add a network.
- 11. Connect the network to the external in.
- 12. Double click on the sub-network.
- 13. Add a task.
- 14. Connect the task to the external in.
- 15. Move up 2 levels to the parent level.
- 16. Double click on the first network.
- 17. Verify that the external out now contains the new task ID.
- 18. Verify that there is no decision on the task.
- 19. Move up to the parent level.
- 20. Double click on the second network.
- 21. Add a task.
- 22. Connect the new task to the external in.
- 23. Move up to the parent level.
- 24. Double click the first network.
- 25. Verify that there are two external outs with the correct ID numbers.
- 26. Verify that the task now has a decision.

### **Test Platform**

RedHat 7.2

### **Pass/Fail**

Pass

#### **Related PR #s**

PR376

#### *Variant 5*

Test the creation of decisions from a network with a sub-network to a network with a sub-network and a task. Also verify that external ins and outs are drawn properly.

- 1. Add two networks.
- 2. Connect the networks.

- 3. Double click the first network.
- 4. Verify the existence of the external out with the connected network's ID.
- 5. Add a network.
- 6. Connect the network to the external out.
- 7. Double click the sub-network.
- 8. Verify the existence of the external out with the connected network's ID.
- 9. Add a task.
- 10. Connect it to the external out.
- 11. Move up 2 levels to the parent level.
- 12. Double click the second network.
- 13. Verify the existence of the external in with the connected task's ID.
- 14. Add a network.
- 15. Connect the network to the external in.
- 16. Double click on the sub-network.
- 17. Add a task.
- 18. Connect the task to the external in.
- 19. Move up 2 levels to the parent level.
- 20. Double click on the first network.
- 21. Verify that the external out now contains the new task ID.
- 22. Double click on the sub-network.
- 23. Verify that there is no decision on the task.
- 24. Move up to the parent level.
- 25. Double click on the second network.
- 26. Add a task.
- 27. Connect the new task to the external in.
- 28. Move up to the parent level.
- 29. Double click the first network.
- 30. Verify that there are two external outs with the correct ID numbers.
- 31. Double click on the sub-network.
- 32. Verify that the task now has a decision.

RedHat 7.2

# **Pass/Fail**

Pass

#### **Related PR #s**

PR376

#### *Basic Destination Split and Merge*

Verify network-to-network connections with multiple external ins. Verify the splitting and merging of external ins.

# **Testing Procedure**

1. Add two networks.

#### **Micro Analysis and Design** Canadian IPME Phase 6–Test Report

- 2. Connect the networks.
- 3. Double click the second network.
- 4. Add two tasks.
- 5. Connect both tasks to the external in.
- 6. Move up to the parent level.
- 7. Double click the first task.
- 8. Add a task.
- 9. Connect the new task to one external out.
- 10. Move up to the parent level.
- 11. Double click the second task.
- 12. Verify that there are now two external ins.
- 13. Verify that each task is connected to an external in.
- 14. Move up to the parent level.
- 15. Double click on the first task.
- 16. Connect the task to the other external out.
- 17. Move up to the parent level.
- 18. Double click on the second network.
- 19. Verify that there is only one external in.
- 20. Verify that both tasks are connected to the external in.

## **Test Platform**

RedHat 7.2

**Pass/Fail** 

Pass

#### **Related PR #s**

PR378

#### *Multi-level Split and Merge*

#### *Variant 1*

Verify network-to-network connections with multiple external ins. Verify the splitting and merging of external ins.

- 1. Add two networks.
- 2. Connect the networks.
- 3. Double click the second network.
- 4. Add a network.
- 5. Connect the sub-network to the external in.
- 6. Double click the sub-network.
- 7. Add two tasks.
- 8. Connect both tasks to the external in.
- 9. Move up to the parent level.
- 10. Double click the first network.
- 11. Add a task.
- 12. Connect the new task to one external out.
- 13. Move up to the parent level.
- 14. Double click the second task.
- 15. Verify that there are external ins.
- 16. Double click the sub-network.
- 17. Verify that each task is connected to an external in.
- 18. Move up to the parent level.
- 19. Double click on the first task.
- 20. Connect the task to the other external out.
- 21. Move up to the parent level.
- 22. Double click on the second network.
- 23. Verify that there is only one external in.
- 24. Double click the sub-network.
- 25. Verify that there is only one external in.
- 26. Verify that both tasks are connected to the external in.

RedHat 7.2

#### **Pass/Fail**

Pass

#### **Related PR #s**

PR378

#### *Variant 2*

Verify network-to-network connections with multiple external ins. Verify the splitting and merging of external ins.

- 1. Add two networks.
- 2. Connect the networks.
- 3. Double click the second network.
- 4. Add a network.
- 5. Connect the sub-network to the external in.
- 6. Add a task.
- 7. Connect the task to the external in.
- 8. Double click the sub-network
- 9. Add a task.
- 10. Connect the task to the external in.
- 11. Move up to the parent level.
- 12. Double click the first network.
- 13. Add a task.
- 14. Connect the new task to one external out.
- 15. Move up to the parent level.

- 16. Double click the second task.
- 17. Verify that there are two external ins.
- 18. Verify that the task is connected to one external in and the network is connected to the other.
- 19. Double click the sub-network.
- 20. Verify that there is one external in.
- 21. Move up to the parent level.
- 22. Double click on the first task.
- 23. Connect the task to the other external out.
- 24. Move up to the parent level.
- 25. Double click on the second network.
- 26. Verify that there is only one external in.
- 27. Verify that the network and the task are both connected to it.
- 28. Double click the sub-network.
- 29. Verify that there is only one external in.
- 30. Verify that the task is connected to the external in.

RedHat 7.2

#### **Pass/Fail**

Pass

# **Related PR #s**

PR378

#### *Basic Source Split and Merge*

Verify network-to-network connections with multiple external outs. Verify the splitting and merging of external outs.

- 1. Add two networks.
- 2. Connect the networks.
- 3. Double click the first network.
- 4. Add two tasks.
- 5. Connect both tasks to the external out.
- 6. Move up to the parent level.
- 7. Double click on the second network.
- 8. Add a task.
- 9. Connect the task to one of the external ins.
- 10. Move up to the parent level.
- 11. Double click on the first network.
- 12. Verify that there are two external outs.
- 13. Verify that each task is connected to one of the external outs.
- 14. Move up to the parent level.
- 15. Double click on the second network.
- 16. Connect the task to the other external in.

17. Move up to the parent level.

18. Double click on the first network.

19. Verify that only one external out is present and that both tasks are connected to it.

## **Test Platform**

RedHat 7.2

#### **Pass/Fail**

Pass

# **Related PR #s**

PR378

#### *Multi-level Source Split and Merge*

### *Variant 1*

Verify network-to-network connections with multiple external outs. Verify the splitting and merging of external outs.

- 1. Add two networks.
- 2. Connect the networks.
- 3. Double click the first network.
- 4. Add a network.
- 5. Connect the network to the external out.
- 6. Double click on the sub-network.
- 7. Add two tasks.
- 8. Connect both tasks to the external out.
- 9. Move up to the parent level.
- 10. Double click on the second network.
- 11. Verify that there are two external ins.
- 12. Add a task.
- 13. Connect the task to one of the external ins.
- 14. Move up to the parent level.
- 15. Double click on the first network.
- 16. Verify that only one external out is present.
- 17. Double click on the sub-network
- 18. Verify that there are two external outs.
- 19. Verify that each task is connected to one external out.
- 20. Move up to the parent level.
- 21. Double click on the second network.
- 22. Connect the task to the other external in.
- 23. Move up to the parent level.
- 24. Double click on the first network.
- 25. Verify that there is only one external out.
- 26. Double click on the sub-network.

27. Verify that there is only one external out.

28. Verify that both tasks are connected to the external out.

# **Test Platform**

RedHat 7.2

# **Pass/Fail**

Pass

# **Related PR #s**

PR378

# *Variant 2*

Verify network-to-network connections with multiple external outs. Verify the splitting and merging of external outs.

- 1. Add two networks.
- 2. Connect the networks.
- 3. Double click the first network.
- 4. Add a network.
- 5. Connect the network to the external out.
- 6. Add a task.
- 7. Connect the task to the external out.
- 8. Double click on the sub-network.
- 9. Add a task.
- 10. Connect the task to the external out.
- 11. Move up to the parent level.
- 12. Double click on the second network.
- 13. Verify that there are two external ins.
- 14. Add a task.
- 15. Connect the task to one of the external ins.
- 16. Move up to the parent level.
- 17. Double click on the first network.
- 18. Verify that two external outs are present.
- 19. Verify that the task is connected to one external out and the network is connected to the other.
- 20. Double click on the sub-network
- 21. Verify that there is one external out.
- 22. Move up to the parent level.
- 23. Double click on the second network.
- 24. Connect the task to the other external in.
- 25. Move up to the parent level.
- 26. Double click on the first network.
- 27. Verify that there is only one external out.
- 28. Verify that both the network and the task are connected to the external out.
- 29. Double click on the sub-network.

30. Verify that there is only one external out.

31. Verify that the task is connected to it.

# **Test Platform**

RedHat 7.2

# **Pass/Fail**

Pass

#### **Related PR #s**  PR378

# **Print**

*Graphical Printing* 

Verify that all objects are printed correctly.

# **Testing Procedure**

- 1. Add a task.
- 2. Double click on the task.
- 3. Enter a name for the task.
- 4. Click OK.
- 5. Expand the task to fit the name.
- 6. Add two more tasks.
- 7. Connect these tasks to the first task.
- 8. Right click on the first task.
- 9. Select "Edit Decision" from the list of options.
- 10. Change the decision type to "Tactical".
- 11. Add a network.
- 12. Connect it to the second task.
- 13. Right click on the network.
- 14. Select "Edit Network" from the list of options.
- 15. Enter a new name for the network.
- 16. Click OK.
- 17. Expand the network to fit the name.
- 18. Double click on the network.
- 19. Add a task.
- 20. Connect it to the external in.
- 21. Close the network window.
- 22. Right click in the parent level window.
- 23. Select "Print Network" from the list of options.
- 24. Verify that the print out matches what is shown on the screen.

# **Test Platform**

RedHat 7.2

# **Pass/Fail**

Pass

# **Related PR #s**

N/A

## *Textual Printing*

Verify that all data are printed correctly.

# **Testing Procedure**

- 1. Add a task.
- 2. Double click on the task.
- 3. Enter a name for the task.
- 4. Click OK.
- 5. Add two more tasks.
- 6. Connect these tasks to the first task.
- 7. Right click on the first task.
- 8. Select "Edit Decision" from the list of options.
- 9. Change the decision type to "Tactical".
- 10. Add a network.
- 11. Connect it to the second task.
- 12. Right click on the network.
- 13. Select "Edit Network" from the list of options.
- 14. Enter a new name for the network.
- 15. Click OK.
- 16. Double click on the network.
- 17. Add a task.
- 18. Connect it to the external in.
- 19. Close the network window.
- 20. Select File | Print Project to File.
- 21. Enter a name for the file.
- 22. Click "Save".
- 23. View the file in an HTML viewer.
- 24. Verify that:
	- $\triangleright$  The task name is correct
	- $\triangleright$  A Tactical decision is listed on the first task
	- $\triangleright$  The network name is correct

# **Test Platform**

RedHat 7.2

# **Pass/Fail**

Pass

# **Related PR #s**

N/A

## **Undo/Redo Editing**

Verify that Undo/Redo works for all edits to drawing. Verify that changes are also made in the tree view window.

## **Testing Procedure**

- 1. Add a task.
- 2. Connect the task to the start.
- 3. Select Edit | Undo.
- 4. Verify that the connection is removed.
- 5. Select Edit | Undo.
- 6. Verify that the task is removed from the drawing window.
- 7. Verify that the task is removed from the project window.
- 8. Select Edit | Redo.
- 9. Verify that the task is added to the drawing window.
- 10. Verify that the task is added to the project window.

#### **Test Platform**

RedHat 7.2

#### **Pass/Fail**

Pass

**Related PR #s**  PR411

### **Task Network Overview**

Verify that the entire network can be viewed in the Task Network Overview window. Verify also that the network can be navigated using the Task Network Overview window.

# **Testing Procedure**

- 1. Add three tasks to the network.
- 2. Verify that tasks can be seen in the Task Network Overview.
- 3. Drag a task to the bottom right corner of the window.
- 4. Verify that the task moved in the Task Network Overview.
- 5. Drag the task to the bottom right of the window until the other tasks are no longer visible in the drawing window.
- 6. In the Task Network Overview window, click inside the square and drag the square to the top left portion of the window.
- 7. Verify that the focus in the drawing has returned to the two tasks remaining near the start.

# **Test Platform**

RedHat 7.2

# **Pass/Fail**

Pass

# **Related PR #s**

PR351, PR357

### **Windows Menu**

Verify that multiple windows are easy to navigate. Verify also that sub-networks can be edited in a separate window while viewing the parent network.

## **Testing Procedure**

- 1. Add a network.
- 2. Right click on the network.
- 3. Select Edit Network.
- 4. Enter a name for the network.
- 5. Double click in the network to open a new window.
- 6. Verify that the name of the network and the network ID are in the window caption.
- 7. Move the window on the screen.
- 8. Verify that the parent network is still visible.
- 9. Select "Windows" from the file menu.
- 10. Verify that all open windows are listed in the windows menu.
- 11. Select "NetModel1" from the list.
- 12. Verify that the window called "NetModel1" received the focus.
- 13. Select the window for the network added in step 1.
- 14. Close the window.
- 15. Select "Windows" from the file menu.
- 16. Verify that the name of the closed window has been removed from the list.

# **Test Platform**

RedHat 7.2

#### **Pass/Fail**

Pass

#### **Related PR #s**

PR377, PR396

# **XML Import/Export in HAWK**

XML Import/Export should be tested for each type of file: project, system, crew, and task network.

- 1. Select File | Export  $\rightarrow$  Project from the menu.
- 2. Enter a name for the file at the prompt.
- 3. Click "Save".
- 4. Right click on the project name in the project window.
- 5. Select "Clear Project" from the list of options.
- 6. Click "Yes" when asked to continue.
- 7. Select File | Import  $\rightarrow$  Project from the menu.
- 8. Select the name of the file.
- 9. Click "Open".
- 10. Verify that all data was imported correctly.
- 11. Verify that there is no data loss.

12. Repeat test at the system, crew, and task network levels.

# **Model Used**

DRDC\_Test/xml\_import\_export\_sys.dat

**Test Platform**  RedHat 7.2

**Pass/Fail** 

Pass

# **Related PR #s**

PR1874

# **XML Export from HAWK Import into IPME**

The XML Import file format should be tested for each type of import: project, system, environment, crew, task network, PSF.

# *Basic Export/Import*

# **Testing Procedure**

- 1. Select File | Export  $\rightarrow$  Project from the menu.
- 2. Enter a name for the file at the prompt.
- 3. Click "Save".
- 4. Open IPME.
- 5. Select File | Import  $\rightarrow$  Import XML on the main IPME window.
- 6. Select "Project" from the list of options.
- 7. Enter the name of the file (or use the "Browse" button to find the file).
- 8. Click "OK".
- 9. Verify that all data was imported correctly.
- 10. Verify that there is no data loss.
- 11. Repeat test at the system, environment, crew, task network, and PSF levels.

# **Model Used**

DRDC\_Test/xml\_import\_export\_sys.dat

# **Test Platform**

RedHat 7.2

# **Pass/Fail**

Pass

# **Related PR #s**

PR414

# *Re-Export from IPME into HAWK*

# **Testing Procedure**

Continue from the previous test:

- 1. Select File | Export  $\rightarrow$  Export XML from the Main IPME window.
- 2. In the dialogue, select the project name.
- 3. Enter a name for the file at the prompt.
- 4. Click "OK".

- 5. Open HAWK.
- 6. Select File | Import  $\rightarrow$  Project from the menu.
- 7. Select the file name.
- 8. Click "Open".
- 14. Verify that all data was imported correctly.
- 15. Verify that there is no data loss.
- 16. Repeat test at the system, crew, and task network levels.

## **Model Used**

DRDC\_Test/xml\_import\_export\_sys.dat

## **Test Platform**

RedHat 7.2

## **Pass/Fail**

Pass

**Related PR #s** 

PR414

## *Load from Remote Database*

## **Testing Procedure**

- 1. Select Database | Remote  $\rightarrow$  Connect to Database.
- 2. Enter username and password to connect to the IPME database.
- 3. Select Database | Remote  $\rightarrow$  Load from Remote Database.
- 4. Locate the project name and select it.
- 5. Click "Load".
- 6. Verify that there is no data loss in the project.
- 7. Repeat test at the system, crew, and task network levels.

# **Model Used**

DRDC\_Test/xml\_import\_export\_sys.dat

#### **Test Platform**

RedHat 7.2

**Pass/Fail** 

Pass

# **Related PR #s**

PR414

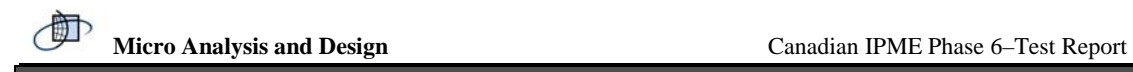

# **6 Features Not To Be Tested**

# *IPME*

**Environment Model** 

**Performance Shaping Model** 

**Workspace Diagram** 

**POP Scheduler** 

**POPIP Scheduler** 

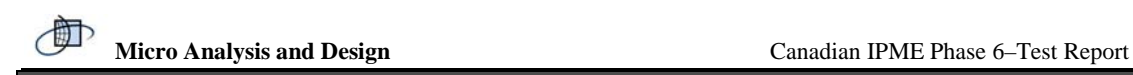

**7 Approach**

# *Test Objectives*

The objectives of the testing process were to identify and report problems and resolve them appropriately. A problem will be considered resolved when it has been fixed and retested and the problem no longer exists or the project manager deems it inappropriate to fix the problem. In the event that an identified problem was the result of known problems existing in third-party applications, the problem is considered resolved.

# *Types of Testing*

The results of the initial development testing performed by the development team are not detailed here. The testing results provided in this document are the results of the system testing phase performed by the Quality Assurance project staff.

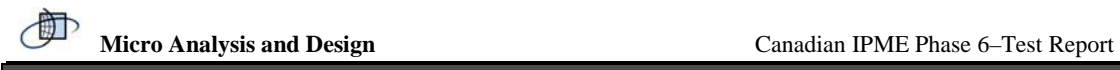

# **8 Artifacts**

# *Test Reports*

# **Issue Summary Report**

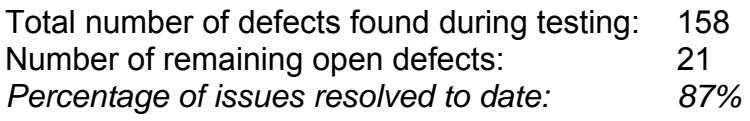

# **Test Summary Report**

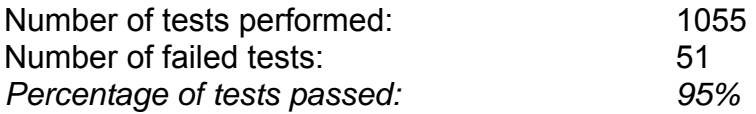

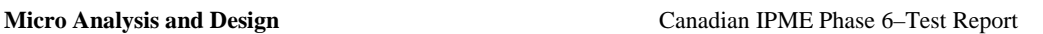

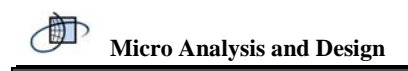

**9 Elements Of Test**

# *Staffing*

The following people on the team supported testing this project: Project Manager Anna Fowles-Winkler Quality Assurance Manager Christy Lorenzen Quality Assurance Staff Shannon LaBay

# *Roles & Responsibilities*

Quality Assurance tests the software and reviews documentation to ensure compliance with the contract.

# *Schedule*

Testing was performed when the development team reported completion of a contract item. This occurred periodically throughout the contract Period of Performance.

# *Resources*

MA&D computer hardware resources were used for testing purposes. Microsoft Word was utilized to compose this report.

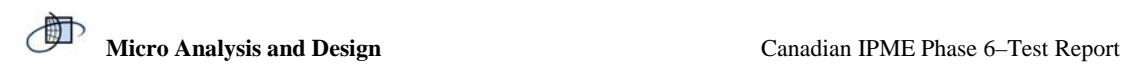

# **UNCLASSIFIED**

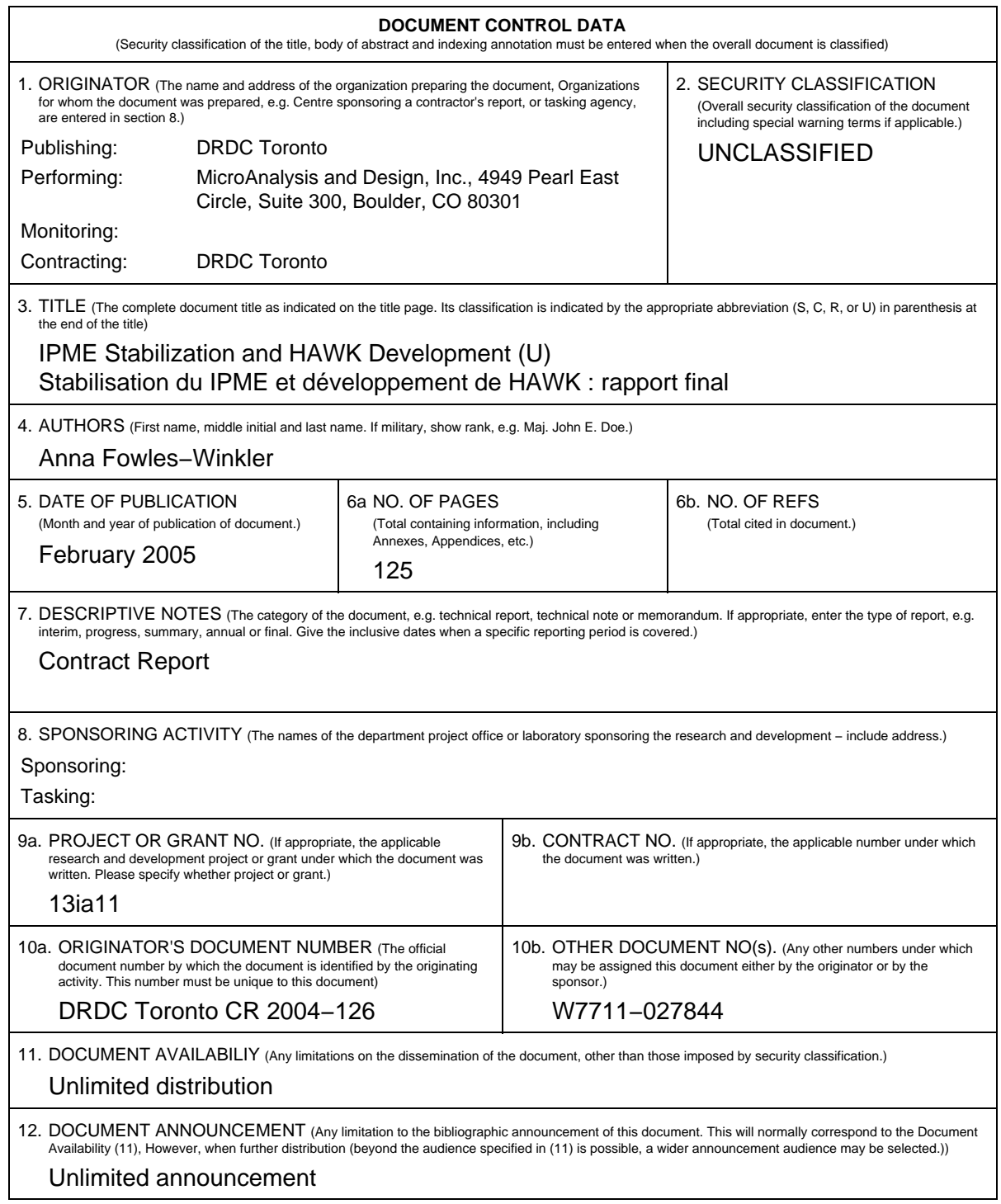

# **UNCLASSIFIED**

# **UNCLASSIFIED**

#### **DOCUMENT CONTROL DATA**

(Security classification of the title, body of abstract and indexing annotation must be entered when the overall document is classified)

- 13. ABSTRACT (A brief and factual summary of the document. It may also appear elsewhere in the body of the document itself. It is highly desirable that the abstract of classified documents be unclassified. Each paragraph of the abstract shall begin with an indication of the security classification of the information in the paragraph (unless the document itself is unclassified) represented as (S), (C), (R), or (U). It is not necessary to include here abstracts in both official languages unless the text is bilingual.)
- (U) This report describes the work completed by Micro Analysis and Design for DRDC−Toronto under contract W7711−027844/A, "IPME Stabilization and HAWK Development." The contract task items were performed during the period April 2003 – April 2004. Modifications were made to the Integrated Performance Modelling Environment (IPME) and the Human Analysis Work Kit (HAWK) per customer specification. The purpose of the work was two fold: to improve IPME stability by correcting software bugs and re−engineering problem areas of the code to conform to modern software design standards; to add capability to HAWK providing the user with tools to aid data collection, management, and model development.
- (U) On décrit dans ce rapport le travail effectué par Micro Analysis and Design pour le RDDC − Toronto au titre du contrat W7711−027844/A intitulé « Stabilisation du IPME et développement de HAWK ». Les modalités de ce contrat ont été réalisées entre avril 2003 et avril 2004. Les modifications apportées au IPME (environnement intégré de la modélisation de la performance) et à HAWK (trousse d'analyse de la performance humaine) sont celles exprimées par le client.
- 14. KEYWORDS, DESCRIPTORS or IDENTIFIERS (Technically meaningful terms or short phrases that characterize a document and could be helpful in cataloguing the document. They should be selected so that no security classification is required. Identifiers, such as equipment model designation, trade name, military project code name, geographic location may also be included. If possible keywords should be selected from a published thesaurus, e.g. Thesaurus of Engineering and Scientific Terms (TEST) and that thesaurus identified. If it is not possible to select indexing terms which are Unclassified, the classification of each should be indicated as with the title.)
- (U) Integrated Performance Modelleing Environment; human modelling; performance modelling

# **UNCLASSIFIED**